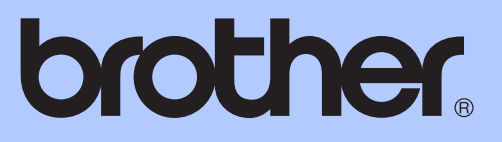

# MANUAL BÁSICO DO UTILIZADOR

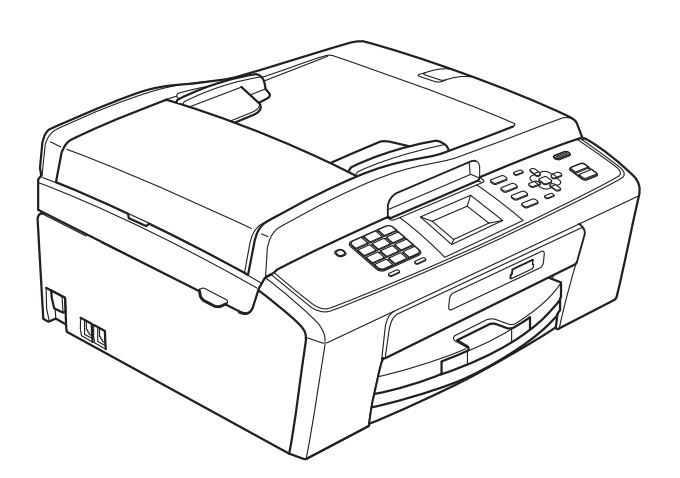

MFC-J220 MFC-J265W MFC-J410 MFC-J415W

Versão 0

POR

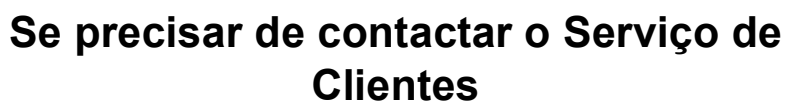

**Complete as seguintes informações para futura referência:**

**Número do Modelo: MFC-J220, MFC-J265W, MFC-J410 e MFC-J415W** 

**(assinale o número do seu modelo)**

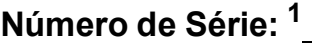

**Data de Compra:** 

**Local da Compra:** 

<span id="page-1-0"></span>**<sup>1</sup> O número de série encontra-se na parte de trás da unidade. Conserve este Manual do Utilizador junto com o recibo de compra como um registo permanente da sua compra, na eventualidade de roubo, incêndio ou para o serviço de garantia.**

**Registe o seu produto online em**

**<http://www.brother.com/registration/>**

© 2010 Brother Industries, Ltd.

# **Localização dos Manuais do Utilizador**

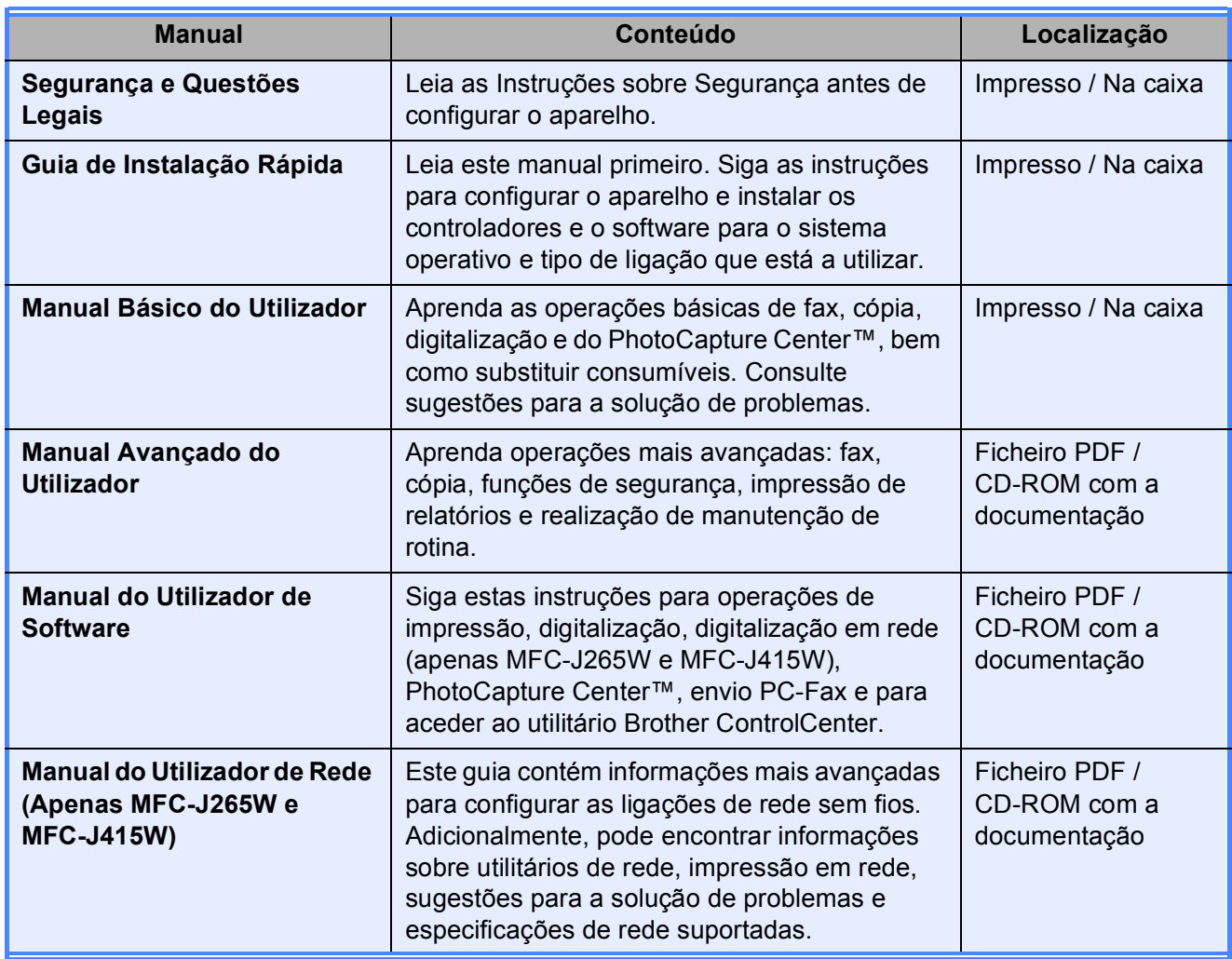

# **Índice (MANUAL BÁSICO DO UTILIZADOR)**

### **[1 Informações gerais](#page-8-0) 1**

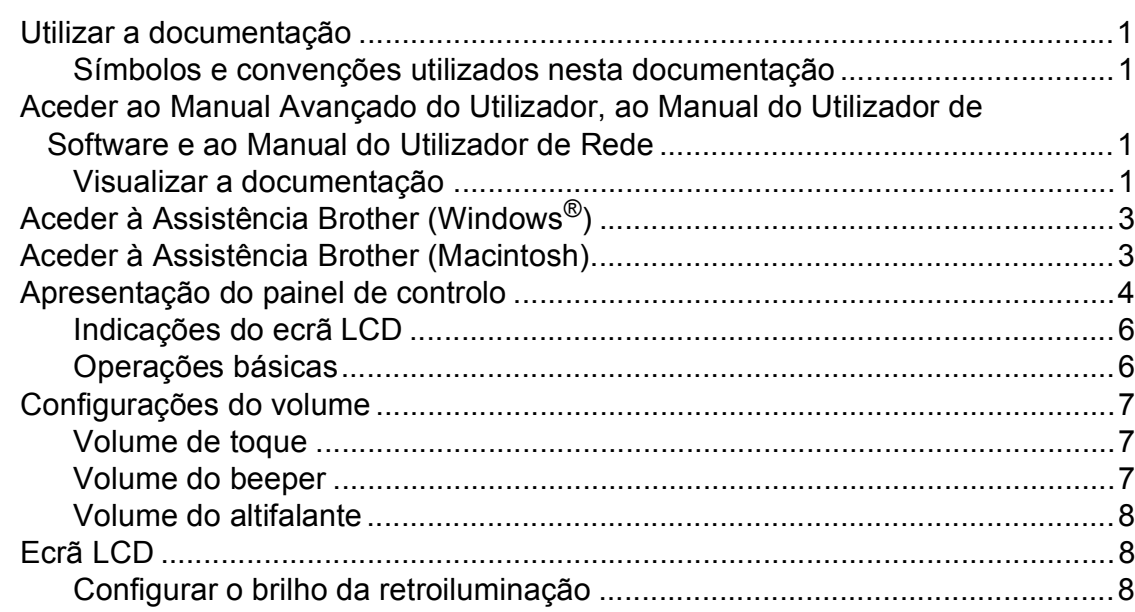

### **[2 Colocar papel](#page-16-0) 9**

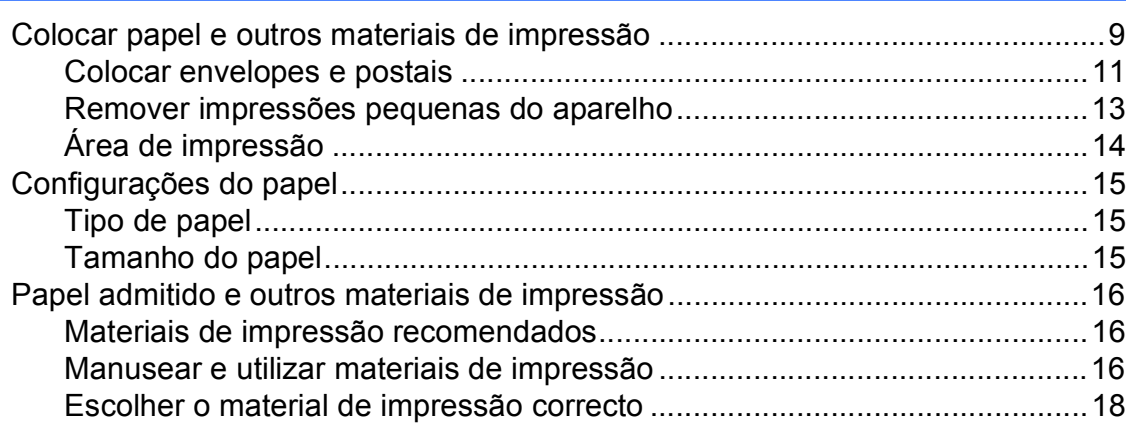

### **[3 Colocar documentos](#page-27-0) 20**

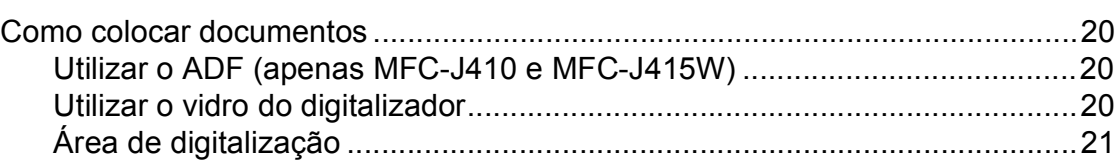

### **[4 Enviar um fax](#page-29-0) 22**

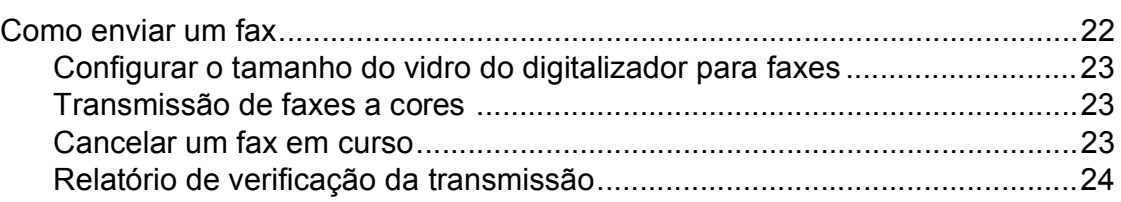

**ii**

#### Receber um fax  $5<sup>5</sup>$

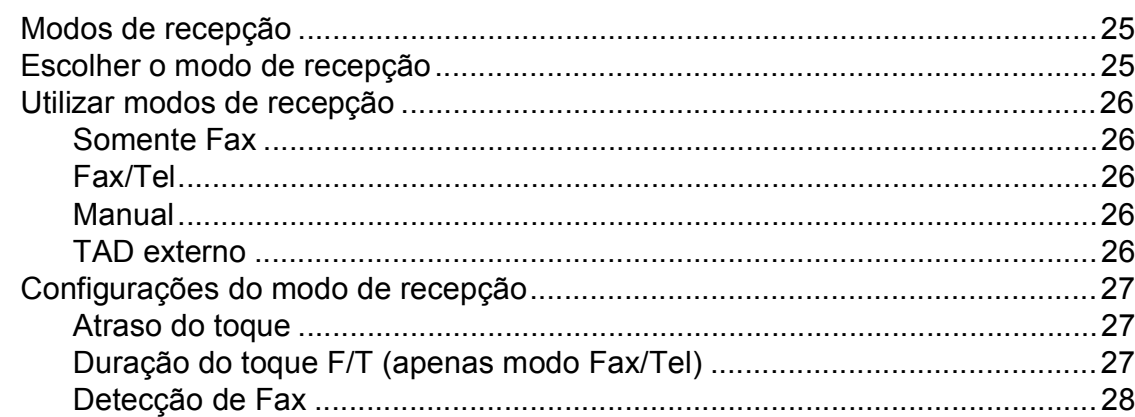

#### $6\phantom{a}$ Telefone e dispositivos externos

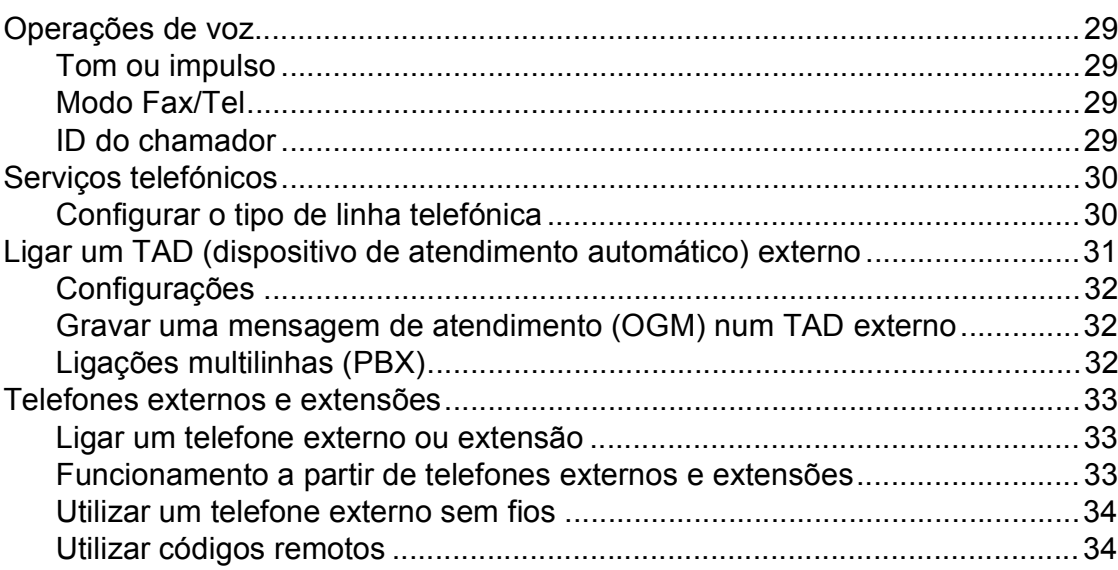

#### Marcação e memorização de números  $\overline{7}$

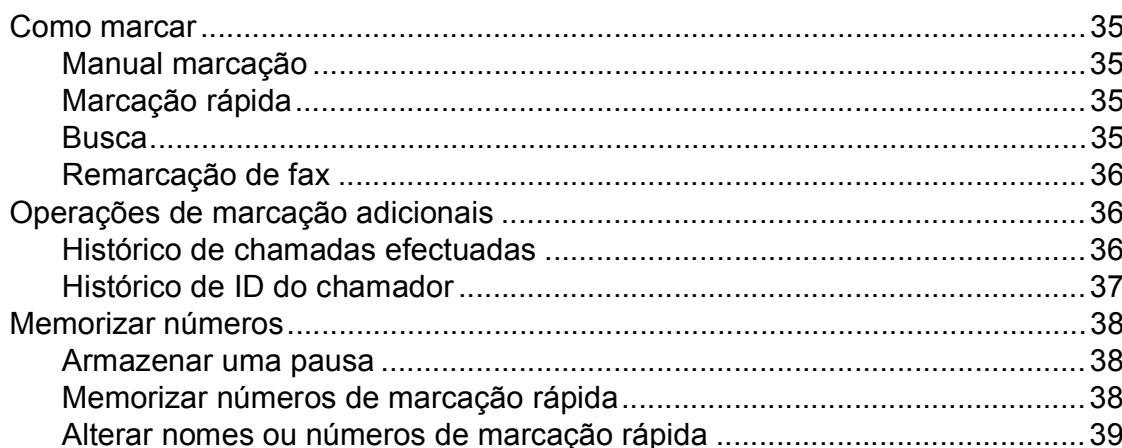

iii

25

29

 $35\phantom{a}$ 

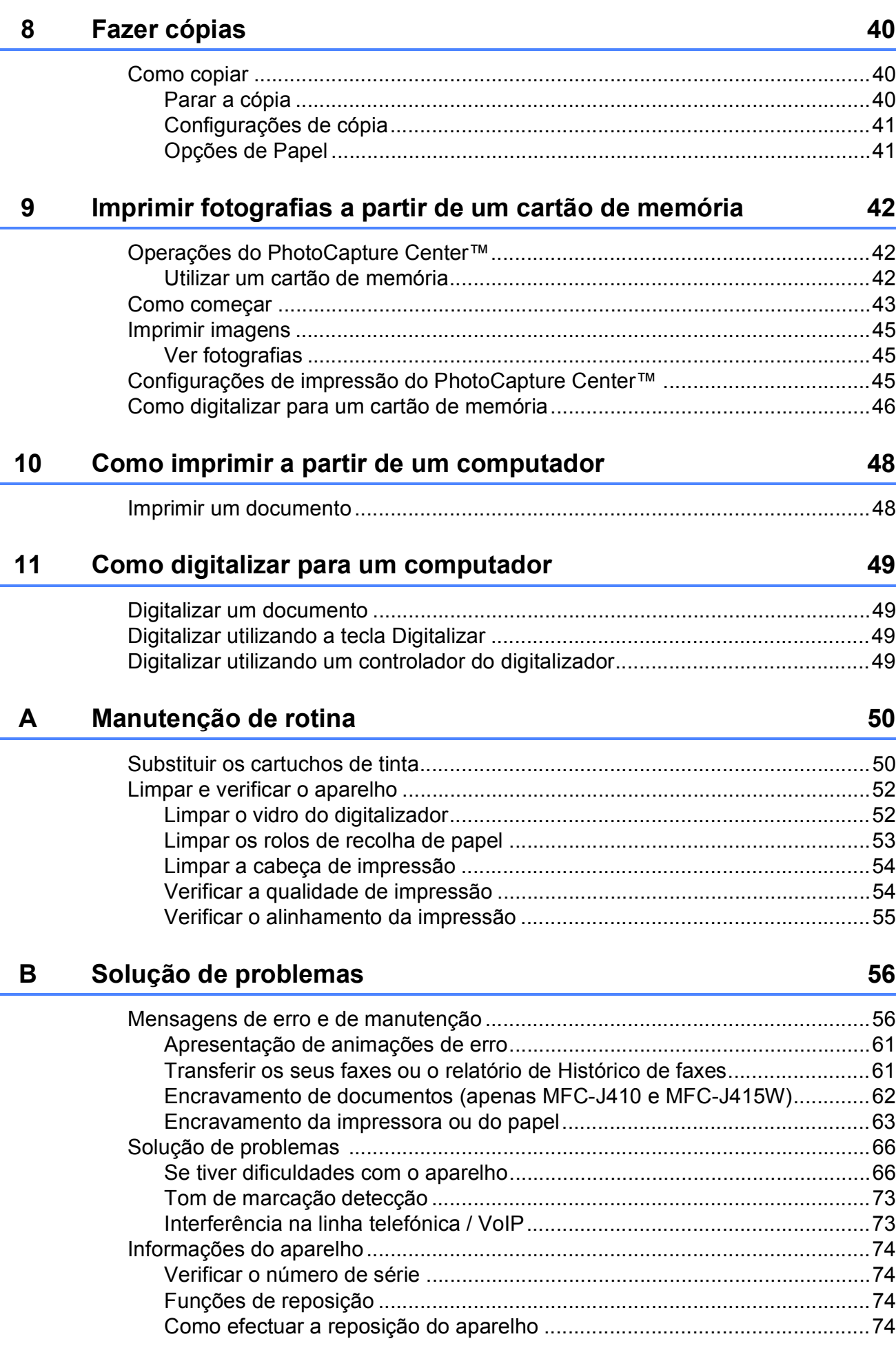

#### Menu e funções  $\mathbf{C}$

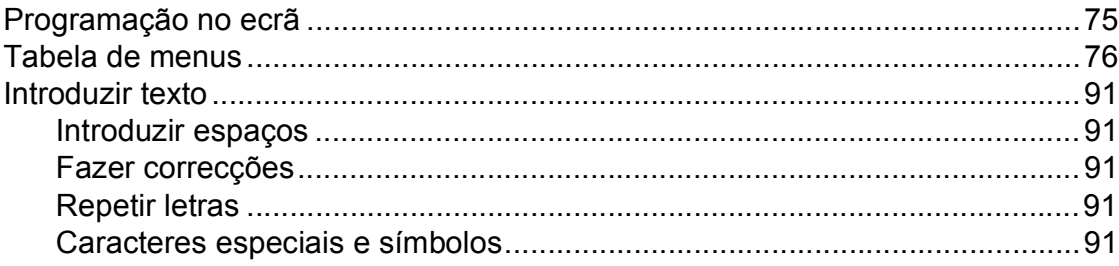

#### D Especificações

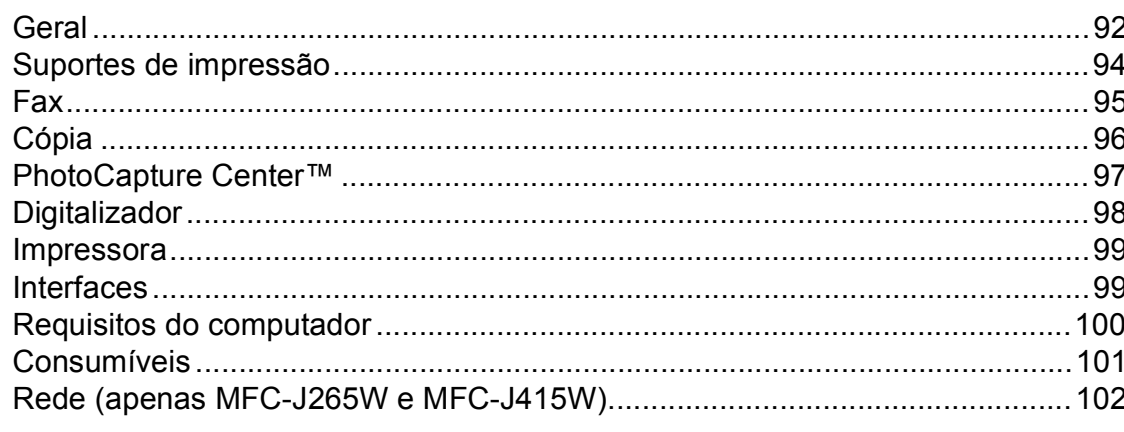

#### Índice remissivo  $\mathsf E$

 $\mathbf{v}$ 

### 75

 $92$ 

# **Índice (MANUAL AVANÇADO DO UTILIZADOR)**

O *Manual Avançado do Utilizador* explica as funções e operações apresentadas adiante. Pode visualizar o *Manual Avançado do Utilizador* no CD-ROM com a documentação.

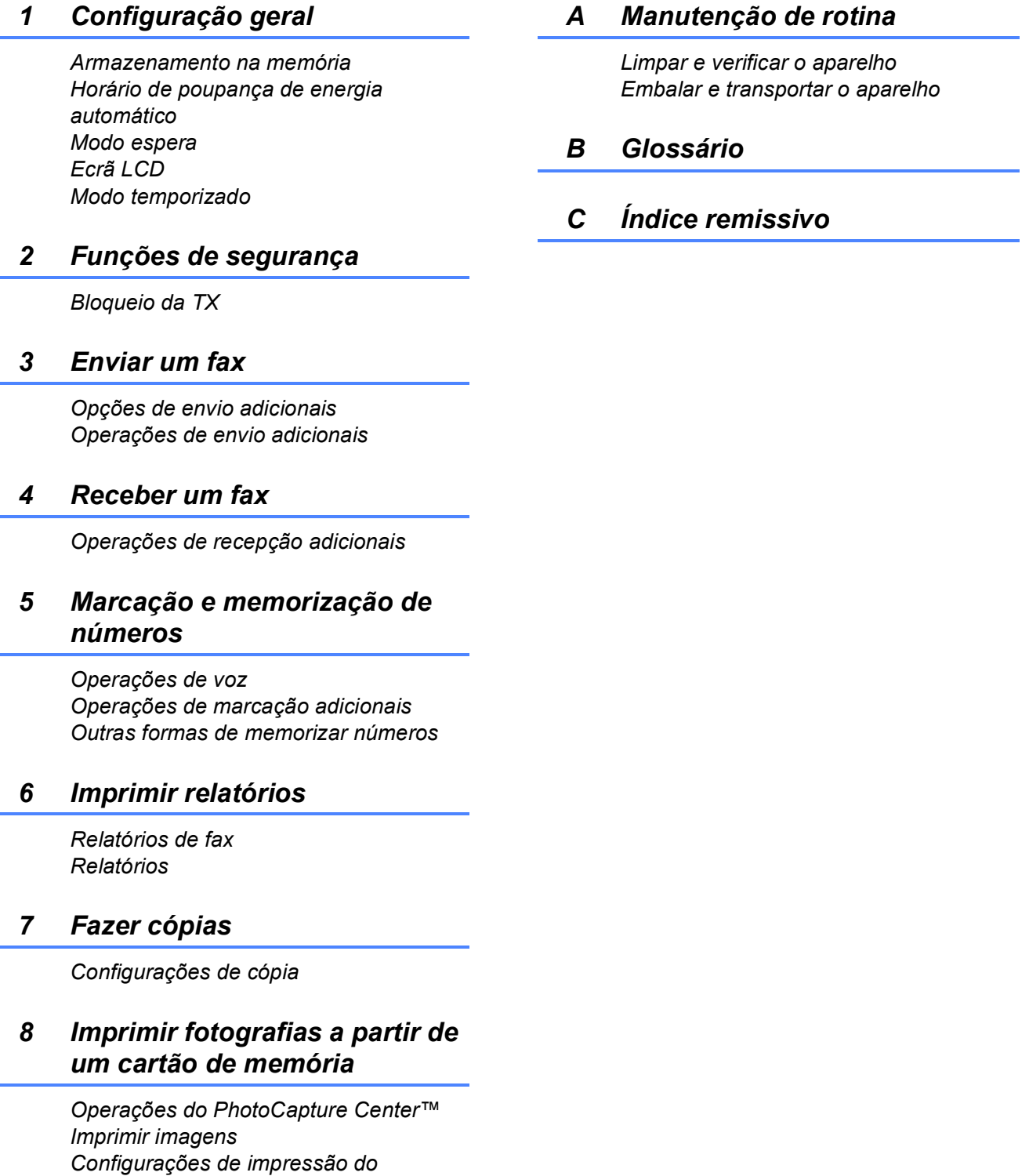

*PhotoCapture Center™*

*Digitalizar para um cartão de memória*

**1**

# <span id="page-8-0"></span>**Informações gerais <sup>1</sup>**

# **documentação <sup>1</sup>**

Obrigado por ter comprado um dispositivo da Brother! Esta documentação vai ajudá-lo a tirar o máximo partido do seu aparelho.

# <span id="page-8-2"></span>**Símbolos e convenções utilizados nesta documentação <sup>1</sup>**

Os seguintes símbolos e convenções são utilizados em toda a documentação.

- **Negrito** Letras em negrito identificam botões específicos existentes no painel de controlo do aparelho ou no ecrã do computador.
- *Itálico* Letras em itálico chamam a atenção para itens importantes ou mencionam um tópico relacionado.
- Courier Texto no tipo de letra Courier New New identifica mensagens no LCD do aparelho.

# **A** ADVERTÊNCIA

ADVERTÊNCIA indica uma situação potencialmente perigosa que, se não for evitada, pode resultar em morte ou ferimentos graves.

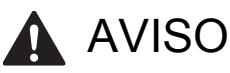

AVISO indica uma situação potencialmente perigosa que, se não for evitada, pode resultar em ferimentos ligeiros ou moderados.

# **A** IMPORTANTE

IMPORTANTE indica uma situação potencialmente perigosa que pode resultar em danos materiais ou impedir o funcionamento do produto.

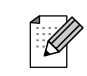

<span id="page-8-1"></span>**<sup>1</sup> Utilizar a**  As Notas indicam o que fazer se ocorrerem determinadas situações ou oferecem sugestões sobre como a operação funciona em conjunto com outras funções.

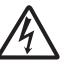

Os ícones de Perigo Eléctrico avisam-no para um possíveis choques eléctricos.

# <span id="page-8-3"></span>**Aceder ao Manual Avançado do Utilizador, ao Manual do Utilizador de Software e ao Manual do Utilizador de Rede <sup>1</sup>**

Este Manual Básico do Utilizador não contém todas as informações sobre o aparelho, tais como utilizar as funções avançadas de Fax, Cópia, PhotoCapture Center™, Impressora, Digitalizador, PC-Fax e Rede. Quando estiver preparado para conhecer informações pormenorizadas sobre estas operações, consulte o **Manual Avançado do Utilizador**, o **Manual do Utilizador de Software** e o **Manual do Utilizador de Rede** no CD-ROM com a documentação.

# <span id="page-8-4"></span>**Visualizar a documentação <sup>1</sup>**

a Ligue o computador. Introduza o CD-ROM com a documentação na unidade de CD-ROM.

# **Nota**

(Utilizadores do Windows $^{\circledR}$ ) Se o ecrã não aparecer automaticamente, vá para **O meu computador (Computador)**, clique duas vezes no ícone do CD-ROM e, em seguida, clique duas vezes em **index.html**.

(Utilizadores do Macintosh) Clique duas vezes no ícone do CD-ROM e, em seguida, clique duas vezes em **index.html**.

Capítulo 1

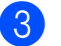

Clique no seu país.

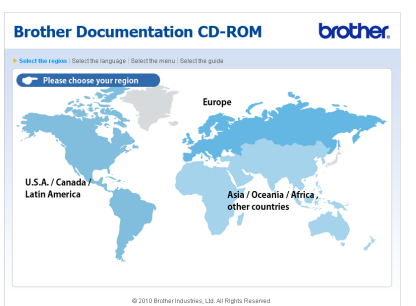

Aponte para o seu idioma, aponte para **Ver manual** e, em seguida, clique no manual que pretende ler.

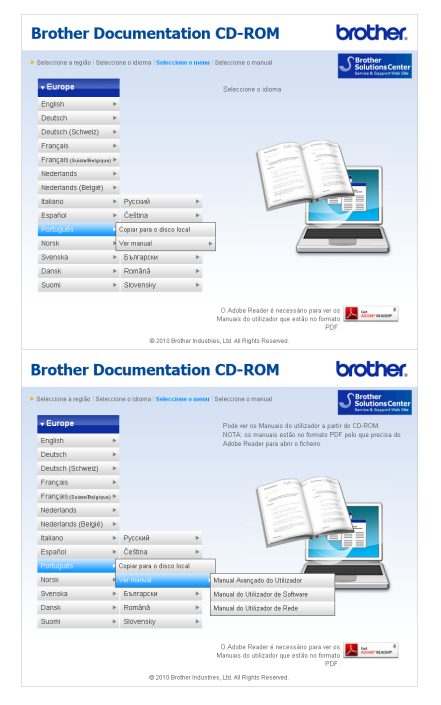

# **Nota**

- (Apenas utilizadores do Windows<sup>®</sup>) É possível que o browser Web apresente uma barra amarela no topo da página com um aviso de segurança sobre os controlos Active X. Para que a página apareça correctamente, tem de clicar na barra, clicar em **Permitir conteúdo bloqueado** e clicar em **Sim** na caixa de diálogo Aviso de segurança.
- <span id="page-9-0"></span>(Apenas utilizadores do Windows<sup>®</sup>)<sup>[1](#page-9-0)</sup> Para um acesso mais rápido, pode copiar toda a documentação do utilizador em formato PDF para uma pasta local do seu computador. Aponte para o seu idioma e, em seguida, clique em **Copiar para o disco local**.
	- <sup>1</sup> Microsoft<sup>®</sup> Internet Explorer<sup>®</sup> 6.0 ou superior.

#### **Como localizar as instruções de Digitalização <sup>1</sup>**

Existem vários métodos para digitalizar documentos. Pode encontrar as instruções do seguinte modo:

#### **Manual do Utilizador de Software**

- *Digitalização*
- *ControlCenter*
- *Digitalização em Rede* (apenas MFC-J265W e MFC-J415W)

#### **Guias de Orientação para ScanSoft™ PaperPort™11SE com OCR (apenas MFC-J410 e MFC-J415W) (Windows®)**

Pode ver os Guias de Orientação completos para ScanSoft™ PaperPort™11SE com OCR a partir da opção Ajuda na aplicação ScanSoft™ PaperPort™11SE.

#### **Manual do Utilizador do Presto! PageManager (apenas MFC-J410 e MFC-J415W) (Macintosh)**

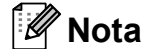

Tem de transferir e instalar o Presto! PageManager para o poder utilizar. Consulte *[Aceder à Assistência Brother](#page-10-2)  (Macintosh)* [na página 3](#page-10-2) para mais instruções.

■ O Manual do Utilizador completo do Presto! PageManager pode ser visualizado a partir da opção Ajuda na aplicação Presto! PageManager.

#### **Como localizar as instruções de configuração de rede (apenas MFC-J265W e MFC-J415W) <sup>1</sup>**

O seu aparelho pode ser ligado a uma rede sem fios. Pode encontrar instruções de configuração básica no Guia de Instalação Rápida. Se o seu ponto de acesso sem fios ou router suportar Wi-Fi Protected Setup ou AOSS™, pode também seguir as instruções do Guia de Instalação Rápida. Para obter mais informações sobre a configuração da rede, consulte o *Manual do Utilizador de Rede* no CD-ROM com a documentação.

# <span id="page-10-0"></span>**Aceder à Assistência Brother (Windows®) <sup>1</sup>**

Pode localizar todos os contactos de que necessita, como a assistência pela Web (Brother Solutions Center) no CD-ROM de instalação.

 Clique em **Assistência Brother** no **Menu superior**. Aparece o seguinte ecrã:

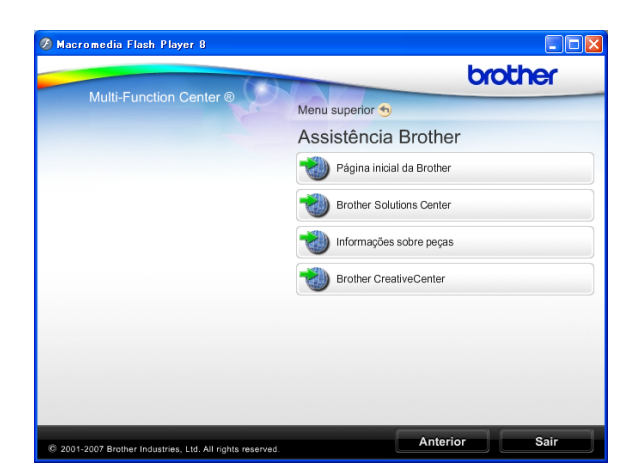

- Para aceder ao nosso sítio Web (<http://www.brother.com>), clique em **Página inicial da Brother**.
- Para obter as mais recentes notícias e informações de assistência de produtos ([http://solutions.brother.com/\)](http://solutions.brother.com/), clique em **Brother Solutions Center**.
- Para visitar o nosso sítio Web relativo a peças originais da Brother ([http://www.brother.com/original/\)](http://www.brother.com/original/), clique em **Informações sobre peças**.
- Para aceder ao Brother CreativeCenter (<http://www.brother.com/creativecenter/>) para projectos de fotografia e transferências de impressão GRATUITOS, clique em **Brother CreativeCenter**.
- Para voltar ao **Menu superior**, clique em **Anterior** ou, se já terminou, clique em **Sair**.

# <span id="page-10-2"></span><span id="page-10-1"></span>**Aceder à Assistência Brother (Macintosh) <sup>1</sup>**

Pode localizar todos os contactos de que necessita, como a assistência pela Web (Brother Solutions Center) no CD-ROM de instalação.

■ Clique duas vezes no ícone **Brother Support (Assistência Brother)**. Aparece o seguinte ecrã:

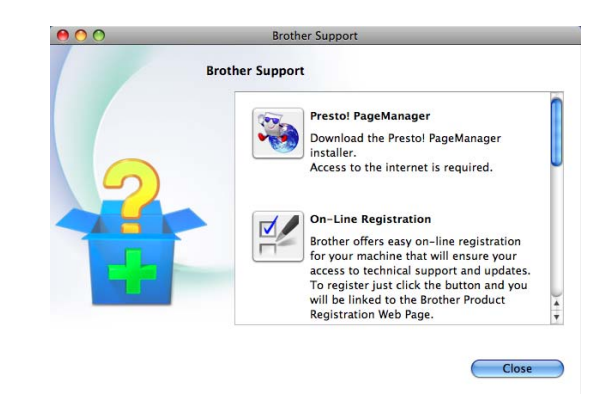

- (Apenas MFC-J410 e MFC-J415W) Para transferir e instalar o Presto! PageManager, clique em **Presto! PageManager**.
- Para registar o aparelho a partir da página de registo de produtos da Brother ([http://www.brother.com/registration/\)](http://www.brother.com/registration/), clique em **On-Line Registration (Registo online)**.
- Para obter as mais recentes notícias e informações sobre assistência de produtos [\(http://solutions.brother.com/](http://solutions.brother.com/)), clique em **Brother Solutions Center**.
- Para visitar o nosso sítio Web relativo a peças originais da Brother ([http://www.brother.com/original/\)](http://www.brother.com/original/), clique em **Supplies Information (Informações sobre peças)**.

Capítulo 1

# <span id="page-11-0"></span>**Apresentação do painel de controlo <sup>1</sup>**

O **MFC-J220**, **MFC-J265W**, **MFC-J410** e **MFC-J415W** têm teclas do painel de controlo iguais.

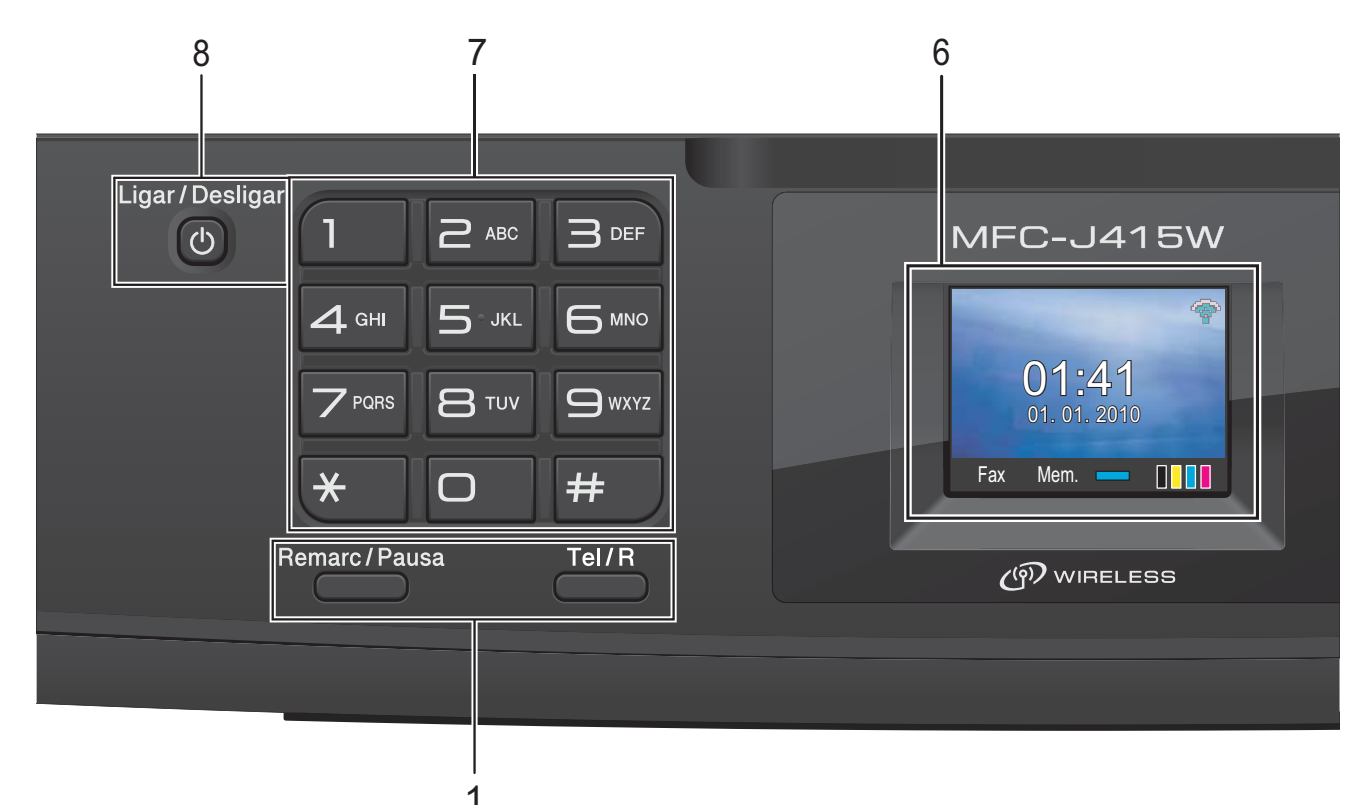

#### **1 Teclas de fax e telefone:**

#### **Remarc/Pausa**

Remarca os últimos 30 números chamados. Também introduz uma pausa ao programar os números de marcação abreviada.

#### **Tel/R**

Esta tecla é utilizada para ter uma conversa telefónica após levantar o auscultador externo durante o Toque F/T (duplo toque rápido).

Além disso, quando ligado a um PBX, pode utilizar esta tecla para aceder a uma linha exterior ou transferir uma chamada para outra extensão.

#### **2 Teclas de modo:**

 $\blacksquare$   $\blacksquare$   $\blacksquare$   $\blacksquare$   $\blacksquare$   $\blacksquare$   $\blacksquare$ 

Permite aceder ao modo Fax.

- $\triangle$  DIGITALIZAR Permite aceder ao modo Digitalizar.
- **E** COPIAR Permite aceder ao modo Cópia.
- **PHOTO CAPTURE**

Permite aceder ao modo PhotoCapture Center™.

#### **3 Teclas de menu:**

■ Teclas de volume

 $\blacksquare() \blacktriangleleft \blacktriangleright \blacksquare()$ 

Quando o aparelho está inactivo, pode premir estas teclas para ajustar o volume de toque.

**Marc Rápida tecla**

#### $\mathbf{m}$

Permite memorizar, procurar e marcar números que estão guardados na memória.

**d** ou **c**

Prima ◀ ou ▶ para deslocar a área seleccionada para a esquerda ou para a direita no LCD.

**a** ou **b**

Prima **A** ou ▼ para percorrer os menus e as opções.

**Menu**

Aceda ao menu principal.

- **Limpar** Prima para apagar caracteres ou voltar ao nível de menu anterior.
- **OK**

Permite confirmar uma selecção.

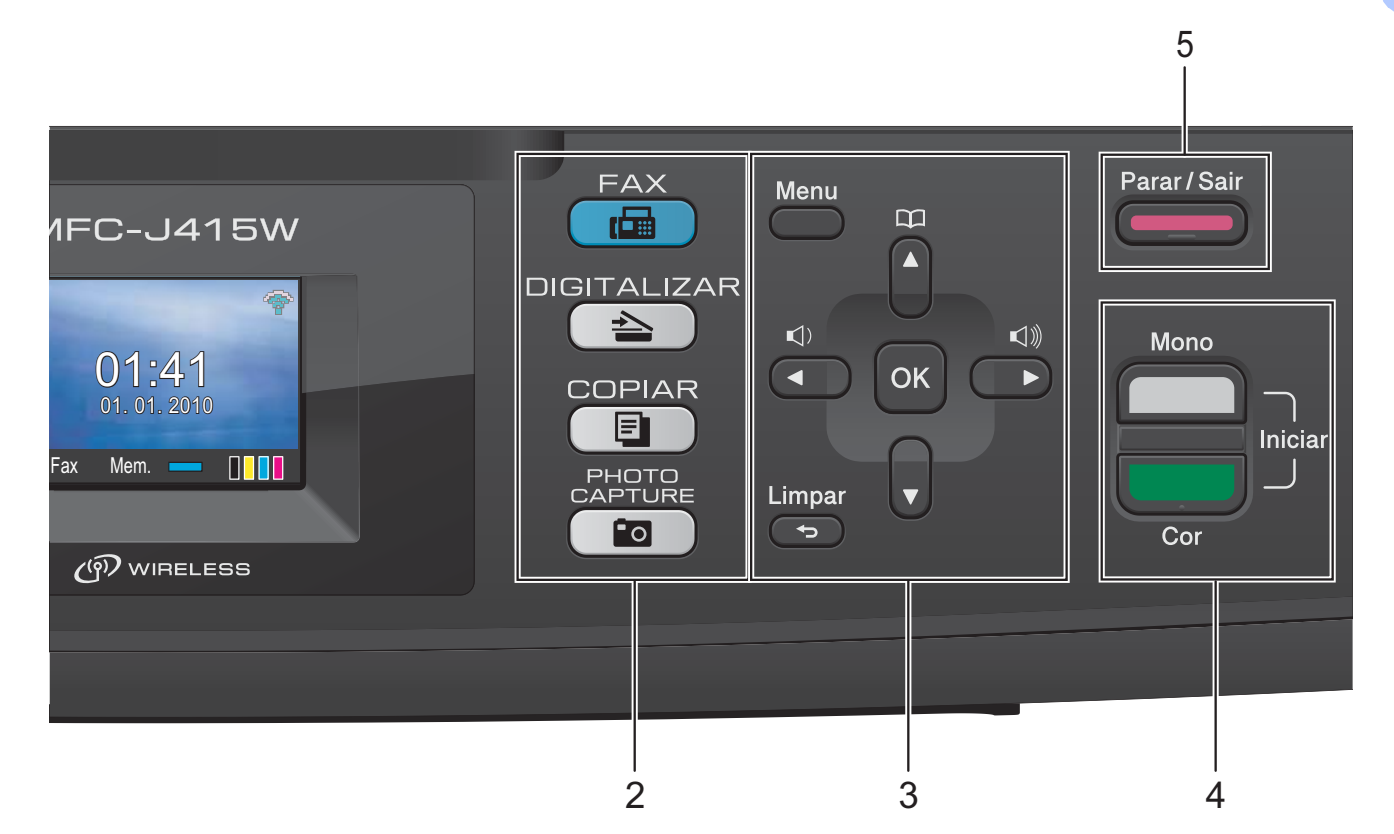

#### **4 Teclas Iniciar:**

**Iniciar Mono**

Permite começar a enviar faxes ou fazer cópias no modo monocromático. Permite também iniciar uma operação de digitalização (a cores ou monocromática, dependendo da configuração da digitalização no software ControlCenter).

#### **Iniciar Cor**

Permite começar a enviar faxes ou fazer cópias a cores. Permite também iniciar uma operação de digitalização (a cores ou monocromática, dependendo da configuração da digitalização no software ControlCenter).

**5 Parar/Sair**

Pára uma operação ou sai do menu.

**6 LCD (Ecrã de Cristais Líquidos)** Apresenta as mensagens no ecrã para ajudar a configurar e utilizar o aparelho.

#### **7 Teclado de marcação**

Utilize estas teclas para marcar números de telefone e de fax, e como um teclado para introduzir informação no aparelho. A tecla **#** permite-lhe alterar temporariamente o modo de marcação durante uma chamada telefónica de Impulsos para Tons.

#### **8 Ligar/Desligar**

Pode ligar e desligar o aparelho. Prima **Ligar/Desligar** para ligar o aparelho. Prima e mantenha premida **Ligar/Desligar** para desligar o aparelho. O LCD indica A encerrar e fica ligado durante alguns segundos antes de se desligar.

Se tiver ligado um telefone ou TAD externo, estará sempre disponível.

Se desligar o aparelho, este continua a limpar periodicamente a cabeça de impressão para manter a qualidade de impressão. Para prolongar a vida útil da cabeça de impressão, garantir a melhor economia dos cartuchos de tinta e manter a qualidade de impressão, deve manter o aparelho sempre ligado à alimentação.

**Nota**

A maior parte das ilustrações deste Manual do Utilizador representam o modelo MFC-J415W.

# <span id="page-13-0"></span>**Indicações do ecrã LCD <sup>1</sup>**

O LCD indica o estado actual do aparelho quando está inactivo.

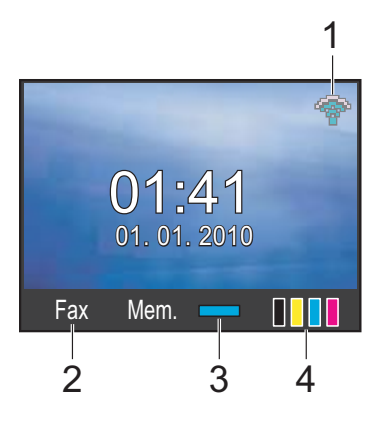

#### **1 Estado da ligação sem fios (apenas MFC-J265W e MFC-J415W)**

Um indicador de quatro níveis mostra a intensidade actual do sinal da ligação sem fios se estiver a utilizar uma ligação sem fios.

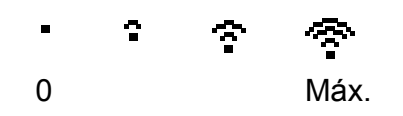

#### **2 Modo de recepção actual**

Permite ver o modo de recepção actual.

- $\blacksquare$  Fax (Somente Fax)
- $\blacksquare$  F/T (Fax/Tel)
- TAD (TAD externo)
- Man (Manual)

#### **3 Estado da memória**

Permite ver a memória disponível no aparelho.

#### **4 Indicador de tinta**

Permite verificar o volume de tinta disponível.

O ícone de aviso **de aparece quando surge** um erro ou uma mensagem de manutenção. Para mais informações, consulte *[Mensagens](#page-63-1)  [de erro e de manutenção](#page-63-1)* na página 56.

# <span id="page-13-1"></span>**Operações básicas <sup>1</sup>**

Os passos que se seguem mostram como alterar uma configuração no aparelho. Neste exemplo, a configuração Modo Temprzado muda de 2 minutos para 30 segundos.

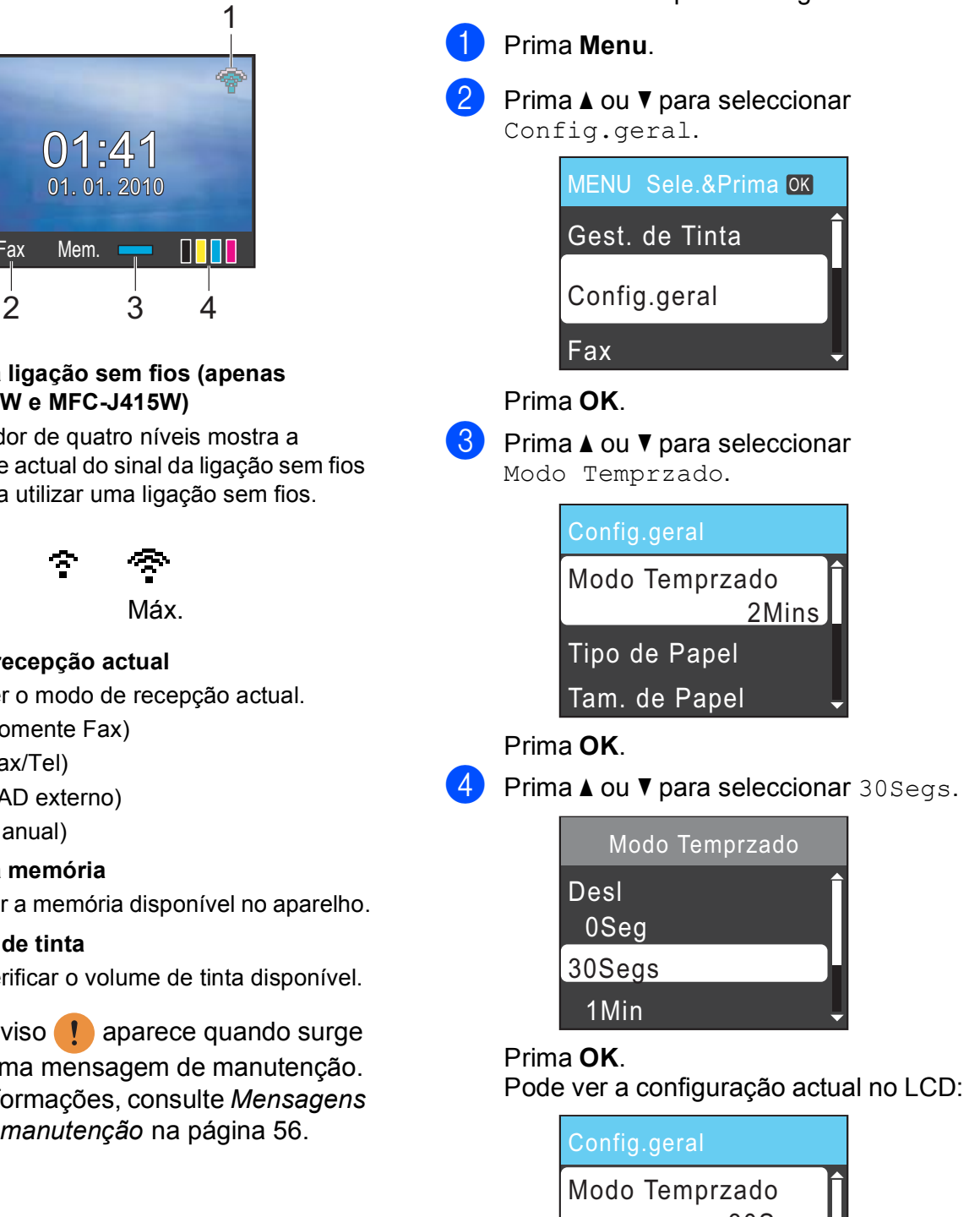

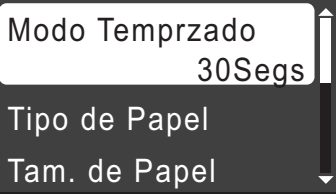

e Prima **Parar/Sair**.

# <span id="page-14-0"></span>**Configurações do volume <sup>1</sup>**

# <span id="page-14-1"></span>**Volume de toque <sup>1</sup>**

Pode escolher vários níveis de volume de toque, de Alto a Desl.

Enquanto o aparelho está inactivo, prima  $\triangleleft$ ou  $\blacktriangleright \triangleleft$ ) para ajustar o nível do volume. O LCD apresenta a configuração actual e cada pressão na tecla altera o volume para o nível seguinte. O aparelho mantém a nova configuração até o utilizador a alterar.

Pode também alterar o volume através do menu, seguindo estas instruções:

#### **Configurar o volume de toque a partir do menu <sup>1</sup>**

- **1** Prima Menu.
	- b Prima **a** ou **b** para seleccionar Config.geral. Prima **OK**.
- **8** Prima **A** ou **V** para seleccionar Volume. Prima **OK**.
- **4** Prima **A** ou ▼ para seleccionar Toque de camp. Prima **OK**.
- **b** Prima **A** ou **V** para seleccionar Baixo, Med, Alto ou Desl. Prima **OK**.
- f Prima **Parar/Sair**.

# <span id="page-14-2"></span>**Volume do beeper <sup>1</sup>**

Quando o beeper está ligado, o aparelho emite um sinal quando o utilizador prime uma tecla, faz um erro ou após enviar ou receber um fax.

Pode escolher vários níveis de volume do beeper, de Alto a Desl.

- **1** Prima Menu.
	- **Prima ▲ ou ▼ para seleccionar** Config.geral. Prima **OK**.
- **3** Prima **A** ou **v** para seleccionar Volume. Prima **OK**.
- **4** Prima **A** ou **▼** para seleccionar Beeper. Prima **OK**.
- **6** Prima **A** ou **v** para seleccionar Baixo, Med, Alto ou Desl. Prima **OK**.
- f Prima **Parar/Sair**.

# <span id="page-15-0"></span>**Volume do altifalante <sup>1</sup>**

Pode escolher vários níveis de volume do altifalante, de Alto a Desl.

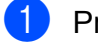

**f** Prima Menu.

**2** Prima **A** ou **▼** para seleccionar Config.geral. Prima **OK**.

- **3** Prima **A** ou **V** para seleccionar Volume. Prima **OK**.
- 4 Prima **A** ou ▼ para seleccionar Altifalante. Prima **OK**.
- **6** Prima **A** ou **v** para seleccionar Baixo, Med, Alto ou Desl. Prima **OK**.
- f Prima **Parar/Sair**.

# <span id="page-15-1"></span>**Ecrã LCD <sup>1</sup>**

# <span id="page-15-2"></span>**Configurar o brilho da retroiluminação <sup>1</sup>**

Se tiver dificuldades em ler o LCD, tente alterar a configuração do brilho.

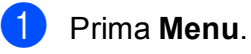

**2** Prima **A** ou ▼ para seleccionar Config.geral. Prima **OK**.

**3** Prima **A** ou ▼ para seleccionar Definições LCD. Prima **OK**.

4 Prima **A** ou ▼ para seleccionar Retroiluminaç. Prima **OK**.

**<u>b</u>** Prima **A** ou **v** para seleccionar Claro, Med ou Escuro. Prima **OK**.

f Prima **Parar/Sair**.

**2**

# <span id="page-16-0"></span>**Colocar papel <sup>2</sup>**

# <span id="page-16-1"></span>**Colocar papel e outros materiais de impressão2**

 $\blacksquare$  Se a aba do suporte do papel estiver aberta, feche-a e, em seguida, feche o suporte do papel. Remova a gaveta do papel completamente para fora do aparelho.

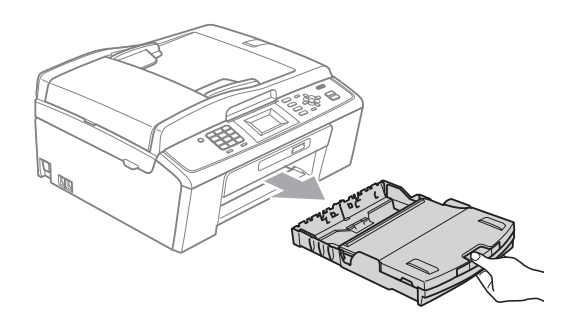

2 Levante a tampa da gaveta de saída do papel (1).

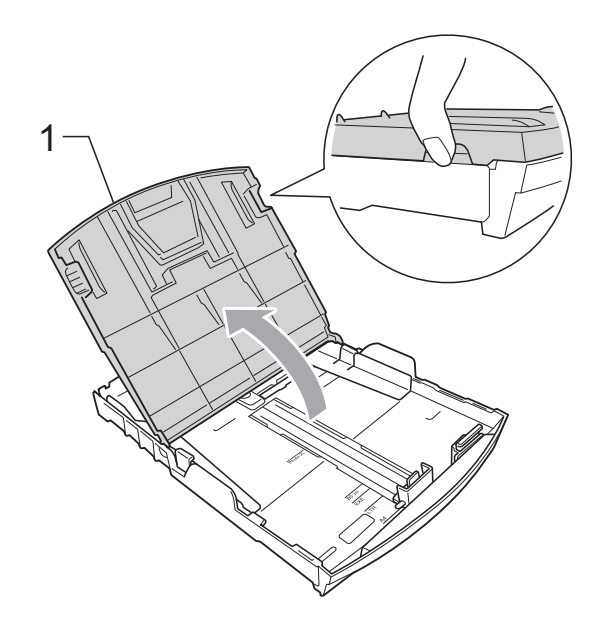

**3** Com ambas as mãos, prima cuidadosamente e faça deslizar as guias laterais do papel (1) e, em seguida, a guia do comprimento do papel (2) para as ajustar ao tamanho do papel.

Certifique-se de que as marcas triangulares (3) nas guias laterais do papel (1) e na guia do comprimento do papel (2) estão alinhadas com as marcas do tamanho do papel que está a utilizar.

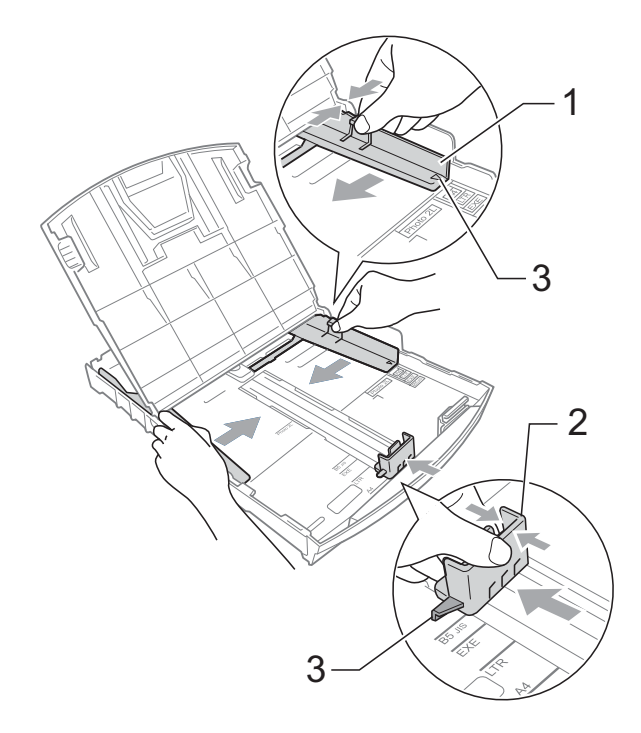

### **Nota**

Se estiver a utilizar papel de tamanho Legal, prima sem soltar o botão de libertação da guia universal (1) enquanto desliza para fora a parte frontal da gaveta do papel.

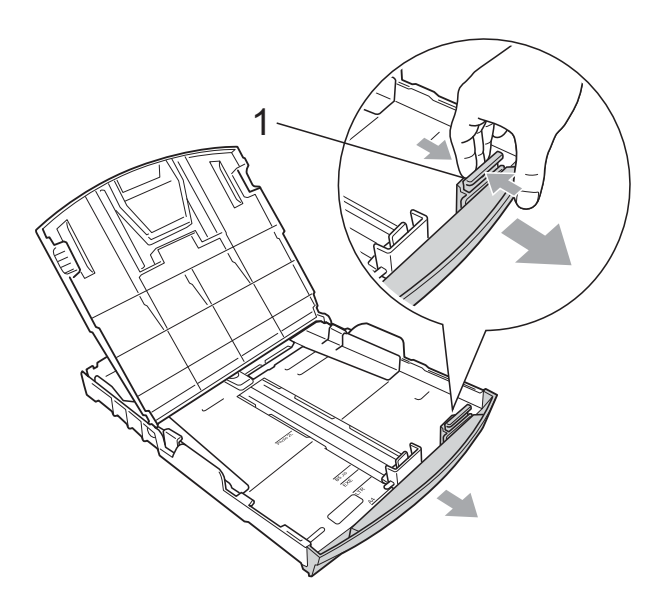

 $\overline{4}$  Folheie a pilha de papel para evitar um encravamento ou uma alimentação errada.

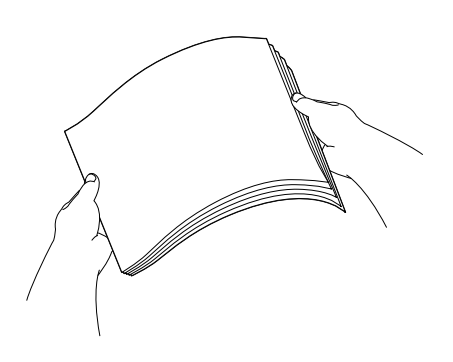

# **IMPORTANTE**

Verifique sempre se o papel não está enrolado ou enrugado.

**6** Coloque o papel na gaveta do papel com o lado de impressão virado para baixo e a margem superior em primeiro lugar.

Verifique se o papel está alisado na gaveta.

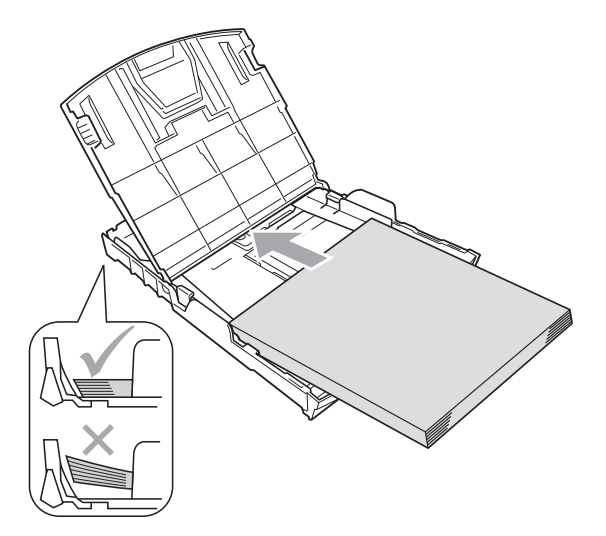

#### **IMPORTANTE**  $\mathbf \Omega$

Tenha o cuidado de não empurrar o papel demasiado para dentro; o papel pode subir na parte traseira da gaveta e causar problemas.

 $\overline{6}$  Ajuste com cuidado as guias laterais (1) ao papel utilizando ambas as mãos. Verifique se as guias laterais do papel tocam nos lados do papel.

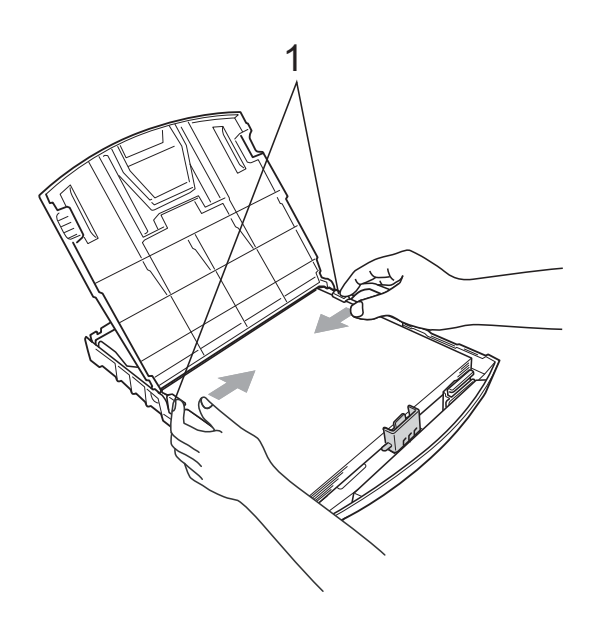

**2**

g Feche a tampa da gaveta de saída do papel.

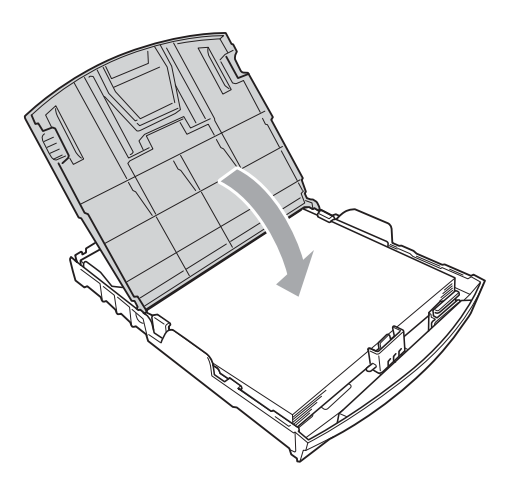

**8** *Lentamente*, introduza completamente a gaveta do papel no aparelho.

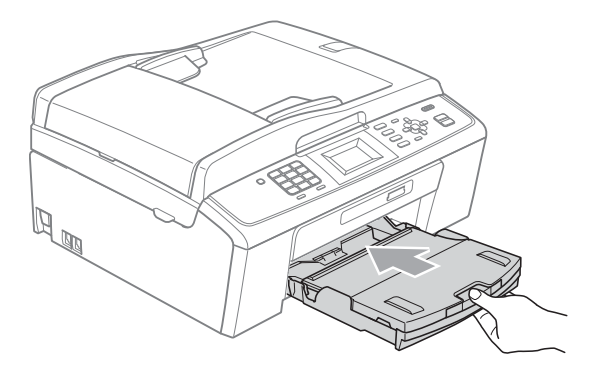

**9** Mantendo a gaveta do papel no lugar devido, puxe para fora o suporte do papel  $($ 1)) até ouvir um estalido e abra a aba do suporte do papel  $(2)$ .

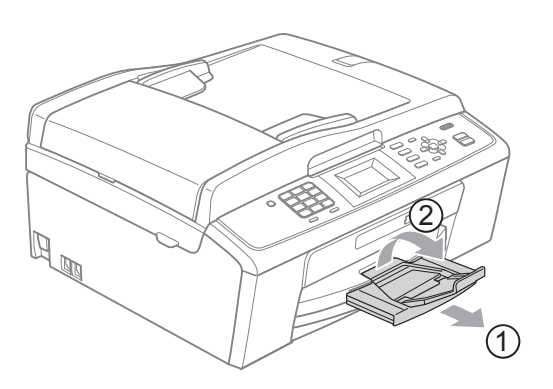

# **IMPORTANTE**

NÃO utilize a aba do suporte do papel para papel de tamanho Legal.

# <span id="page-18-0"></span>**Colocar envelopes e postais <sup>2</sup>**

#### **Acerca dos envelopes <sup>2</sup>**

- Utilize envelopes com uma gramagem entre 80 a 95 g/m<sup>2</sup>.
- Para alguns envelopes, é necessário efectuar configurações das margens na aplicação. Não se esqueça de fazer primeiro um teste de impressão antes de imprimir muitos envelopes.

# **IMPORTANTE**

- NÃO utilize nenhum dos tipos de envelopes que se seguem, pois podem provocar problemas na alimentação do papel:
	- Com uma estrutura muito folgada.
	- Com escrita em relevo.
	- Com ganchos ou agrafos.
	- Pré-impressos no interior.

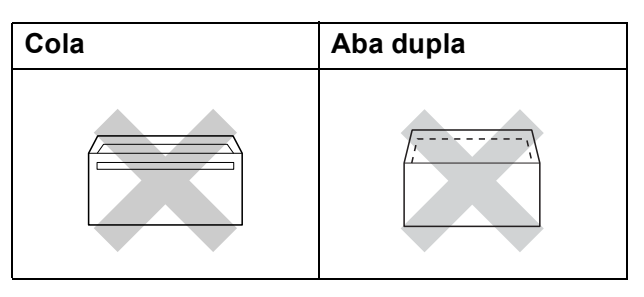

Ocasionalmente, pode ter problemas na alimentação do papel provocados pela espessura, tamanho e forma da aba dos envelopes que está a utilizar.

#### **Colocar envelopes e postais <sup>2</sup>**

**1** Antes de os colocar no aparelho, prima os cantos e os lados dos envelopes ou dos postais para os alisar o mais possível.

#### **IMPORTANTE**  $\bullet$

Se os envelopes ou os postais forem alimentados de dois em dois, coloque um envelope ou postal de cada vez na gaveta do papel.

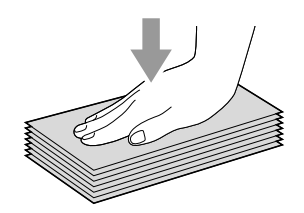

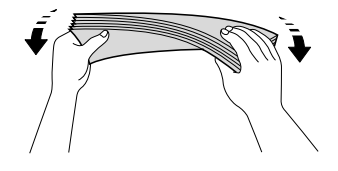

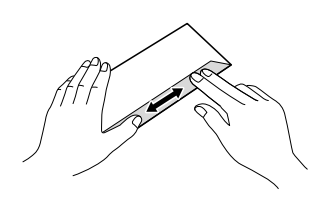

2 Coloque os envelopes ou postais na gaveta do papel com o lado a imprimir virado para baixo e introduzindo primeiro a extremidade mais curta, conforme mostra a figura. Com ambas as mãos, prima cuidadosamente e faça deslizar as guias laterais do papel (1) e a guia do comprimento do papel (2) para as ajustar ao tamanho dos envelopes ou dos postais.

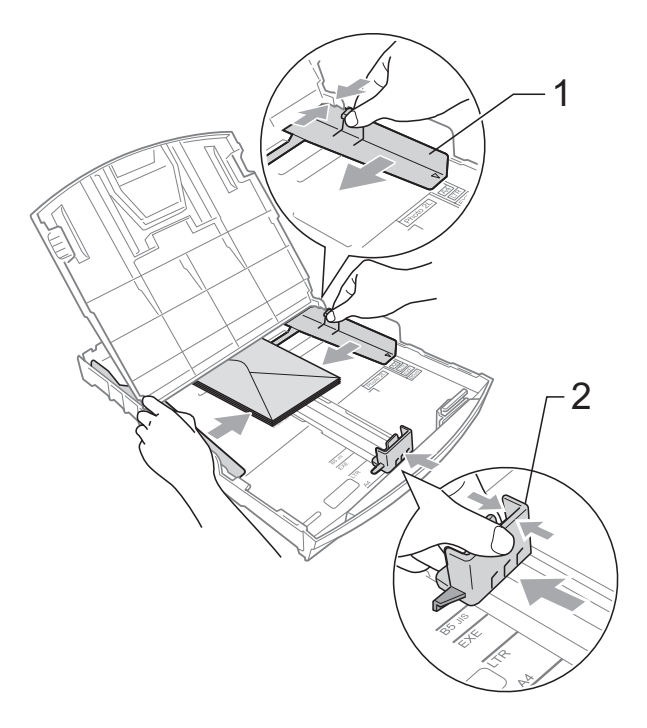

**Se tiver problemas de impressão em envelopes com a aba na margem mais curta, experimente o seguinte: <sup>2</sup>**

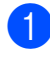

 $\blacksquare$  Abra a aba do envelope.

Coloque o envelope na gaveta do papel com o lado do endereço virado para baixo e a aba na posição indicada pela figura.

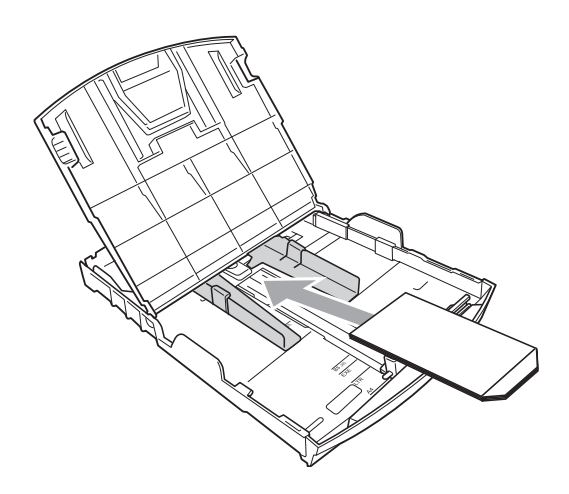

**3** Ajuste o tamanho e a margem na sua aplicação.

### <span id="page-20-0"></span>**Remover impressões pequenas do aparelho <sup>2</sup>**

Quando o aparelho ejecta papel pequeno para a tampa da gaveta de saída do papel, pode não conseguir alcançá-lo. Certifique-se de que a impressão terminou e, em seguida, puxe a gaveta completamente para fora do aparelho.

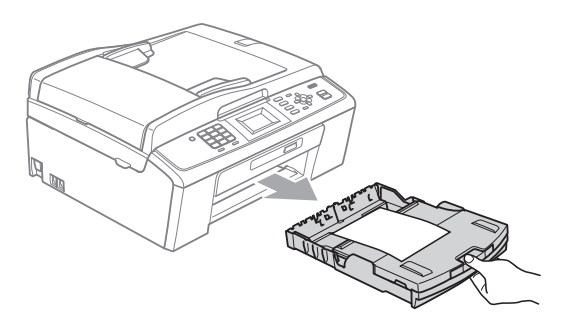

# <span id="page-21-0"></span>**Área de impressão <sup>2</sup>**

A área de impressão depende das configurações da aplicação utilizada. Os valores seguintes indicam as áreas que não podem ser impressas em folhas de papel ou envelopes. O aparelho pode imprimir nas áreas sombreadas das folhas de papel quando a função de impressão Sem

margens estiver disponível e activada. (Consulte *Impressão* para Windows® ou *Impressão e Faxes* para Macintosh no *Manual do Utilizador de Software*.)

#### **Folha de papel Envelopes**

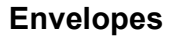

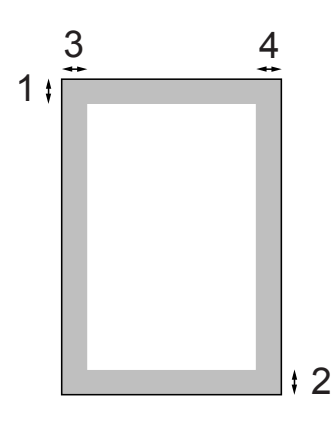

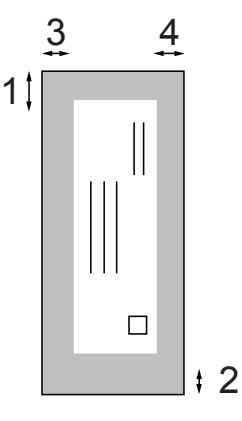

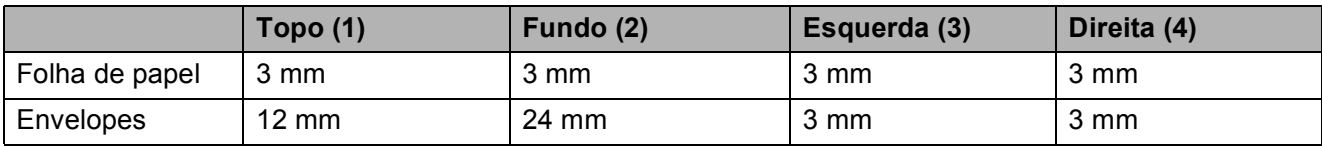

### **Nota**

A função Sem margens não está disponível para envelopes.

# <span id="page-22-0"></span>**Configurações do papel <sup>2</sup>**

# <span id="page-22-3"></span><span id="page-22-1"></span>**Tipo de papel <sup>2</sup>**

Para obter a melhor qualidade de impressão, configure o aparelho para o tipo de papel que está a utilizar.

#### a Prima **Menu**.

- **Prima ▲ ou ▼ para seleccionar** Config.geral. Prima **OK**.
- **3** Prima **A** ou **▼** para seleccionar Tipo de Papel. Prima **OK**.
- **4** Prima **A** ou ▼ para seleccionar Papel Normal, Papel Revestido, Brother BP71, Brother BP61, Outro Glossy ou Transparência. Prima **OK**.
- **5** Prima **Parar/Sair.**

# **Nota**

O aparelho ejecta o papel com as superfícies impressas voltadas para cima para a gaveta do papel na parte frontal do aparelho. Quando utilizar transparências ou papel plastificado, retire cada folha imediatamente para evitar borrões ou encravamentos de papel.

# <span id="page-22-2"></span>**Tamanho do papel <sup>2</sup>**

Pode utilizar cinco tamanhos de papel para imprimir cópias A4, A5, Letter, Legal e  $10 \times 15$  cm e três tamanhos para imprimir faxes: A4, Legal e Letter. Quando alterar o tamanho do papel colocado no aparelho, precisa de alterar a configuração do tamanho do papel na mesma altura, para que o aparelho possa ajustar um fax recebido à folha.

- **1** Prima Menu.
	- **Prima ▲ ou ▼ para seleccionar** Config.geral. Prima **OK**.
- **3** Prima **A** ou **▼** para seleccionar Tam. de Papel. Prima **OK**.
- **4** Prima **A** ou ▼ para seleccionar A4, A5, 10x15cm, Letter ou Legal. Prima **OK**.

e Prima **Parar/Sair**.

# <span id="page-23-0"></span>**Papel admitido e outros materiais de impressão <sup>2</sup>**

A qualidade de impressão pode ser afectada pelo tipo de papel utilizado no aparelho.

Para obter a melhor qualidade de impressão possível com as configurações escolhidas, configure sempre o Tipo de Papel equivalente ao tipo de papel utilizado.

Pode utilizar papel simples, papel para jacto de tinta (revestido), papel plastificado, transparências e envelopes.

É aconselhável testar vários tipos de papel antes de comprar grandes quantidades.

Para obter melhores resultados, utilize papel da Brother.

- Quando imprimir em papel para jacto de tinta (revestido), transparências e papel plastificado, escolha o tipo de material de impressão correcto no separador **Básico** do controlador da impressora ou na configuração do Tipo de Papel do menu. (Consulte *Tipo de papel* [na página 15](#page-22-3).)
- Se imprimir em papel fotográfico da Brother, coloque uma folha adicional do mesmo papel fotográfico na gaveta do papel. Na embalagem do papel, foi incluída uma folha adicional para essa finalidade.
- Quando utilizar transparências ou papel fotográfico, retire cada folha imediatamente para evitar borrões ou encravamentos de papel.
- Evite tocar na superfície impressa do papel logo a seguir à impressão, porque esta pode não estar completamente seca e pode sujar os dedos.

# <span id="page-23-1"></span>**Materiais de impressão recomendados <sup>2</sup>**

Para obter a melhor qualidade de impressão, sugerimos que utilize papel da Brother. (Consulte a tabela abaixo.)

Se o papel da Brother não estiver disponível no seu país, sugerimos que teste vários tipos de papel antes de comprar grandes quantidades.

Recomendamos que utilize "3M Transparency Film" quando imprimir em transparências.

#### **Papel da Brother**

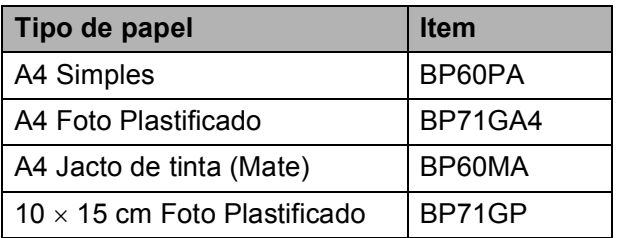

### <span id="page-23-2"></span>**Manusear e utilizar materiais de impressão <sup>2</sup>**

- Guarde o papel na embalagem original e mantenha-a selada. Mantenha o papel direito em locais sem humidade e não expostos à luz do sol ou ao calor.
- Evite tocar no lado brilhante (revestido) do papel fotográfico. Coloque o papel fotográfico com o lado brilhante virado para baixo.

Evite tocar em qualquer lado de uma transparência, porque esta absorve facilmente água e transpiração, o que poderá causar uma redução na qualidade da impressão. As transparências concebidas para impressoras/fotocopiadoras a laser podem manchar o documento seguinte. Utilize apenas transparências recomendadas para impressão a jacto de tinta.

# **IMPORTANTE**

NÃO utilize os seguintes tipos de papel:

• Papel danificado, enrolado, enrugado ou de formato irregular

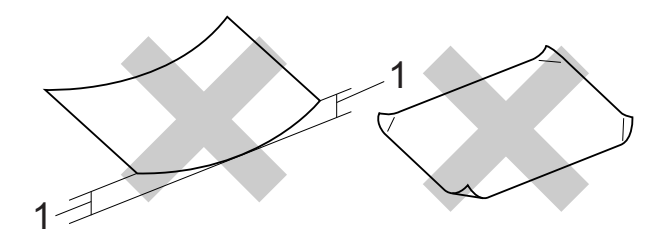

- **1 Um enrolamento de 2 mm ou superior pode provocar encravamentos.**
- Papel extremamente brilhante ou altamente texturado
- Papel que não esteja empilhado uniformemente
- Papel de grão pequeno

#### **Capacidade da tampa da gaveta de saída do papel <sup>2</sup>**

Até 50 folhas de papel A4 de 80 g/m2.

As transparências e o papel fotográfico têm de ser retirados da tampa da gaveta de saída do papel uma página de cada vez para evitar borrões.

# <span id="page-25-0"></span>**Escolher o material de impressão correcto <sup>2</sup>**

# **Tipo e tamanho do papel para cada operação <sup>2</sup>**

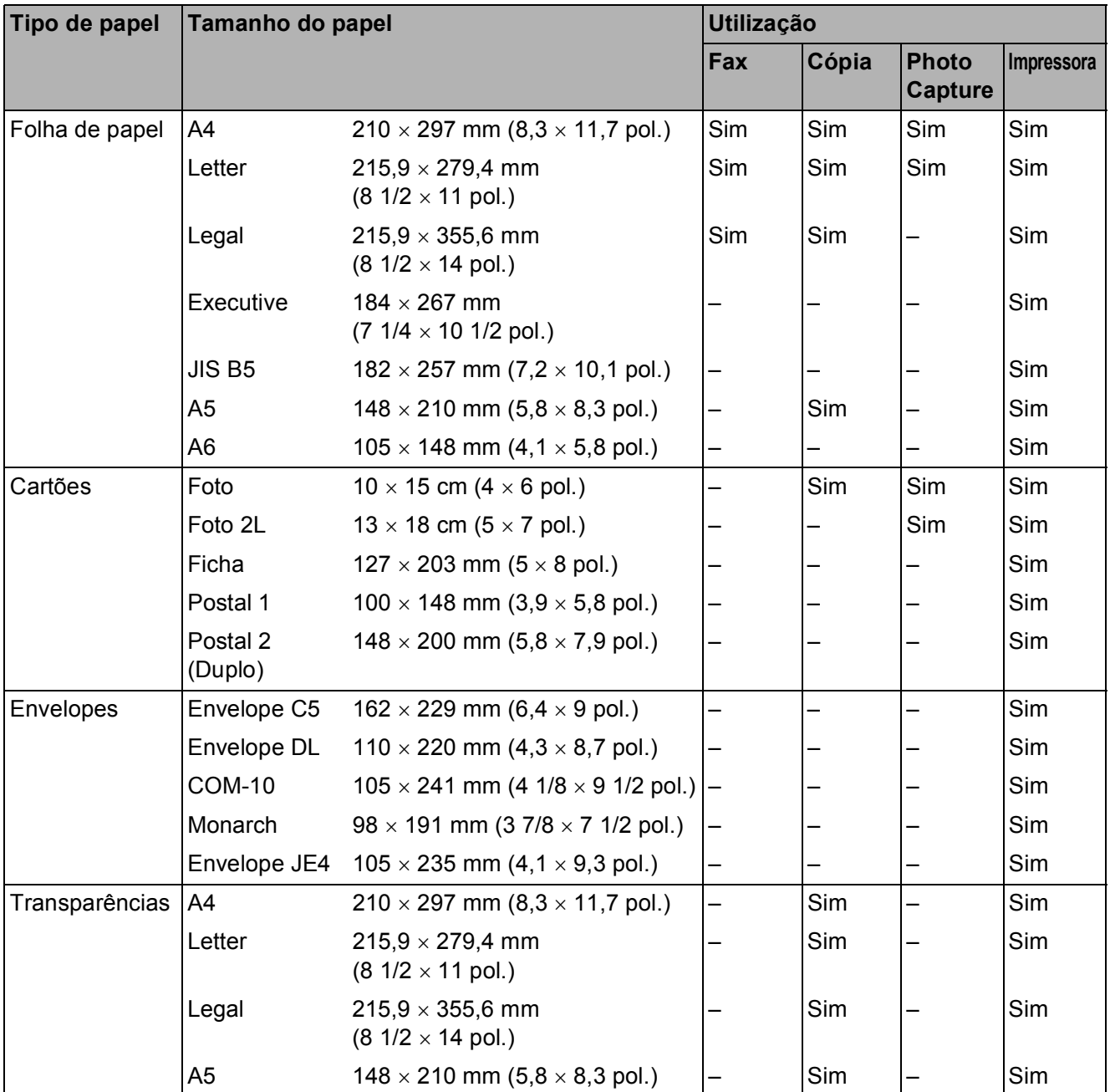

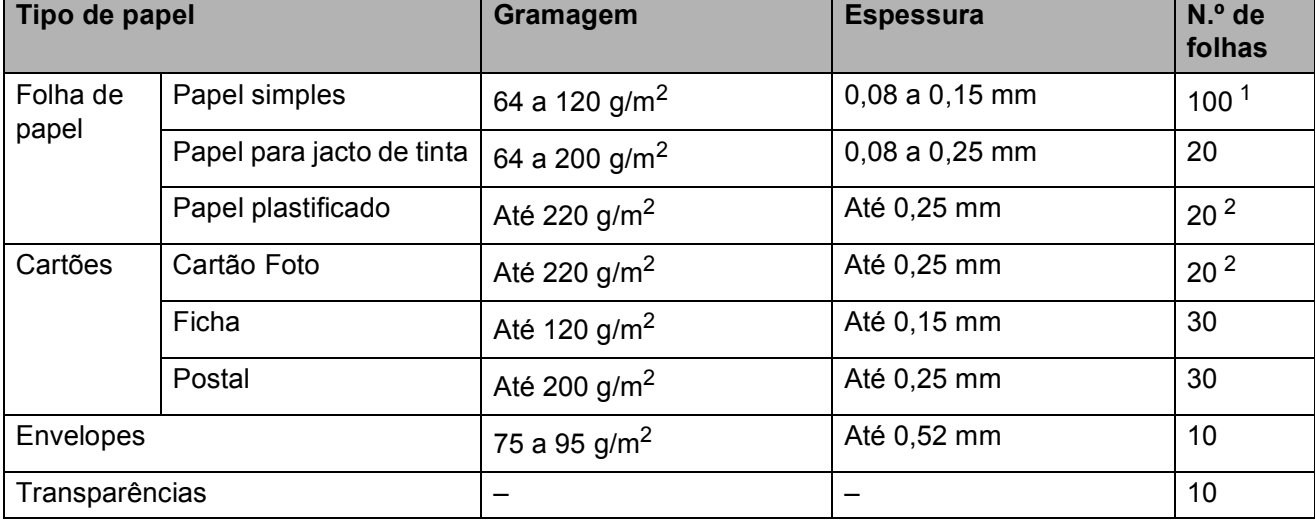

### **Gramagem, espessura e capacidade do papel <sup>2</sup>**

<span id="page-26-0"></span><sup>1</sup> Até 100 folhas de papel de 80 g/m<sup>2</sup>.

<span id="page-26-1"></span><sup>2</sup> O papel BP71 (260 g/m<sup>2</sup>) foi especialmente concebido para aparelhos de jacto de tinta da Brother.

**3**

# <span id="page-27-0"></span>**Colocar documentos <sup>3</sup>**

# <span id="page-27-1"></span>**Como colocar documentos <sup>3</sup>**

Pode enviar um fax, fazer cópias e digitalizar a partir do ADF (alimentador automático de documentos) e a partir do vidro do digitalizador.

# <span id="page-27-2"></span>**Utilizar o ADF (apenas MFC-J410 e MFC-J415W) <sup>3</sup>**

O ADF suporta até 15 páginas e alimenta cada folha individualmente. Utilize papel padrão de 80 g/m2 e folheie sempre as folhas antes de colocá-las no ADF.

#### **Tamanhos de documentos suportados <sup>3</sup>**

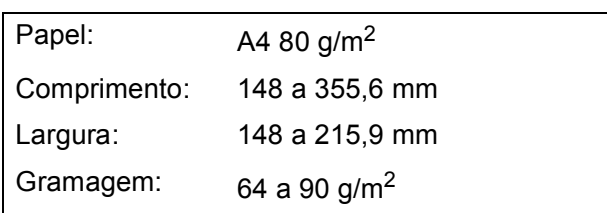

### **Como colocar documentos <sup>3</sup>**

# **IMPORTANTE**

- NÃO puxe o documento enquanto este estiver a ser alimentado.
- NÃO utilize papel que esteja enrolado, enrugado, dobrado, rasgado, agrafado, seguro com clipes, colado com cola ou com fita.
- NÃO utilize cartão, folhas de jornal ou tecido.

Certifique-se de que os documentos escritos com tinta estão completamente secos.

- a Abra a aba do suporte de saída de documentos do ADF (1).
- $\overline{P}$  Folheie bem as folhas.

 $\overline{3}$  Ajuste as guias do papel (2) para se adaptarem à largura do documento.

Certifique-se de que coloca os documentos, **virados para baixo**, **com a margem superior primeiro**, no ADF por baixo das guias até sentir que tocam no rolo do alimentador e o ecrã LCD mostrar ADF Pronto.

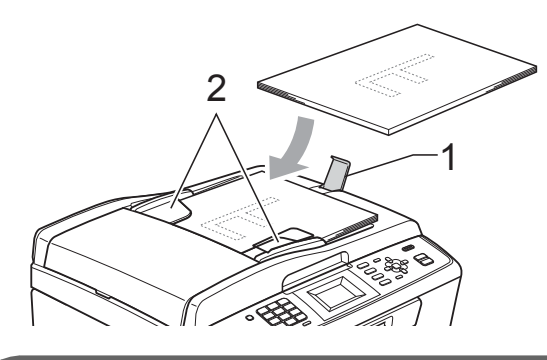

# **IMPORTANTE**

NÃO deixe documentos espessos no vidro do digitalizador. Se o fizer, o ADF pode encravar.

# <span id="page-27-3"></span>**Utilizar o vidro do digitalizador <sup>3</sup>**

Pode utilizar o vidro do digitalizador para enviar faxes, copiar ou digitalizar páginas de um livro ou uma página de cada vez.

### **Tamanhos de documentos suportados <sup>3</sup>**

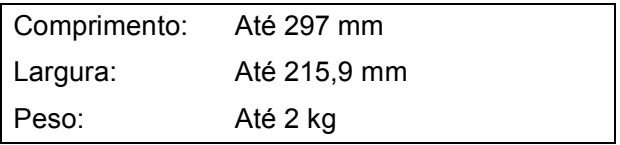

#### **Como colocar documentos <sup>3</sup>**

# **Nota**

Para utilizar o vidro do digitalizador, o ADF tem de estar vazio. (Apenas MFC-J410 e MFC-J415W)

**1** Levante a tampa dos documentos.

Utilize as guias do documento do lado esquerdo e superior para colocar o documento virado para baixo no canto superior esquerdo do vidro do digitalizador.

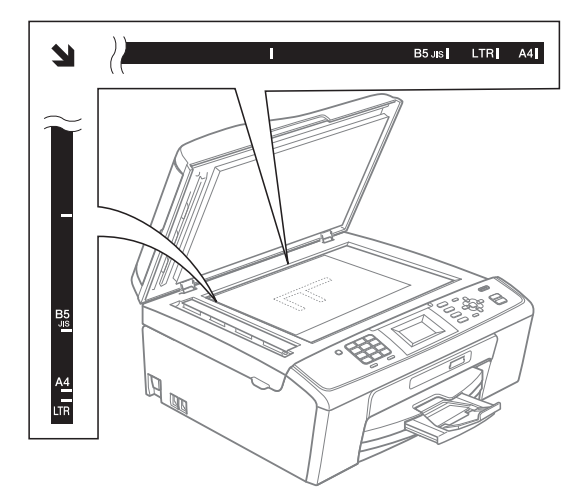

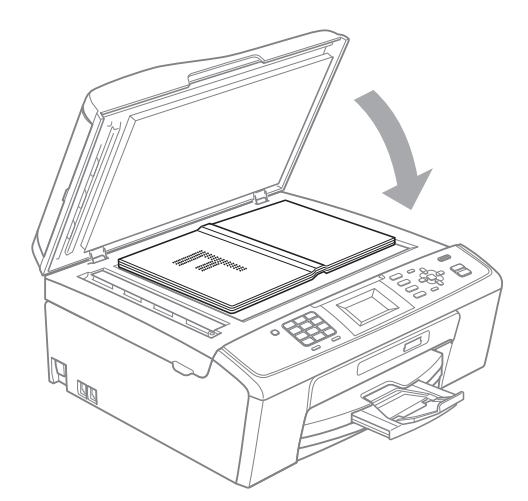

<sup>8</sup> Feche a tampa dos documentos.

#### **IMPORTANTE**  $\mathbf 0$

Se estiver a digitalizar um livro ou um documento grosso, NÃO bata com a tampa nem faça pressão.

# <span id="page-28-0"></span>**Área de digitalização <sup>3</sup>**

A área de digitalização depende das configurações da aplicação utilizadas. Os valores seguintes indicam as áreas que não podem ser digitalizadas.

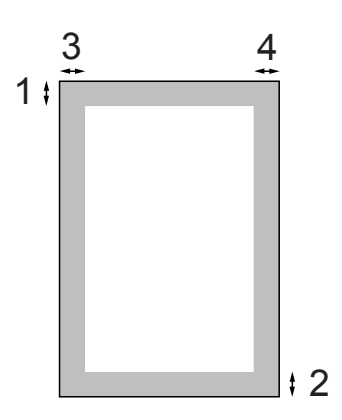

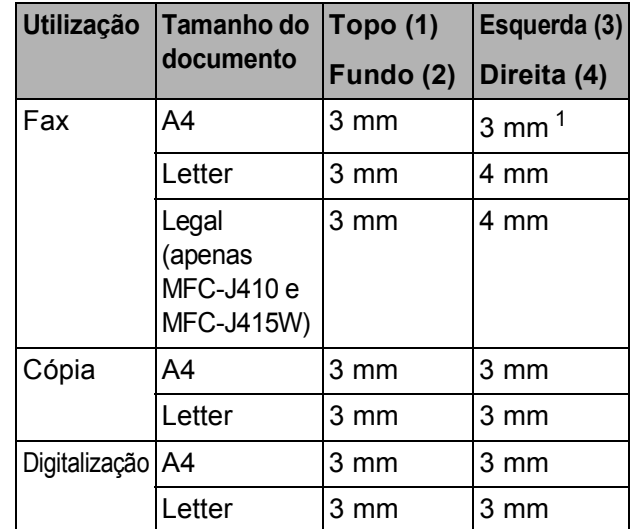

<span id="page-28-1"></span><sup>1</sup> A área que não pode ser digitalizada tem 1 mm quando utiliza o ADF.

**4**

# <span id="page-29-0"></span>**Enviar um fax**

# <span id="page-29-1"></span>**Como enviar um fax**

Os passos que se seguem mostram como enviar um fax.

**D** Quando pretender enviar um fax, ou alterar as configurações de envio ou recepção de fax, prima a tecla

**Example 15 (FAX)** para que fique azul.

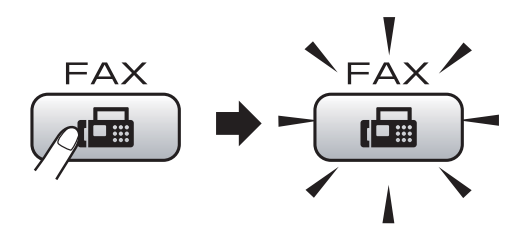

O LCD indica:

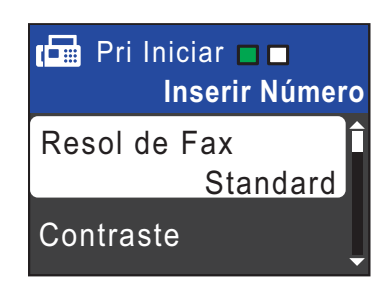

- Efectue um dos seguintes procedimentos para colocar o documento:
	- Coloque o documento *voltado para baixo* no ADF. (Consulte *[Utilizar o](#page-27-2)  [ADF \(apenas MFC-J410 e](#page-27-2)  MFC-J415W)* [na página 20](#page-27-2).)
	- Coloque o documento *voltado para baixo* no vidro do digitalizador. (Consulte *[Utilizar o vidro do](#page-27-3)  digitalizador* [na página 20](#page-27-3).)

## **Nota**

- Se enviar um fax monocromático a partir do ADF quando a memória estiver cheia, o fax será enviado em tempo real.
- Pode utilizar o vidro do digitalizador para enviar por fax uma página de um livro de cada vez. Os documentos podem ser de tamanho A4 ou Letter.
- Para enviar faxes a cores com várias páginas, utilize o ADF. (Apenas MFC-J410 e MFC-J415W)
- Como só pode digitalizar uma página de cada vez, é mais fácil utilizar o ADF para enviar um documento de várias páginas. (Apenas MFC-J410 e MFC-J415W)
- **3** Configure o tamanho do vidro do digitalizador e a resolução ou o contraste do fax se pretender alterá-los.

Para obter informações sobre operações de envio de fax mais avançadas e configurações, consulte *Enviar um fax* no *capítulo 3* do *Manual Avançado do Utilizador*:

- Multidifusão
- Tx imediata
- Modo internac
- Resol de Fax
- Contraste
- Tam.área digit.
- Introduza o número de fax.

**Utilizando o teclado de marcação Utilizando a lista telefónica**

Marc Rápida

#### **Utilizando o histórico de chamadas**

- Numeros marcados
- Hist ID Remetent

#### **Example 3** Prima Iniciar Mono ou Iniciar Cor.

#### **Enviar faxes a partir do ADF (apenas MFC-J410 e MFC-J415W)**

■ O aparelho comeca a digitalizar o documento.

#### **Enviar um fax a partir do vidro do digitalizador**

■ Se premir **Iniciar Mono**, o aparelho começa a digitalizar a primeira página.

Efectue um dos seguintes procedimentos:

• Para enviar uma única página, prima **2** para escolher Não(Envie) (ou prima **Iniciar Mono** de novo).

O aparelho começa a enviar o documento.

- Para enviar mais do que uma página, prima **1** para seleccionar Sim e coloque a página seguinte no vidro do digitalizador. Prima **OK**. O aparelho começa a digitalizar a página. (Repita este passo para cada página adicional.)
- Se premir **Iniciar Cor**, o aparelho começa a enviar o documento.

#### **Nota**

Para cancelar, prima **Parar/Sair**.

### <span id="page-30-0"></span>**Configurar o tamanho do vidro do digitalizador para faxes <sup>4</sup>**

Quando os documentos são de tamanho Letter, precisa de configurar o Tamanho da digitalização para Letter. Caso contrário, a parte lateral dos faxes fica cortada.

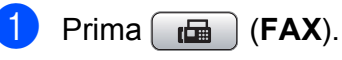

- b Prima **a** ou **b** para seleccionar Tam.área digit. Prima **OK**.
- **8** Prima **A** ou **v** para seleccionar Letter. Prima **OK**.

### **Nota**

Pode guardar a configuração que utiliza mais frequentemente especificando-a como predefinição. (Consulte *Configurar as alterações como uma nova predefinição* no *capítulo 3* do *Manual Avançado do Utilizador*.)

### <span id="page-30-1"></span>**Transmissão de faxes a cores 4**

O seu aparelho pode enviar um fax a cores para aparelhos que suportem esta função.

Os faxes a cores não podem ser armazenados na memória. Quando enviar um fax a cores, o aparelho irá enviá-lo em tempo real (mesmo que Tx imediata esteja configurada para Desl).

### <span id="page-30-2"></span>**Cancelar um fax em curso <sup>4</sup>**

Se pretender cancelar um fax enquanto o aparelho está a digitalizar, a enviar ou a efectuar uma marcação, prima **Parar/Sair**.

### <span id="page-31-0"></span>**Relatório de verificação da transmissão <sup>4</sup>**

Pode utilizar o Relatório de verificação da transmissão como prova do envio de um fax. Este relatório enumera o nome ou o número de fax do remetente, a data e hora da transmissão, a duração da transmissão, o número de páginas enviadas e se a transmissão foi ou não bem sucedida.

Há várias configurações disponíveis para o Relatório de verificação da transmissão:

- **Lig:** Imprime um relatório depois de cada fax enviado.
- **Lig+Img:** Imprime um relatório depois de cada fax enviado. Uma parte da primeira página do fax aparece no relatório.
- **Desl:** Imprime um relatório se o fax não tiver sido bem sucedido devido a um erro de transmissão. Desl é a predefinição.
- **Des1+Img**: Imprime um relatório se o fax não tiver sido bem sucedido devido a um erro de transmissão. Uma parte da primeira página do fax aparece no relatório.
- a Prima **Menu**.
- **Prima**  $\triangle$  **ou**  $\nabla$  **para seleccionar Fax.** Prima **OK**.
- **Prima ▲ ou ▼ para seleccionar** Repor Registos. Prima **OK**.
- Prima **▲** ou ▼ para seleccionar Relatório XMIT. Prima **OK**.
- **5** Prima **A** ou **v** para seleccionar Lig, Lig+Img, Desl ou Desl+Img. Prima **OK**.

f Prima **Parar/Sair**.

### **Nota**

- Se escolher Lig+Img ou Desl+Img, a imagem só aparece no Relatório de verificação da transmissão se a Transmissão em tempo real estiver desligada. (Consulte *Transmissão em tempo real* no *capítulo 3* do *Manual Avançado do Utilizador*.)
- Se a transmissão for bem sucedida, aparece "OK" junto a "RESULT" no Relatório de verificação da transmissão. Se a transmissão não for bem sucedida, aparece "ERRO" junto a "RESULT".

**5**

<span id="page-32-0"></span>**Receber um fax** 

# <span id="page-32-1"></span>**Modos de recepção <sup>5</sup>**

Tem de escolher um modo de recepção em função dos dispositivos externos e dos serviços telefónicos que tem na linha.

# <span id="page-32-2"></span>**Escolher o modo de recepção <sup>5</sup>**

Por predefinição, o aparelho recebe automaticamente todos os faxes que lhe são enviados. O diagrama que se segue ajuda a escolher o modo correcto.

Para informações mais detalhadas sobre os modos de recepção, consulte *[Utilizar modos de](#page-33-5)  recepção* [na página 26](#page-33-5).

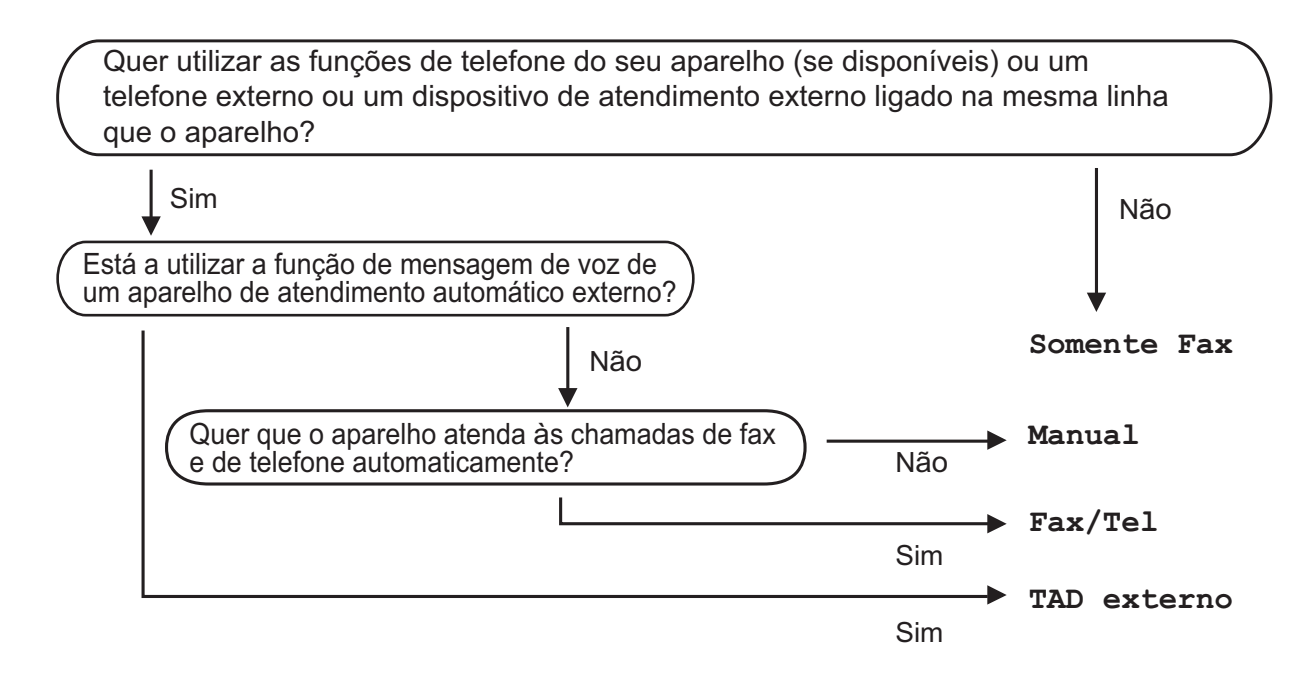

Para configurar um modo de recepção, siga estas instruções:

- a Prima **Menu**.
- **Prima**  $\triangle$  **ou**  $\nabla$  **para seleccionar** Conf.inicial. Prima **OK**.
- **63** Prima **A** ou **V** para seleccionar Modo recepção. Prima **OK**.
- <sup>4</sup> Prima **A** ou ▼ para seleccionar Somente Fax, Fax/Tel, TAD externo ou Manual. Prima **OK**.
- **6** Prima **Parar/Sair.**

O LCD apresenta o modo de recepção actual.

# <span id="page-33-5"></span><span id="page-33-0"></span>**Utilizar modos de recepção <sup>5</sup>**

Alguns modos de recepção respondem automaticamente (Somente Fax e Fax/Tel). Poderá querer alterar o atraso do toque antes de utilizar estes modos. (Consulte *[Atraso do toque](#page-34-3)* na página 27.)

# <span id="page-33-1"></span>**Somente Fax**

O modo Somente Fax atende automaticamente todas as chamadas como chamadas de fax.

### <span id="page-33-2"></span>**Fax/Tel <sup>5</sup>**

O modo Fax/Tel ajuda a gerir automaticamente as chamadas recebidas, ao reconhecer que se trata de um fax ou de uma chamada de voz, e processando-as de uma das seguintes formas:

- Os faxes são recebidos automaticamente.
- As chamadas de voz iniciam o Toque F/T para o avisar que tem de atender a linha. O Toque F/T é um duplo toque rápido efectuado pelo aparelho.

(Consulte também *[Duração do toque F/T](#page-34-4)  [\(apenas modo Fax/Tel\)](#page-34-4)* na página 27 e *[Atraso do toque](#page-34-3)* na página 27.)

# <span id="page-33-3"></span>**Manual <sup>5</sup>**

O modo Manual desliga todas as funções de atendimento automático.

Para receber um fax no modo manual, levante o auscultador de um telefone externo. Quando escutar tons de fax (sinais curtos repetidos), prima **Iniciar Mono** ou **Iniciar Cor** e seleccione Recepção. Pode também utilizar a função Detecção de Fax para receber faxes ao levantar um auscultador na mesma linha do aparelho.

(Consulte também *[Detecção de Fax](#page-35-1)* [na página 28](#page-35-1).)

# <span id="page-33-4"></span>**TAD externo <sup>5</sup>**

O modo TAD externo permite que um dispositivo de atendimento externo faça a gestão das chamadas recebidas. As chamadas recebidas são processadas de uma das seguintes formas:

- Os faxes são recebidos automaticamente.
- Os chamadores de voz podem gravar uma mensagem no TAD externo.

(Para mais informações, consulte *[Ligar um](#page-38-0)  [TAD \(dispositivo de atendimento automático\)](#page-38-0)  externo* [na página 31](#page-38-0).)

# <span id="page-34-0"></span>**Configurações do modo de recepção <sup>5</sup>**

# <span id="page-34-3"></span><span id="page-34-1"></span>**Atraso do toque <sup>5</sup>**

O Atraso do toque configura o número de vezes que o aparelho toca antes de atender no modo Somente Fax ou Fax/Tel. Se tiver um telefone externo ou extensões na mesma linha do aparelho, escolha o número máximo de toques.

(Consulte *[Funcionamento a partir de](#page-40-2)  [telefones externos e extensões](#page-40-2)* na página 33 e *[Detecção de Fax](#page-35-1)* na página 28.)

a Prima **Menu**.

- **Prima A ou**  $\blacktriangledown$  **para seleccionar Fax.** Prima **OK**.
- **Prima ▲ ou ▼ para seleccionar** Conf.recepção. Prima **OK**.
- **4** Prima **A** ou ▼ para seleccionar Número toques. Prima **OK**.
- **<u>b</u>** Prima **A** ou **▼** para escolher quantas vezes a linha toca antes de o aparelho atender. Prima **OK**. Se escolher 0, a linha não toca nenhuma vez.
- f Prima **Parar/Sair**.

# <span id="page-34-4"></span><span id="page-34-2"></span>**Duração do toque F/T (apenas modo Fax/Tel) <sup>5</sup>**

Quando alguém ligar para o aparelho, o utilizador e o chamador escutam o som de toque normal. O número de toques é definido pela configuração do atraso do toque.

Se a chamada for um fax, o aparelho recebea; no entanto, se for uma chamada de voz, o aparelho emite o Toque F/T (um toque duplo rápido) durante o tempo definido na configuração Duração do toque F/T. Se escutar o Toque F/T, significa que tem uma chamada de voz na linha.

Como o Toque F/T é efectuado pelo aparelho, as extensões e os telefones externos *não* tocam; no entanto, o utilizador pode atender a chamada em qualquer telefone. (Para mais informações, consulte *[Utilizar códigos remotos](#page-41-1)* na página 34.)

- a Prima **Menu**.
- **Prima**  $\triangle$  **ou**  $\nabla$  **para seleccionar Fax.** Prima **OK**.
- **3** Prima **A** ou **v** para seleccionar Conf.recepção. Prima **OK**.
- **4** Prima **A** ou ▼ para seleccionar Temp.toq.f/t. Prima **OK**.
- Prima **A** ou ▼ para escolher durante quanto tempo o aparelho toca para alertá-lo de que tem uma chamada de voz (20, 30, 40 ou 70 segundos). Prima **OK**.
- f Prima **Parar/Sair**.

### **Nota**

Mesmo que o chamador desligue durante o toque duplo rápido, o aparelho continua a tocar durante o tempo configurado.

## <span id="page-35-1"></span><span id="page-35-0"></span>**Detecção de Fax <sup>5</sup>**

#### **Se a Detecção de Fax estiver Lig: <sup>5</sup>**

O aparelho recebe uma chamada de fax automaticamente, mesmo que o utilizador atenda. Quando vir Recebendo no LCD ou quando escutar "apitos" no auscultador que está a utilizar, pouse o auscultador. O aparelho faz o resto.

#### **Se a Detecção de Fax estiver Desl: <sup>5</sup>**

Se estiver perto do aparelho e atender uma chamada de fax levantando o auscultador, prima **Iniciar Mono** ou **Iniciar Cor** e, em seguida, prima **2** para receber o fax.

Se atender numa extensão, prima **l 5 1**. (Consulte *[Funcionamento a partir de](#page-40-2)  [telefones externos e extensões](#page-40-2)* [na página 33](#page-40-2).)

### **Nota**

- Se esta função estiver configurada para Lig, mas o aparelho não ligar uma chamada de fax quando levantar o auscultador de uma extensão ou de um telefone externo, prima o código de activação remota **l 5 1**.
- Se enviar faxes a partir de um computador na mesma linha telefónica e o aparelho os interceptar, configure a Detecção de Fax para Desl.
- **1** Prima Menu.
- **2** Prima **A** ou ▼ para seleccionar Fax.
	- Prima **OK**.
- **3** Prima **A** ou **V** para seleccionar Conf.recepção. Prima **OK**.
- 4 Prima **A** ou ▼ para seleccionar Recep. Fácil. Prima **OK**.
- **Prima ▲ ou ▼ para seleccionar Lig (ou** Desl). Prima **OK**.
- f Prima **Parar/Sair**.
**6**

# **Telefone e dispositivos externos6**

# **Operações de voz <sup>6</sup>**

## **Tom ou impulso <sup>6</sup>**

Se tiver um serviço de marcação por impulsos, mas necessitar de enviar sinais de tom (por exemplo, para efectuar operações bancárias por telefone), siga estas instruções:

- $\blacksquare$  Levante o auscultador do telefone externo.
- **2** Prima # no painel de controlo do aparelho. Os dígitos marcados a seguir enviam sinais de tons.

Quando desligar, o aparelho regressa ao serviço de marcação por impulsos.

### **Modo Fax/Tel <sup>6</sup>**

Quando o aparelho está no modo Fax/Tel, utiliza o Toque F/T (toque duplo rápido) para alertar o utilizador que deve atender uma chamada de voz.

Se estiver num telefone externo, levante o auscultador do telefone externo e prima **Tel/R** para atender.

Se estiver numa extensão, precisa de levantar o auscultador durante a Duração do toque F/T e premir **# 5 1** entre os toques duplos rápidos. Se não estiver ninguém em linha, ou se alguém pretender enviar-lhe um fax, envie a chamada de novo para o aparelho, premindo  $*$  5 1.

### <span id="page-36-0"></span>**ID do chamador <sup>6</sup>**

A função ID do chamador permite-lhe utilizar o serviço de subscrição de ID do chamador disponibilizado por muitas companhias de telefones locais. Contacte a sua companhia de telefones para obter mais informações. Este serviço apresenta o número de telefone ou o nome, se estiver disponível, do chamador, enquanto a linha toca.

Após alguns toques, o LCD apresenta o número de telefone do chamador (e o nome, se estiver disponível). Quando atender a chamada, a informação de ID do chamador desaparece do LCD, mas as informações da chamada ficam armazenadas na memória de ID do chamador.

Pode visualizar a lista ou seleccionar um destes números para enviar faxes, adicionar à marcação rápida ou eliminar do histórico. (Consulte *[Histórico de ID do chamador](#page-44-0)* [na página 37.](#page-44-0))

- Pode ver os primeiros 18 caracteres do número (ou nome).
- A mensagem ID Desconhec. significa que a chamada tem origem fora da sua área de serviço de ID do chamador.
- A mensagem Cham. privada significa que o chamador bloqueou intencionalmente a transmissão das informações.

Pode imprimir uma lista das informações de ID do chamador recebidas pelo aparelho. (Consulte *Como imprimir um relatório* no *capítulo 6* do *Manual Avançado do Utilizador*.)

# **Nota**

O serviço de ID do chamador varia consoante os diferentes portadores. Contacte a sua companhia dos telefones para mais informações sobre os tipos de serviços disponíveis na sua área.

### **Activar a ID do chamador <sup>6</sup>**

Se tiver o serviço de ID do chamador na sua linha, esta função deve estar configurada para Lig para apresentar o número de telefone do chamador no LCD quando o telefone toca.

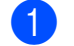

### a Prima **Menu**.

- **2** Prima **A** ou **▼** para seleccionar Fax. Prima **OK**.
- **8** Prima **A** ou **v** para seleccionar Vários. Prima **OK**.
- **Prima ▲ ou ▼ para seleccionar** ID chamada. Prima **OK**.
- **b** Prima **A** ou **▼** para seleccionar Lig (ou Desl). Prima **OK**.
- f Prima **Parar/Sair**.

# **Serviços telefónicos <sup>6</sup>**

O aparelho suporta o serviço de ID do chamador disponibilizado por algumas companhias de telefones.

Funções como Correio de Voz, Chamada em Espera, Chamada em Espera/ID do chamador, atendedor de chamadas, sistemas de alerta ou outras funções personalizadas numa única linha telefónica podem criar problemas no funcionamento do aparelho.

### <span id="page-37-0"></span>**Configurar o tipo de linha telefónica <sup>6</sup>**

Se ligar o aparelho a uma linha com PBX ou ISDN para enviar e receber faxes, é ainda necessário alterar o tipo de linha telefónica em conformidade efectuando os seguintes passos.

**1** Prima Menu.

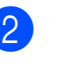

**Prima ▲ ou ▼ para seleccionar** Conf.inicial. Prima **OK**.

### **3** Prima **A** ou **▼** para seleccionar Conf.Linha Tel. Prima **OK**.

- **4** Prima **A** ou ▼ para seleccionar PBX, ISDN (ou Normal). Prima **OK**.
	- e Prima **Parar/Sair**.

### **PBX e TRANSFERIR <sup>6</sup>**

O aparelho está inicialmente configurado para Normal, o que deixa o aparelho ligado a uma linha PSTN (Rede Telefónica Pública Comutada) padrão. No entanto, muitos escritórios utilizam um sistema telefónico central ou PBX (Posto Privado de Comutação). O aparelho pode ser ligado à maioria dos PBX. A função de remarcação do aparelho suporta apenas a remarcação temporizada (TBR). A TBR funciona com a maioria dos sistemas PBX, permitindo-lhe aceder a uma linha exterior ou transferir chamadas para outra extensão. A opção funciona quando prime **Tel/R**.

## **Nota**

Pode programar uma pressão de teclas **Tel/R** como parte de um número armazenado na localização de marcação rápida. Quando programar o número de marcação rápida, prima **Tel/R** primeiro (o LCD apresenta "!") e, em seguida, introduza o número de telefone. Se fizer isto, não precisa de premir **Tel/R** de cada vez que marcar utilizando a localização de marcação rápida. (Consulte *[Memorizar](#page-45-0)  números* [na página 38](#page-45-0).) No entanto, se não seleccionar o PBX na configuração do tipo de linha telefónica, não pode utilizar o número de marcação rápida associado ao toque na tecla **Tel/R**.

## **Ligar um TAD (dispositivo de atendimento automático) externo <sup>6</sup>**

O utilizador pode decidir ligar um dispositivo de atendimento externo. No entanto, quando tiver um TAD **externo** na mesma linha telefónica do aparelho, o TAD atende todas as chamadas e o aparelho "escuta" os tons (CNG) das chamadas de fax. Se os escutar, o aparelho assume a chamada e recebe o fax. Se não escutar tons CNG, o aparelho deixa o TAD continuar a reproduzir a sua mensagem para que o chamador possa deixar uma mensagem de voz.

O TAD tem de atender ao fim de quatro toques (a configuração recomendada são dois toques). O aparelho não consegue escutar tons CNG até o TAD ter atendido a chamada e, com os quatro toques, só restam 8 a 10 segundos de tons CNG para o fax concretizar o protocolo. Certifique-se de que segue cuidadosamente as instruções deste manual para gravar a sua mensagem do atendedor de chamadas. Não recomendamos a utilização da função de poupança do dispositivo de atendimento externo, se exceder cinco toques.

### **Nota**

Se não receber todos os faxes, diminua a configuração do atraso do toque no TAD externo.

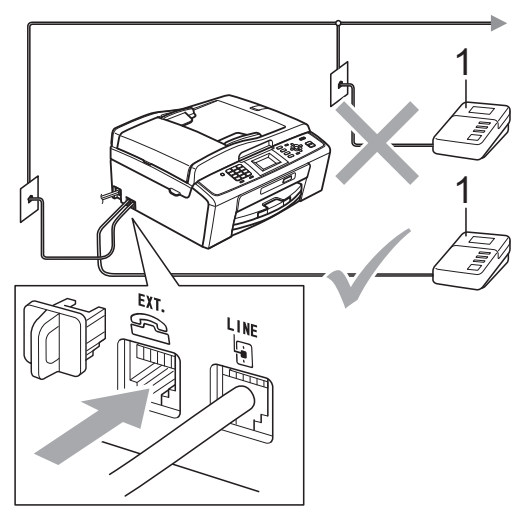

#### **1 TAD**

Quando o TAD atende uma chamada, o LCD apresenta Telefone.

## **IMPORTANTE**

NÃO ligue o TAD a mais nenhum ponto da mesma linha telefónica.

## **Configurações <sup>6</sup>**

O TAD externo tem de estar ligado conforme mostrado na figura anterior.

- **1** Configure o TAD externo para um ou dois toques. (A configuração do atraso do toque do aparelho não se aplica.)
- 2 Grave a mensagem de atendimento do seu TAD externo.
- **3** Configure o TAD para atender chamadas.
- 4 Configure o modo de recepção para TAD externo. (Consulte *[Escolher o](#page-32-0)  [modo de recepção](#page-32-0)* na página 25.)

### **Gravar uma mensagem de atendimento (OGM) num TAD externo <sup>6</sup>**

O tempo é importante quando se grava esta mensagem.

- a Grave 5 segundos de silêncio no início da mensagem. (Este período permite ao aparelho escutar os tons CNG de fax das transmissões automáticas antes de estes pararem.)
	- b O limite para falar é de 20 segundos.

### **Nota**

É recomendável começar a mensagem com um silêncio de 5 segundos, pois o aparelho não consegue escutar os tons de fax por cima de uma voz ressonante ou alta. O utilizador poderá omitir esta pausa, mas se o aparelho encontrar problemas na recepção, tem de regravar a mensagem para a incluir.

## **Ligações multilinhas (PBX) <sup>6</sup>**

Sugerimos que peça à empresa que instalou o PBX para ligar o aparelho. Se possuir um sistema multilinhas, sugerimos que peça ao instalador para ligar a unidade à última linha do sistema. Desta forma, impede que o aparelho seja activado sempre que o sistema recebe chamadas telefónicas. Se todas as chamadas recebidas forem atendidas por um operador, recomendamos que configure o modo de recepção para Manual.

Não garantimos que o aparelho funcione correctamente em todas as circunstâncias quando ligado a um PBX. Quaisquer dificuldades em enviar ou receber faxes deve ser comunicada primeiro à empresa que presta assistência ao PBX.

### **Nota**

Certifique-se de que o tipo de linha telefónica está configurado para PBX. (Consulte *[Configurar o tipo de linha](#page-37-0)  telefónica* [na página 30.](#page-37-0))

# <span id="page-40-0"></span>**Telefones externos e extensões <sup>6</sup>**

### **Ligar um telefone externo ou extensão <sup>6</sup>**

Pode ligar um telefone separado ao aparelho, conforme mostrado no diagrama que se segue.

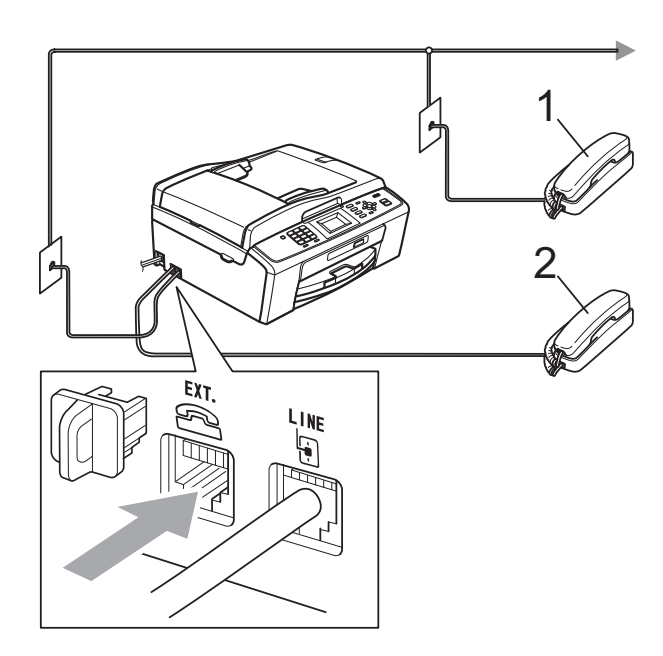

### **1 Extensão**

### **2 Telefone externo**

Quando estiver a utilizar um telefone na mesma linha telefónica, o LCD apresenta Telefone.

## **Nota**

Certifique-se de que utiliza um telefone externo com um cabo que não exceda 3 metros de comprimento.

### **Funcionamento a partir de telefones externos e extensões <sup>6</sup>**

Se atender uma chamada de fax numa extensão ou num telefone externo, pode fazer com que o aparelho atenda a chamada utilizando o código de activação remota. Quando prime o código de activação remota **l 5 1**, o aparelho começa a receber o fax.

Se o aparelho atender uma chamada de voz e toques duplos rápidos para o utilizador assumir o controlo, utilize o código de desactivação remota **#51** para passar a chamada para uma extensão. (Consulte *[Duração do toque F/T \(apenas modo](#page-34-0)  Fax/Tel)* [na página 27](#page-34-0).)

### **Se atender uma chamada e não estiver ninguém na linha: <sup>6</sup>**

Deve assumir que está a receber um fax manual.

Prima **l 5 1** e aguarde pelos apitos ou até que o LCD apresente Recebendo e depois desligue.

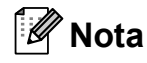

Pode também utilizar a função Detecção de Fax para fazer com que o aparelho atenda automaticamente a chamada. (Consulte *[Detecção de Fax](#page-35-0)* [na página 28](#page-35-0).)

**6**

### **Utilizar um telefone externo sem fios <sup>6</sup>**

Assim que a unidade base do telefone sem fios tiver sido ligada à mesma linha telefónica do aparelho (consulte *[Telefones externos e](#page-40-0)  extensões* [na página 33](#page-40-0)), é mais fácil atender chamadas durante o Atraso do toque se transportar o auscultador sem fios consigo.

Se deixar o aparelho atender primeiro, terá de ir ao aparelho para premir **Tel/R** e enviar a chamada para o auscultador sem fios.

## **Utilizar códigos remotos <sup>6</sup>**

### **Código de activação remota <sup>6</sup>**

Se atender uma chamada de fax numa extensão ou num telefone externo, pode indicar ao aparelho que a receba efectuando a marcação do código de activação remota **l 5 1**. Aguarde pelos apitos e pouse o auscultador. (Consulte *[Detecção de Fax](#page-35-0)* [na página 28](#page-35-0).)

Se atender uma chamada de fax num telefone externo, pode fazer com que o aparelho receba o fax premindo **Iniciar Mono** e escolhendo Recepção.

### **Código de desactivação remota <sup>6</sup>**

Se receber uma chamada de voz e o aparelho estiver no modo F/T, começa a soar o Toque F/T (toque duplo rápido) após o atraso do toque inicial. Se atender a chamada numa extensão, pode desligar o Toque F/T premindo **#51** (certifique-se de que prime *entre* os toques).

Se o aparelho atender uma chamada de voz e toques duplos rápidos para que o utilizador assuma o controlo, o utilizador pode atender a chamada no telefone externo premindo **Tel/R**.

### **Alterar os códigos remotos <sup>6</sup>**

Se pretender utilizar a activação remota, tem de activar os códigos remotos. O código de activação remota predefinido é  $*$  5 1. O código de desactivação remota predefinido é **#51**. Se quiser, pode substituí-los pelos seus próprios códigos.

a Prima **Menu**.

**Prima ▲ ou ▼ para seleccionar Fax.** Prima **OK**.

- **3** Prima **A** ou **▼** para seleccionar Conf.recepção. Prima **OK**.
- 4 Prima **A** ou ▼ para seleccionar Cód remoto. Prima **OK**.
- **b** Prima **A** ou **▼** para seleccionar Lig (ou Desl). Prima **OK**.
- **6** Introduza o novo código de activação remota. Prima **OK**.
- Introduza o novo código de desactivação remota. Prima **OK**.
- **8** Prima **Parar/Sair.**

### **Nota**

- Se estiver sempre desligado quando aceder ao TAD externo remotamente, tente mudar o código de activação remota e o código de desactivação remota para outro código de três dígitos utilizando os números **0**-**9**, **l**, **#**.
- É possível que os códigos remotos não funcionem com alguns sistemas telefónicos.

# **Marcação e memorização de números <sup>7</sup>**

# **Como marcar <sup>7</sup>**

**7**

## **Manual marcação <sup>7</sup>**

Prima todos os dígitos do número de fax ou telefone.

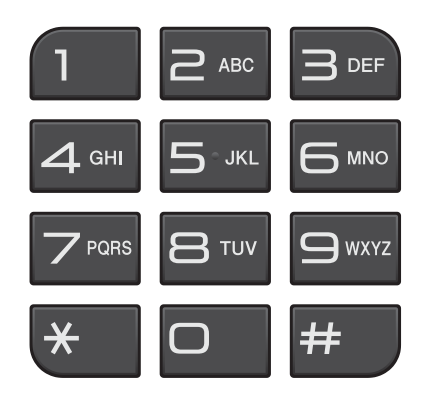

## **Marcação rápida <sup>7</sup>**

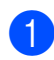

**1** Prima <sup>[1]</sup> (Marc Rápida).

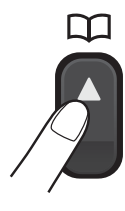

Pode também escolher Marc Rápida premindo (**FAX**).

- **2** Prima **▲** ou ▼ para seleccionar Procurar. Prima **OK**.
- **63** Prima o número de marcação rápida de dois dígitos. (Consulte *[Memorizar](#page-45-1)  [números de marcação rápida](#page-45-1)* [na página 38.](#page-45-1))

## **Nota**

Se o LCD apresentar Não registado quando introduzir ou procurar um número de marcação rápida, é porque não foi armazenado nenhum número nesta localização.

### **Busca <sup>7</sup>**

Pode procurar nomes que gravou na memória de marcação rápida.

**a** Prima <sup>C</sup><sub>4</sub> (Marc Rápida).

Pode também escolher Marc Rápida premindo (**FAX**).

- <span id="page-42-0"></span>b Prima **a** ou **b** para seleccionar Procurar. Prima **OK**.
	- Prima **▲** ou ▼ para seleccionar Ordem alfabética ou Ordem numérica. Prima **OK**.
	- Se tiver seleccionado

Ordem alfabéti[c](#page-42-0)a no passo 3, utilize o teclado de marcação para introduzir a primeira letra do nome e, em seguida, prima **a** ou **b** para seleccionar o nome e o número para o qual pretende ligar. Prima **OK**.

### **Remarcação de fax <sup>7</sup>**

Se estiver a enviar um fax manualmente e a linha estiver ocupada, prima **Remarc/Pausa** e, em seguida, prima **Iniciar Mono** ou **Iniciar Cor** para tentar de novo. Se quiser fazer uma segunda chamada para um número marcado recentemente, pode premir **Remarc/Pausa** e seleccionar um dos últimos 30 números da lista de chamadas efectuadas.

**Remarc/Pausa** só funciona se tiver efectuado a marcação a partir do painel de controlo. *Se estiver a enviar um fax automaticamente* e a linha estiver ocupada, o aparelho remarca automaticamente até três vezes em intervalos de cinco minutos.

- a Prima **Remarc/Pausa**.
- b Prima **a** ou **b** para seleccionar o número que pretende remarcar. Prima **OK**.
	- Prima **▲** ou ▼ para seleccionar Envie um fax. Prima **OK**.
- d Prima **Iniciar Mono** ou **Iniciar Cor**.

### **Nota**

Na Transmissão em tempo real, a opção de remarcação automática não funciona quando utiliza o vidro do digitalizador.

# **Operações de marcação adicionais <sup>7</sup>**

### **Histórico de chamadas efectuadas <sup>7</sup>**

Os últimos 30 números para os quais enviou um fax são guardados no histórico de chamadas efectuadas. Pode seleccionar um destes números para enviar faxes, adicionar à marcação rápida ou eliminar do histórico.

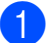

a Prima **Remarc/Pausa**.

Pode também escolher Numeros marcados premindo (**FAX**).

- **2** Prima ▲ ou ▼ para seleccionar o número pretendido. Prima **OK**.
- Efectue um dos seguintes procedimentos:
	- Para enviar um fax, prima **A** ou ▼ para seleccionar Envie um fax.

Prima **OK**.

Prima **Iniciar Mono** ou **Iniciar Cor**.

Se pretender memorizar o número, prima **a** ou **b** para seleccionar Adic. MarcRáp.

### Prima **OK**.

(Consulte *Memorizar números de marcação rápida a partir das chamadas efectuadas* no *capítulo 5* do *Manual Avançado do Utilizador*.)

■ Prima **A** ou **V** para seleccionar Apagar.

Prima **OK**.

Prima **1** para confirmar.

d Prima **Parar/Sair**.

## <span id="page-44-0"></span>**Histórico de ID do chamador <sup>7</sup>**

Esta função necessita do serviço de subscrição de ID do chamador disponibilizado por muitas companhias de telefones locais. (Consulte *[ID do chamador](#page-36-0)* [na página 29.](#page-36-0))

Os números, ou nomes se disponíveis, dos últimos 30 faxes e chamadas telefónicas recebidos são guardados no histórico de ID do chamador. Pode visualizar a lista ou seleccionar um destes números para enviar faxes, adicionar à marcação rápida ou eliminar do histórico. Quando o aparelho recebe a trigésima primeira chamada, substitui as informações da primeira chamada.

## **Nota**

Se não subscrever o serviço de ID do chamador, pode na mesma ver as datas de chamadas através do histórico de ID do chamador e eliminar entradas da lista.

- **1** Prima **Remarc/Pausa** e prima  $*$ . Pode também escolher Hist ID Remetent premindo (**FAX**).
- b Prima **<sup>a</sup>** ou **<sup>b</sup>** para seleccionar o número pretendido. Prima **OK**.
- $\epsilon$  Efectue um dos sequintes procedimentos:
	- Para enviar um fax, prima **A** ou ▼ para seleccionar Envie um fax. Prima **OK**. Prima **Iniciar Mono** ou **Iniciar Cor**.
	- Se pretender memorizar o número, prima **a** ou **b** para seleccionar Adic. MarcRáp. Prima **OK**. (Consulte *Memorizar números de marcação rápida a partir das chamadas efectuadas* no *capítulo 5* do *Manual Avançado do Utilizador*.)
	- Se pretender eliminar o número, prima **a** ou **b** para seleccionar Apagar. Prima **OK**. Prima **1** para confirmar.

### d Prima **Parar/Sair**.

## **Nota**

Pode imprimir a lista de ID do chamador. (Consulte *Como imprimir um relatório* no *capítulo 6* do *Manual Avançado do Utilizador*.)

# <span id="page-45-0"></span>**Memorizar números <sup>7</sup>**

Pode configurar o aparelho para efectuar os seguintes tipos de marcação fácil: Marcação rápida e Grupos para distribuição de faxes. Quando marcar um número de marcação abreviada, o LCD apresenta o número.

## **Nota**

Se perder a alimentação eléctrica, os números de marcação abreviada memorizados não se perdem.

### **Armazenar uma pausa <sup>7</sup>**

Prima **Remarc/Pausa** para colocar uma pausa de 3,5 segundos entre números. Se estiver a efectuar uma marcação internacional, pode premir **Remarc/Pausa** as vezes necessárias para aumentar a duração da pausa.

## <span id="page-45-3"></span><span id="page-45-1"></span>**Memorizar números de marcação rápida <sup>7</sup>**

Os nomes e os números podem ser memorizados como localizações de marcação rápida de dois dígitos. Pode memorizar até 40 localizações diferentes de marcação rápida. Quando marcar, só tem de premir poucas teclas (por exemplo:

(**Marc Rápida**), Procurar, **OK**, o número de dois dígitos e **Iniciar Mono** ou **Iniciar Cor**).

## **1** Prima <sup>CT</sup> (Marc Rápida).

- **Prima ▲ ou ▼ para seleccionar** Config Marc Rápida. Prima **OK**.
- <span id="page-45-2"></span>**3** Prima **A** ou ▼ para seleccionar a localização de marcação rápida onde pretende memorizar o número. Prima **OK**.
- Efectue um dos seguintes procedimentos:
	- Introduza o nome (até 16 caracteres) utilizando o teclado de marcação. Prima **OK**.

(Para ajudá-lo a introduzir letras, consulte *[Introduzir texto](#page-98-0)* [na página 91](#page-98-0).)

- Para memorizar o número sem nome, prima **OK**.
- Introduza o número de fax ou telefone (até 20 dígitos). Prima **OK**.
- **6** Prima **A** ou ▼ para seleccionar Completo. Prima **OK**.
- Efectue um dos seguintes procedimentos:
	- Para memorizar outro número de marcação rápida, vá para o passo  $\mathbf{\Theta}$ .
	- Se já terminou de memorizar números, prima **Parar/Sair**.

Marcação e memorização de números

### **Alterar nomes ou números de marcação rápida <sup>7</sup>**

Pode alterar um nome ou número de marcação rápida que já esteja memorizado.

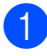

### a Prima (**Marc Rápida**).

**2** Prima **A** ou **▼** para seleccionar Config Marc Rápida. Prima **OK**.

- **3** Prima **A** ou **v** para seleccionar a localização de marcação rápida de 2 dígitos que pretende alterar. Prima **OK**.
- 

 $\left(4\right)$  Efectue um dos seguintes procedimentos:

- Prima **A** ou  $\blacktriangledown$  para seleccionar Alterar. Prima **OK**.
- Prima **A** ou  $\Psi$  para seleccionar Apagar. Prima **OK**. Prima **1** para confirmar. Avance para o passo  $\odot$ .

**Nota**

*Como alterar o nome ou número memorizado:*

Se pretender alterar um carácter, prima **d** ou **c** para posicionar o cursor sob o carácter que pretende alterar e, em seguida, prima **Limpar**. Volte a introduzir o carácter.

**6** Se pretender alterar o nome, prima **a** ou **b** para seleccionar Nome; em seguida, prima **OK** e introduza o novo nome utilizando o teclado de marcação (até 16 caracteres). Prima **OK**. (Consulte *[Introduzir texto](#page-98-0)* [na página 91.](#page-98-0))

6 Se pretender alterar o número de Fax/Tel, prima **a** ou **b** para seleccionar Fax/Tel:; em seguida, prima **OK** e introduza o novo número de fax ou telefone utilizando o teclado de marcação (até 20 dígitos). Prima **OK**.

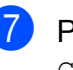

Prima **A** ou ▼ para seleccionar Completo. Prima **OK**.

<span id="page-46-0"></span>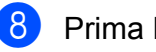

h Prima **Parar/Sair**.

**8**

# **Fazer cópias <sup>8</sup>**

# **Como copiar <sup>8</sup>**

Os passos que se seguem mostram a operação de cópia básica. Para mais informações sobre cada opção, consulte o *Manual Avançado do Utilizador*.

**1** Certifique-se de que está no modo de

cópia e prima (**COPIAR**) para que fique azul.

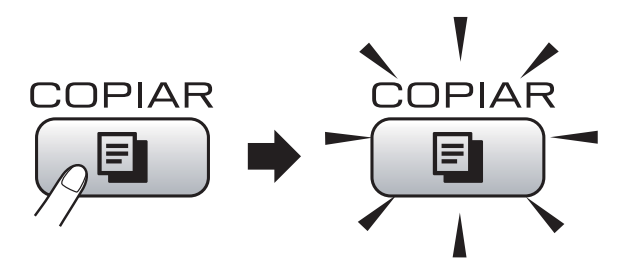

O LCD indica:

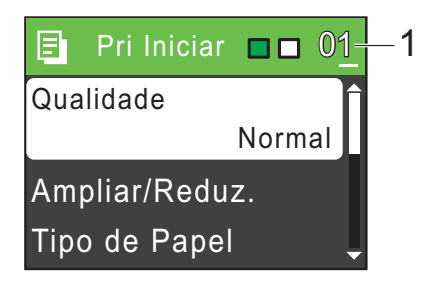

### **1 N.º de cópias**

Pode introduzir o número de cópias que pretender utilizando o teclado de marcação.

## **Nota**

A predefinição é o modo Fax. Pode alterar quanto tempo o aparelho fica no modo Cópia uma vez terminada a última operação de cópia. (Consulte *Modo temporizado* no *capítulo 1* do *Manual Avançado do Utilizador*.)

- Efectue um dos seguintes procedimentos para colocar o documento:
	- Coloque o documento *voltado para baixo* no ADF.

(Consulte *[Utilizar o ADF \(apenas](#page-27-0)  [MFC-J410 e MFC-J415W\)](#page-27-0)* [na página 20](#page-27-0).)

■ Coloque o documento *voltado para baixo* no vidro do digitalizador.

(Consulte *[Utilizar o vidro do](#page-27-1)  digitalizador* [na página 20](#page-27-1).)

- Se quiser mais do que uma cópia, introduza o número (até 99).
- d Prima **Iniciar Mono** ou **Iniciar Cor**.

## **Parar a cópia <sup>8</sup>**

Para parar a cópia, prima **Parar/Sair**.

## **Configurações de cópia <sup>8</sup>**

Pode alterar as configurações de cópia seguintes. Prima **COPIAR** e, em seguida, prima **a** ou **b** para percorrer as configurações de cópia. Quando a configuração que pretende estiver destacada, prima **OK**.

(Manual Básico do Utilizador)

Para mais informações sobre como alterar as configurações de cópia seguintes, consulte [página 41](#page-48-0).

- Tipo de Papel
- Tam. de Papel

(Manual Avançado do Utilizador)

Para mais informações sobre como alterar as configurações de cópia seguintes, consulte o capítulo 7:

- Oualidade
- Ampliar/Reduz.
- Densidade
- EmPilhar/ord. (Apenas MFC-J410 e MFC-J415W)
- **Formato Pág.**
- Config Predefin.
- Defin. Fábrica

### **Nota**

Se pretender ordenar cópias, utilize o ADF. (Apenas MFC-J410 e MFC-J415W)

### <span id="page-48-0"></span>**Opções de Papel <sup>8</sup>**

### **Tipo de papel <sup>8</sup>**

Se estiver a copiar em papel especial, configure o aparelho para o tipo de papel que está a utilizar para obter a melhor qualidade de impressão.

a Prima (**COPIAR**).

- Coloque o documento.
- Introduza o número de cópias pretendidas.
- Prima **A** ou ▼ para seleccionar Tipo de Papel. Prima **OK**.
- e Prima **a** ou **b** para seleccionar Papel Normal, Papel Revestido, Brother BP71, Brother BP61, Outro Glossy ou Transparência. Prima **OK**.
- 6 Se não pretender alterar outras configurações, prima **Iniciar Mono** ou **Iniciar Cor**.

### **Tamanho do papel <sup>8</sup>**

Se copiar em papel diferente do tamanho A4, é necessário alterar a configuração do tamanho do papel. Apenas pode efectuar cópias em papel A4, Legal, Letter, A5 ou Foto  $10 \times 15$  cm.

- **Prima**  $[$  **e**  $]$  (**COPIAR**).
- Coloque o documento.
- Introduza o número de cópias pretendidas.
- Prima **A** ou ▼ para seleccionar Tam. de Papel. Prima **OK**.
- **b** Prima **A** ou **v** para seleccionar A4, A5, 10x15cm, Letter ou Legal. Prima **OK**.
- 6 Se não pretender alterar outras configurações, prima **Iniciar Mono** ou **Iniciar Cor**.

**8**

# **Imprimir fotografias a partir de um cartão de memória <sup>9</sup>**

# **Operações do PhotoCapture Center™ <sup>9</sup>**

Mesmo que o aparelho *não* esteja ligado ao computador, pode imprimir fotografias directamente a partir de cartões de câmaras digitais. (Consulte *[Imprimir imagens](#page-52-0)* [na página 45](#page-52-0).)

Pode digitalizar documentos e guardá-los directamente num cartão de memória. (Consulte *[Como digitalizar para um cartão de](#page-53-0)  memória* [na página 46.](#page-53-0))

Se o aparelho estiver ligado a um computador, pode ter acesso a um cartão de memória inserido na parte da frente do aparelho a partir do computador.

(Consulte *PhotoCapture Center™* para Windows® ou *Configuração Remota e PhotoCapture Center™* para Macintosh no *Manual do Utilizador de Software*.)

## **Utilizar um cartão de memória9**

O aparelho Brother tem unidades multimédia (ranhuras) para utilizar com os mais populares cartões para câmaras digitais: Memory Stick™, Memory Stick PRO™, Memory Stick Duo™, Memory Stick PRO Duo™, SD e SDHC.

A função PhotoCapture Center™ permite-lhe imprimir fotografias digitais a partir da câmara digital em alta resolução para obter uma qualidade de impressão fotográfica.

# **Como começar <sup>9</sup>**

Insira com firmeza um cartão de memória na ranhura correcta.

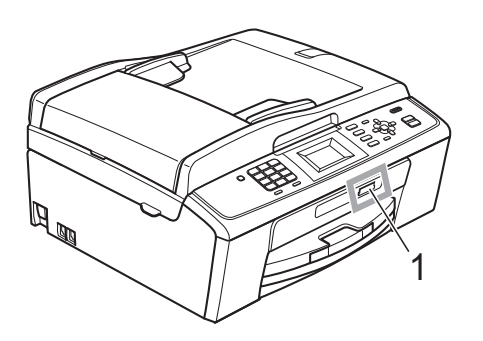

**1 Ranhura para cartão de memória**

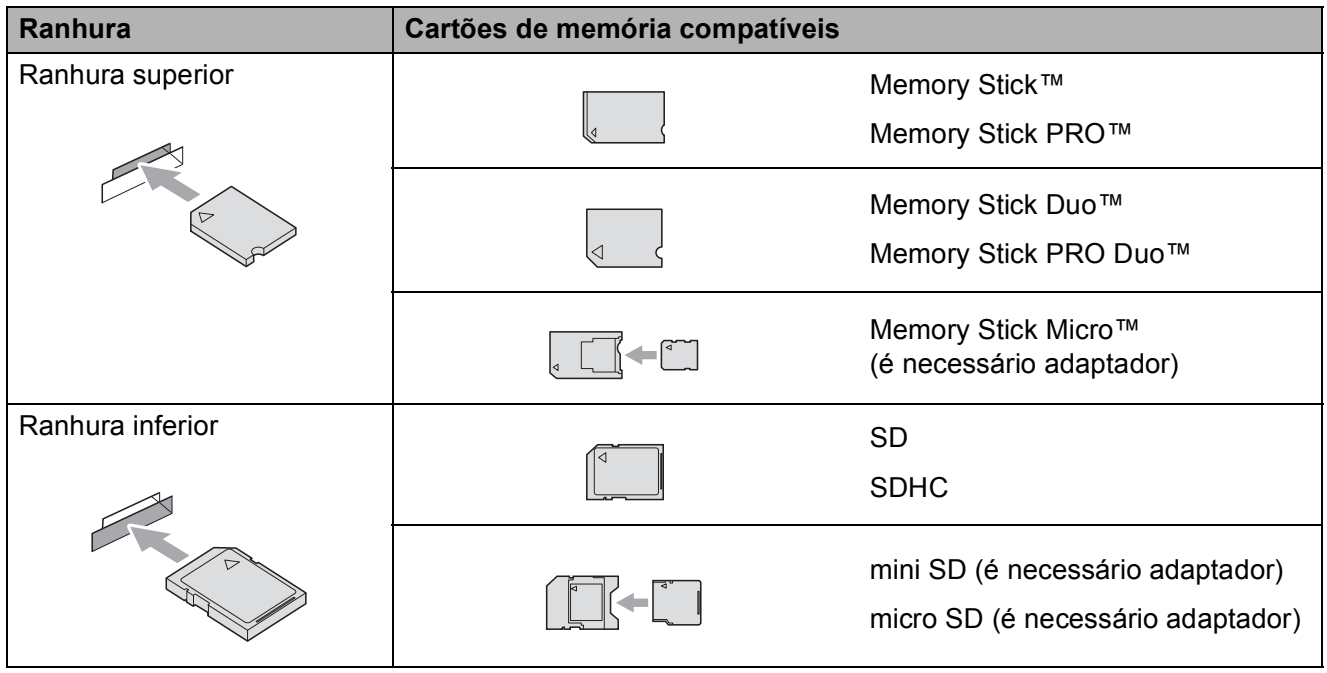

## **IMPORTANTE**

NÃO insira um Memory Stick Duo<sup>™</sup> na ranhura SD inferior, pois pode danificar o aparelho.

Capítulo 9

Indicações da tecla **PHOTO CAPTURE**:

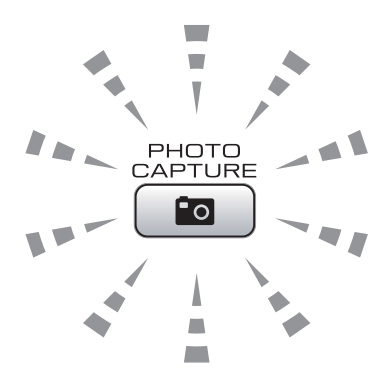

- Quando o indicador **PHOTO CAPTURE** está aceso, o cartão de memória está correctamente inserido.
- Quando o indicador **PHOTO CAPTURE** está apagado, o cartão de memória não está correctamente inserido.
- Quando o indicador **PHOTO CAPTURE** está intermitente, o cartão de memória está a ser lido ou gravado.

#### **IMPORTANTE**  $\bullet$

NÃO desligue o cabo de alimentação nem retire o cartão de memória da unidade multimédia (ranhura) enquanto o aparelho estiver a ler ou a gravar no cartão de memória (a tecla **PHOTO CAPTURE** está intermitente). **Perderá os dados ou danificará o cartão.**

O aparelho só pode ler um dispositivo de cada vez.

# <span id="page-52-0"></span>**Imprimir imagens <sup>9</sup>**

## **Ver fotografias <sup>9</sup>**

Pode pré-visualizar as fotografias no LCD antes de as imprimir. Se as fotografias forem ficheiros grandes, pode ter de aguardar algum tempo até que uma fotografia apareça no LCD.

**de** Certifique-se de que colocou o cartão de memória na ranhura correcta.

Prima (**PHOTO CAPTURE**).

- **2** Prima **▲** ou ▼ para seleccionar Veja a foto(s). Prima **OK**.
- <span id="page-52-1"></span>**Prima ◀ ou ▶ para seleccionar a** fotografia.
- <span id="page-52-2"></span>4 Introduza o número de cópias que pretende utilizando o teclado de marcação.
- **b** Repita o passo **e** e o passo **e** até ter seleccionado todas as fotografias.

### **Nota**

Prima **Limpar** para regressar ao nível anterior.

- 6 Depois de ter seleccionado todas as fotografias, efectue um dos seguintes procedimentos:
	- Prima OK e altere as configurações de impressão. (Consulte *[Configurações de impressão do](#page-52-3)  PhotoCapture Center™* [na página 45](#page-52-3).)
	- Se não pretender alterar nenhumas configurações, prima **Iniciar Cor** para imprimir.

# <span id="page-52-3"></span>**Configurações de impressão do PhotoCapture Center™ <sup>9</sup>**

Pode alterar as configurações de impressão temporariamente.

O aparelho regressa às predefinições passados 3 minutos ou se o Modo Temprzado voltar a colocar o aparelho no modo Fax. (Consulte *Modo temporizado* no *capítulo 1* do *Manual Avançado do Utilizador*.)

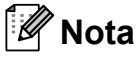

Pode guardar as configurações de impressão que utiliza mais frequentemente especificando-as como predefinições. (Consulte *Configurar as alterações como uma nova predefinição* no *capítulo 8* do *Manual Avançado do Utilizador*.)

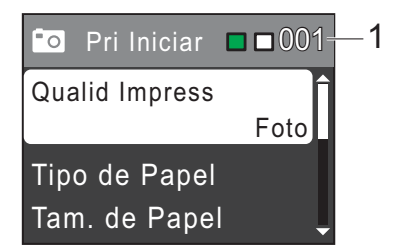

### **1 N.º de impressões**

(Para Ver fotografia(s)

Pode ver o número total de fotografias que serão impressas.

(Para Imprimir todas as fotografias, Impressão de fotografias)

Pode ver o número de cópias que será impresso para cada fotografia.

(Para Impressão DPOF) Não aparece.

# <span id="page-53-0"></span>**Como digitalizar para um cartão de memória <sup>9</sup>**

Pode digitalizar documentos

monocromáticos e a cores para um cartão de memória. Os documentos monocromáticos são guardados em formato de ficheiro PDF (\*.PDF) ou TIFF (\*.TIF). Os documentos a cores podem ser guardados em formato de ficheiro PDF (\*.PDF) ou JPEG (\*.JPG). A configuração de fábrica é Cor 150 ppp e o formato de ficheiro predefinido é PDF. O aparelho cria automaticamente nomes de ficheiro com base na data actual. (Para mais informações, consulte o *Guia de Instalação Rápida*.) Por exemplo, a quinta imagem digitalizada a 1 de Julho de 2010 receberia o nome 01071005.PDF. Pode alterar a cor e a qualidade.

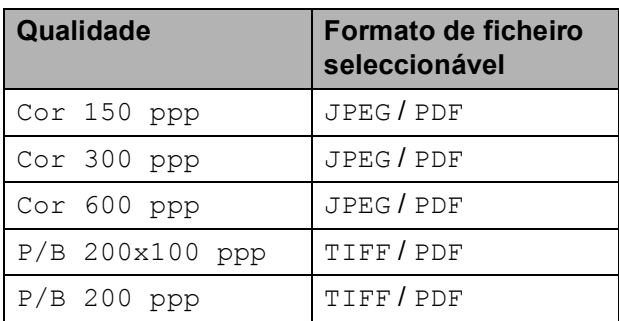

Certifique-se de que colocou o cartão de memória na ranhura correcta.

# **IMPORTANTE**

NÃO retire o cartão de memória enquanto **PHOTO CAPTURE** estiver intermitente para evitar danificar o cartão ou os dados armazenados.

**Coloque o documento.** 

Se pretender digitalizar para um cartão de memória, prima

(**DIGITALIZAR**).

Prima **▲** ou ▼ para seleccionar Digit.p/C.M.Md.

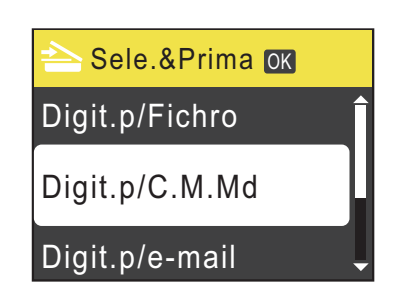

### Prima **OK**.

Efectue um dos seguintes procedimentos:

> ■ Para alterar a qualidade, prima **A** ou **V** para seleccionar Qualidade. Prima **OK**.

Avance para o passo  $\odot$ .

- Prima **Iniciar Mono** ou **Iniciar Cor** para iniciar a digitalização sem alterar configurações adicionais.
- <span id="page-53-1"></span>**6** Prima **A** ou ▼ para seleccionar Cor 150 ppp, Cor 300 ppp, Cor 600 ppp, P/B 200x100 ppp ou P/B 200 ppp. Prima **OK**.
- Efectue um dos seguintes procedimentos:
	- Para alterar o tipo de ficheiro, avance para o passo  $\odot$ .
	- Prima **Iniciar Mono** ou **Iniciar Cor** para iniciar a digitalização sem alterar configurações adicionais.
- <span id="page-53-2"></span>**Prima ▲ ou ▼ para seleccionar** Tipo ficheiro. Prima **OK**. **Prima ▲ ou ▼ para seleccionar JPEG,** PDF OU TIFF. Prima **OK**.

#### U  $\degree$ Nota

- Se seleccionar uma resolução de Cor no passo  $\odot$ , não pode seleccionar TIFF.
- Se seleccionar uma resolução de P/B no passo  $\bigcirc$ , não pode seleccionar JPEG.

Imprimir fotografias a partir de um cartão de memória

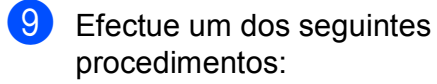

- Para alterar o nome do ficheiro, avance para o passo  $\mathbf{\odot}$ .
- Prima **Iniciar Mono** ou **Iniciar Cor** para iniciar a digitalização sem alterar configurações adicionais.

<span id="page-54-0"></span><sup>10</sup> O nome do ficheiro é configurado automaticamente; no entanto, pode configurar um nome à sua escolha utilizando o teclado de marcação. Prima **a** ou **b** para seleccionar Nome ficheiro. Prima **OK**.

> Introduza o novo nome. (Consulte *[Introduzir texto](#page-98-0)* na página 91.) Só pode alterar os 6 primeiros caracteres. Prima **OK**.

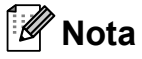

Prima **Limpar** para eliminar o nome actual.

**K** Prima **Iniciar Mono** ou **Iniciar Cor.** 

# **10 Como imprimir a partir de um computador <sup>10</sup>**

# **Imprimir um documento <sup>10</sup>**

O aparelho pode receber dados do computador e imprimi-los. Para imprimir a partir de um computador, instale o controlador da impressora.

(Consulte *Impressão* para Windows® ou *Impressão e Faxes* para Macintosh no *Manual do Utilizador de Software* para obter mais informações sobre as configurações de impressão.)

- **a** Instale o controlador da impressora Brother incluído no CD-ROM de instalação. (Consulte o *Guia de Instalação Rápida*.)
- 2 Na aplicação, seleccione o comando Imprimir.
- **3** Seleccione o nome do seu aparelho na caixa de diálogo **Imprimir** e clique em **Propriedades**.
- Seleccione as configurações pretendidas na caixa de diálogo Propriedades.
	- **Tipo de suporte**/**Qualidade**
	- Formato do papel
	- **Disposição da Página**
	- **Definições de cor**
	- **Dimensionamento**
	- **Utilizar marca de água**
	- **Imprimir data e hora**
- **6** Clique em OK.
	- f Clique em **OK** para iniciar a impressão.

# **11 Como digitalizar para um computador <sup>11</sup>**

# **Digitalizar um documento <sup>11</sup>**

Existem vários métodos para digitalizar documentos. Pode utilizar a tecla **DIGITALIZAR** do aparelho ou os controladores do digitalizador no computador.

Para utilizar o aparelho como digitalizador, instale um controlador do digitalizador. Se o aparelho estiver ligado a uma rede, configure-o com um endereço TCP/IP. (Apenas MFC-J265W e MFC-J415W)

- Instale os controladores do digitalizador incluídos no CD-ROM de instalação. (Consulte *Guia de Instalação Rápida* ou *Digitalização* no *Manual do Utilizador de Software*.)
- (Apenas MFC-J265W e MFC-J415W) Configure o aparelho com um endereço TCP/IP se a digitalização em rede não funcionar. (Consulte *Configurar a digitalização em rede* no *Manual do Utilizador de Software*.)
- b Coloque o documento. (Consulte *[Como](#page-27-2)  [colocar documentos](#page-27-2)* na página 20.)
	- Utilize o ADF para digitalizar várias páginas de documentos. Alimenta cada folha automaticamente. (Apenas MFC-J410 e MFC-J415W)
	- Utilize o vidro do digitalizador para digitalizar uma página de um livro ou uma folha de cada vez.
- Efectue um dos seguintes procedimentos:
	- Para digitalizar utilizando a tecla **DIGITALIZAR**, vá para *[Digitalizar](#page-56-0)  [utilizando a tecla Digitalizar](#page-56-0)*.
	- Para digitalizar utilizando um controlador do digitalizador instalado no computador, vá para *[Digitalizar](#page-56-1)  [utilizando um controlador do](#page-56-1)  [digitalizador](#page-56-1)*.

# <span id="page-56-0"></span>**Digitalizar utilizando a tecla Digitalizar**

Para mais informações, consulte *Utilizar a tecla Digitalizar* no *Manual do Utilizador de Software*.

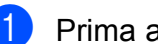

a Prima a tecla **DIGITALIZAR**.

- Seleccione o modo de digitalização pretendido.
	- Digit.p/Fichro
	- Digit.p/C.M.Md
	- Digit.p/e-mail
	- Digit.p/ocr<sup>[1](#page-56-2)</sup>
	- Digit.p/imagem
	- Apenas MFC-J410 e MFC-J415W (Utilizadores do Macintosh) Tem de transferir e instalar o Presto! PageManager para o poder utilizar. Consulte *[Aceder à Assistência Brother \(Macintosh\)](#page-10-0)* [na página 3](#page-10-0) para mais instruções.
- <span id="page-56-2"></span>c (Apenas MFC-J265W e MFC-J415W) Seleccione o computador para onde pretende enviar os dados.
- Prima **Iniciar** para começar a digitalização.

# <span id="page-56-1"></span>**Digitalizar utilizando um controlador do digitalizador <sup>11</sup>**

Para mais informações, consulte *Digitalizar um documento utilizando o controlador TWAIN* ou *Digitalizar um documento utilizando o controlador WIA* no *Manual do Utilizador de Software*.

a Inicie uma aplicação de digitalização e clique no botão **Digitalizar**.

- **2** Ajuste as configurações, como **Resolução**, **Brilho** e **Tipo de Conversão** na caixa de diálogo **Instalação do Digitalizador**.
- c Clique em **Iniciar** ou **Digitalizar** para começar a digitalização.

**A**

# **Manutenção de rotina**

# <span id="page-57-0"></span>**Substituir os cartuchos de tinta <sup>A</sup>**

O aparelho está equipado com um contador de pontos de tinta. O contador de pontos de tinta controla automaticamente o nível de tinta em cada um dos 4 cartuchos. Quando o aparelho detectar que um cartucho de tinta está quase vazio, o aparelho alerta-o com uma mensagem no LCD.

O LCD indica qual é o cartucho que tem pouca tinta ou precisa de ser substituído. Siga as instruções do LCD para substituir os cartuchos de tinta pela ordem correcta.

Embora o aparelho indique que é necessário substituir um cartucho de tinta, ainda resta uma pequena quantidade de tinta no cartucho. É necessário conservar um pouco de tinta no cartucho para evitar que o ar seque e danifique os elementos da cabeça de impressão.

# **IMPORTANTE**

Os aparelhos multifunções Brother foram concebidos para utilizarem tinta de uma determinada especificação e funcionarem a um nível optimizado e fiável quando utilizados com cartuchos de tinta originais da marca Brother. A Brother não garante este desempenho óptimo e fiável se for utilizada tinta ou cartuchos com outras especificações. Deste modo, a Brother não recomenda o uso de cartuchos que não sejam cartuchos originais da marca Brother nem a recarga de cartuchos usados com tinta de outra origem. Se forem causados danos na cabeça de impressão ou noutras peças deste aparelho resultantes da utilização de produtos incompatíveis com este aparelho, qualquer reparação necessária pode não ser coberta pela garantia.

a Abra a tampa do cartucho de tinta. Se um ou mais cartuchos tiverem acabado, o LCD apresenta Só impressão P&B ou Impossível impr.

**2** Prima o manípulo de libertação do encaixe, conforme ilustra a figura, para libertar o cartucho indicado no LCD. Retire o cartucho do aparelho.

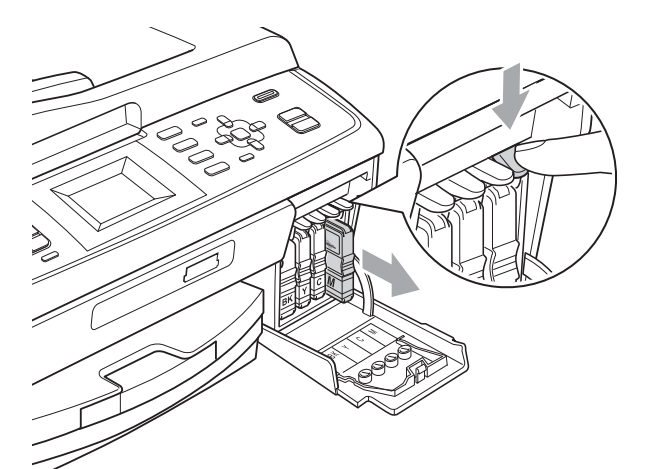

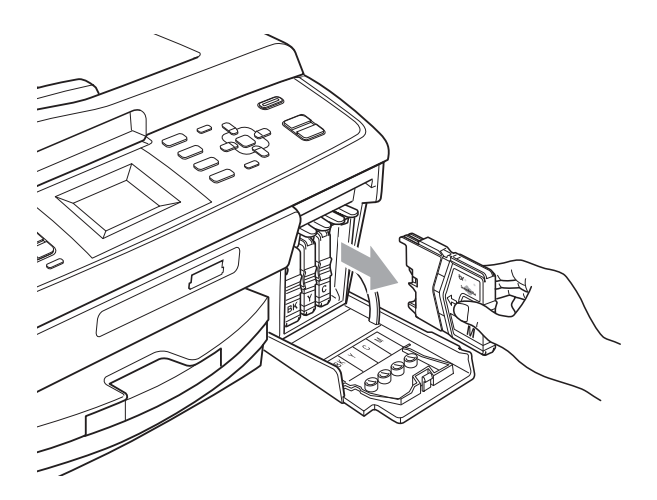

c Abra a embalagem do novo cartucho de tinta da cor indicada no LCD e retire-o.

4 Rode o botão verde da tampa de protecção amarela para a direita até ouvir um estalido para libertar a vedação de vácuo e, em seguida, retire a tampa (1).

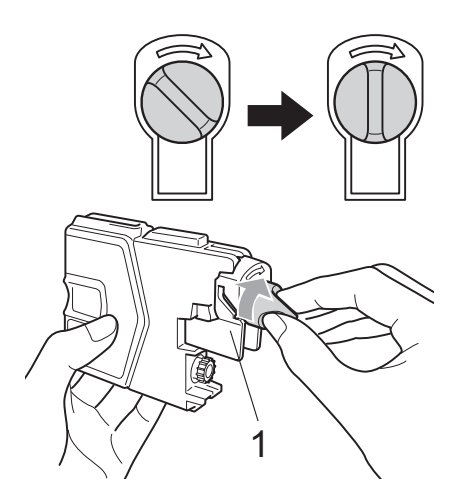

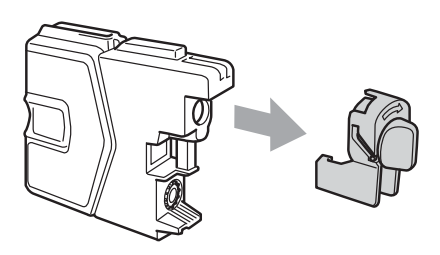

**b** Cada cor tem a sua posição correcta. Insira o cartucho de tinta na direcção indicada pela seta da etiqueta.

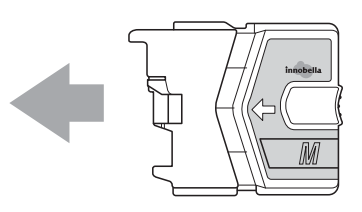

6 Com cuidado, empurre o cartucho de tinta para dentro até o encaixar e, em seguida, feche a tampa do cartucho de tinta.

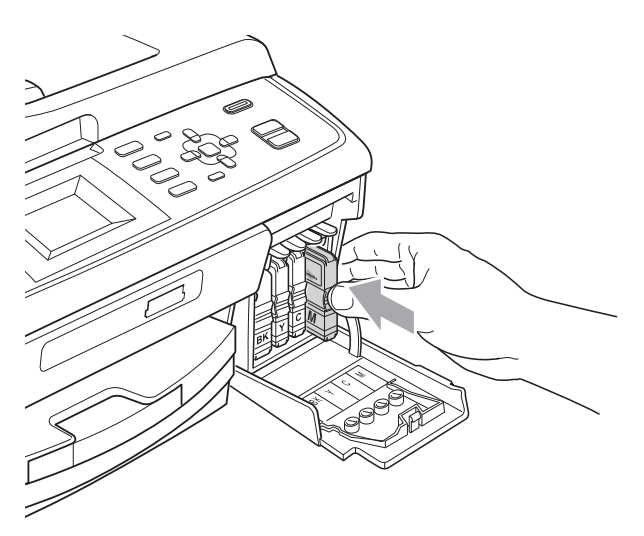

g O aparelho reinicia automaticamente o contador de pontos de tinta.

#### H **Nota**

• Se substituiu um cartucho de tinta, por exemplo, o preto, o LCD pode pedir-lhe para verificar se se trata de um cartucho novo (por exemplo,

Mudou Cartucho BK Preto). Para cada novo cartucho instalado, prima **1** (Sim) para reiniciar automaticamente o contador de pontos de tinta para essa cor. Se o cartucho que instalou não for totalmente novo, prima **2** (Não).

• Se o LCD indicar Nenh Cart. Tinta ou Não detectado depois de instalar os cartuchos de tinta, verifique se os cartuchos de tinta estão instalados correctamente.

# **A AVISO**

Se a tinta entrar em contacto com os olhos, lave-os imediatamente com água e consulte um médico se necessário.

# **IMPORTANTE**

- NÃO remova os cartuchos de tinta se não for necessário substituí-los. Se o fizer, poderá reduzir a quantidade da tinta e o aparelho não saberá a quantidade de tinta restante no cartucho.
- NÃO toque nas ranhuras de inserção dos cartuchos. Se o fizer, a tinta pode manchar a sua pele.
- Se a tinta entrar em contacto com a pele ou com vestuário, lave-os imediatamente com sabão ou detergente.
- Se misturar as cores por ter colocado os cartuchos de tinta na posição errada, limpe a cabeça de impressão várias vezes depois de colocar os cartuchos na posição correcta.
- Depois de abrir um cartucho de tinta, instale-o no aparelho e utilize-o no período de seis meses após a instalação. Utilize cartuchos novos até à data de validade indicada na embalagem.
- NÃO desmonte nem force o cartucho de tinta, porque isso pode causar a saída de tinta do cartucho.

# **Limpar e verificar o aparelho <sup>A</sup>**

### **Limpar o vidro do digitalizador <sup>A</sup>**

Levante a tampa dos documentos (1). Limpe o vidro do digitalizador (2) e o plástico branco (3) com um pano macio e que não largue pêlos humedecido com um limpa-vidros não inflamável.

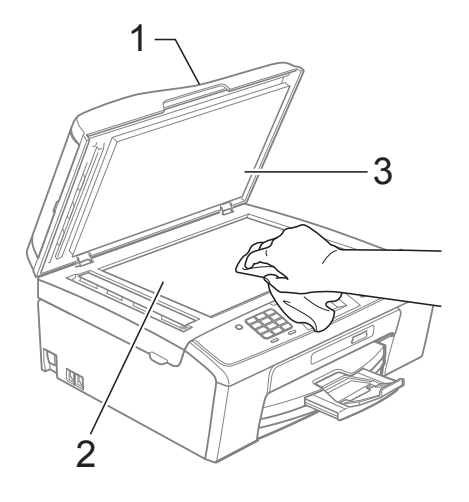

 $\overline{2}$  (Apenas MFC-J410 e MFC-J415W) Na unidade ADF, limpe a barra branca (1) e o vidro (2) com um pano macio e que não largue pêlos humedecido com um limpa-vidros que não seja inflamável.

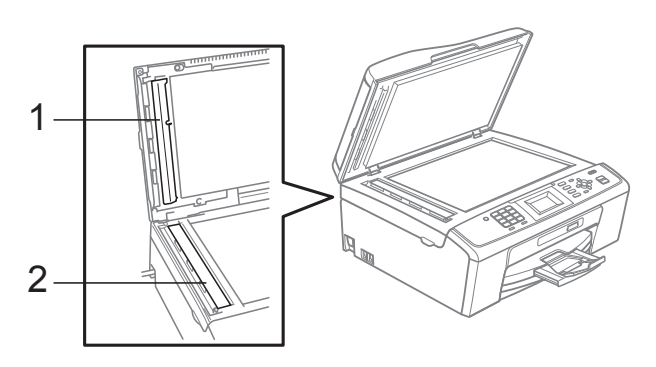

### **Nota**

Para além de limpar o vidro com um limpa-vidros que não seja inflamável, passe a ponta dos dedos pelo vidro para tentar detectar sujidade. Se sentir sujidade ou resíduos, limpe o vidro de novo, prestando especial atenção a essa área. Poderá ser necessário repetir o processo de limpeza três ou quatro vezes. Para testar, faça uma cópia após cada tentativa de limpeza.

 $\rightarrow$ 

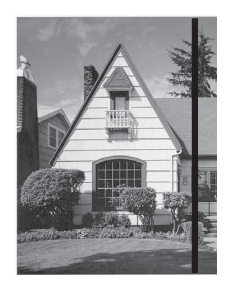

Quando existe uma mancha de sujidade ou líquido corrector no vidro, a amostra impressa apresenta uma linha vertical.

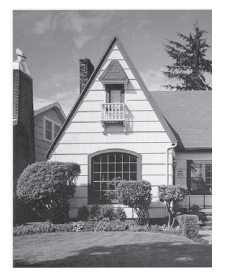

Depois de limpar o vidro, a linha vertical desaparece.

### **Limpar os rolos de recolha de papel <sup>A</sup>**

- Remova a gaveta do papel completamente para fora do aparelho.
- 2 Desligue o aparelho da tomada eléctrica e abra a tampa de desencravamento de papel (1).

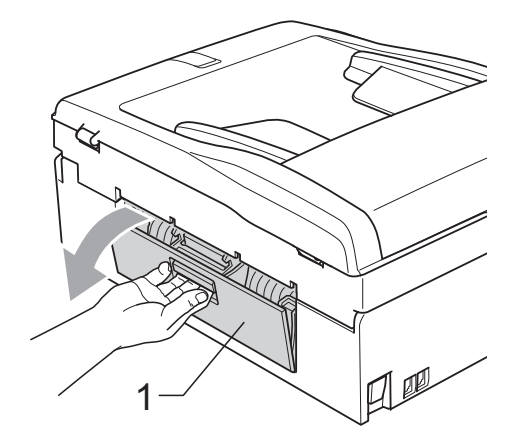

Limpe os rolos de recolha de papel (1) com um cotonete embebido em álcool isopropílico.

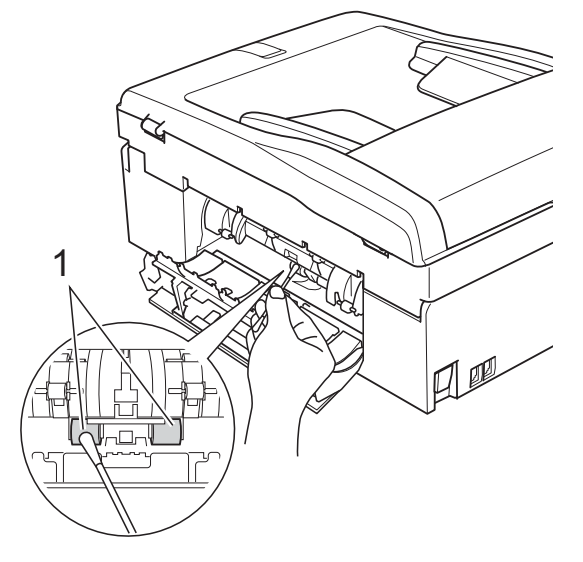

Feche a tampa de desencravamento de papel.

Certifique-se de que a tampa está fechada correctamente.

- **b** Volte a colocar a gaveta do papel firmemente no aparelho.
- 6 Volte a ligar o cabo de alimentação.

### **Limpar a cabeça de impressão**

Para manter uma boa qualidade de impressão, o aparelho limpa automaticamente a cabeça de impressão sempre que necessário. Pode iniciar o processo de limpeza manualmente se tiver um problema de qualidade de impressão.

Limpe a cabeça de impressão e os cartuchos de tinta se aparecer uma linha horizontal no texto ou nos gráficos, ou texto em branco nas páginas impressas. Pode limpar apenas o Preto, três cores de cada vez

(Cião/Amarelo/Magenta) ou as quatro cores ao mesmo tempo.

A limpeza da cabeça de impressão consome tinta. Limpar demasiadas vezes gasta tinta desnecessariamente.

# **IMPORTANTE**

NÃO toque na cabeça de impressão. Tocar na cabeça de impressão pode causar danos permanentes e anular a garantia da mesma.

### a Prima **Menu**.

- b Prima **a** ou **b** para seleccionar Gest. de Tinta. Prima **OK**.
- Prima **▲** ou ▼ para seleccionar Limpando. Prima **OK**.
- **Prima ▲ ou ▼ para seleccionar Preto,** Cor ou Todas. Prima **OK**. O aparelho limpa a cabeça de impressão.

Quando terminar a limpeza, o aparelho volta automaticamente ao modo espera.

## **Nota**

Se limpar a cabeça de impressão pelo menos cinco vezes e a impressão não melhorar, experimente instalar um novo cartucho de tinta Innobella™ original da Brother para cada cor problemática. Experimente voltar a limpar a cabeça de impressão até mais cinco vezes. Se a impressão não tiver melhorado, contacte o revendedor da Brother.

## **Verificar a qualidade de**   $impresão$

Se a impressão tiver cores e texto desbotados ou matizados, alguns dos bocais podem estar obstruídos. Pode verificar isso imprimindo uma folha de verificação da qualidade de impressão e examinando o padrão de verificação dos bocais.

### a Prima **Menu**.

- b Prima **a** ou **b** para seleccionar Gest. de Tinta. Prima **OK**.
- Prima **▲** ou ▼ para seleccionar Imprimir teste. Prima **OK**.
- Prima **▲** ou ▼ para seleccionar Qual. Impressão. Prima **OK**.
- **5** Prima **Iniciar Cor.** O aparelho começa a imprimir a folha de verificação da qualidade de impressão.
- <span id="page-61-0"></span> $\boxed{6}$  Verifique a qualidade dos quatro blocos de cor na folha.
- g O LCD pergunta se a qualidade de impressão é boa. Efectue um dos seguintes procedimentos:
	- Se todas as linhas estiverem nítidas e visíveis, prima **1** (Sim) para terminar a verificação da qualidade de impressão e vá para o passo  $\mathbf{\oplus}$ .
	- Se faltarem linhas curtas conforme mostrado em seguida, prima **2** para seleccionar Não.

OK Má

8 O LCD pergunta se a qualidade de impressão é boa para o preto e para as três cores.

Prima **1** (Sim) ou **2** (Não).

**9** O LCD pergunta se deseja iniciar a limpeza.

Prima **1** (Sim).

O aparelho começa a limpar a cabeça de impressão.

**10** Depois de terminada a limpeza, prima **Iniciar Cor**.

> O aparelho volta a imprimir a folha de verificação da qualidade de impressão. Regresse ao passo **@**.

### <span id="page-62-0"></span>k Prima **Parar/Sair**.

Se repetir este procedimento pelo menos cinco vezes e a qualidade de impressão continuar má, substitua o cartucho de tinta da cor obstruída. Depois de substituir o cartucho de tinta, verifique a qualidade de impressão. Se o problema ainda assim persistir, repita a limpeza e os testes de impressão pelo menos cinco vezes para o novo cartucho. Se ainda faltar tinta, contacte o revendedor da Brother.

# **IMPORTANTE**

NÃO toque na cabeça de impressão. Tocar na cabeça de impressão pode causar danos permanentes e anular a garantia da mesma.

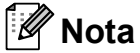

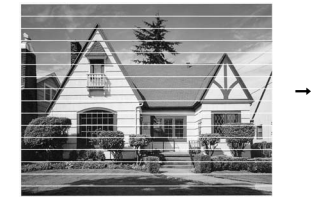

Quando um bocal da cabeça de impressão está obstruído, a amostra impressa tem esta aparência.

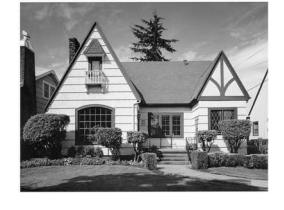

Depois de limpar o bocal da cabeça de impressão, as linhas horizontais desaparecem.

### **Verificar o alinhamento da impressão <sup>A</sup>**

Pode ser necessário ajustar o alinhamento da impressão após o transporte do aparelho se o texto impresso ficar impreciso ou as imagens ficarem desbotadas.

### a Prima **Menu**.

**Prima ▲ ou ▼ para seleccionar** Gest. de Tinta. Prima **OK**.

- **3** Prima **▲** ou ▼ para seleccionar Imprimir teste. Prima **OK**.
- Prima **▲** ou ▼ para seleccionar Alinhamento. Prima **OK**.
- e Prima **Iniciar Mono** ou **Iniciar Cor**. O aparelho começa a imprimir a folha de verificação do alinhamento.
	- Verifique os testes de impressão de 600 ppp e 1200 ppp para ver se a amostra número 5 se assemelha à amostra número 0.
- Efectue um dos seguintes procedimentos:
	- Se as amostras número 5 dos testes de impressão de 600 ppp e 1200 ppp forem as mais semelhantes, prima **1** (Sim) para terminar a verificação do alinhamento e avance para o passo $\mathbf{0}$ .
	- Se outro número de amostra do teste de impressão for uma melhor correspondência para 600 ppp ou 1200 ppp, prima **2** (Não) para o seleccionar.
- Para 600 ppp, prima o número do teste de impressão que melhor corresponde à amostra número 0 (1-8).
- Para 1200 ppp, prima o número do teste de impressão que melhor corresponde à amostra número 0 (1-8).
- <span id="page-62-1"></span>j Prima **Parar/Sair**.

**B**

# Solução de problemas

# **Mensagens de erro e de manutenção <sup>B</sup>**

Tal como com qualquer produto sofisticado para escritório, podem ocorrer erros e os consumíveis precisam de ser substituídos. Neste caso, o aparelho identifica o erro e apresenta uma mensagem de erro. As mensagens de erro e de manutenção mais comuns são descritas a seguir.

O próprio utilizador pode corrigir a maioria dos erros e efectuar a manutenção de rotina. Se necessitar de mais ajuda, o Brother Solutions Center disponibiliza as mais recentes sugestões para a solução de problemas e as questões mais frequentes.

Visite-nos em <http://solutions.brother.com/>

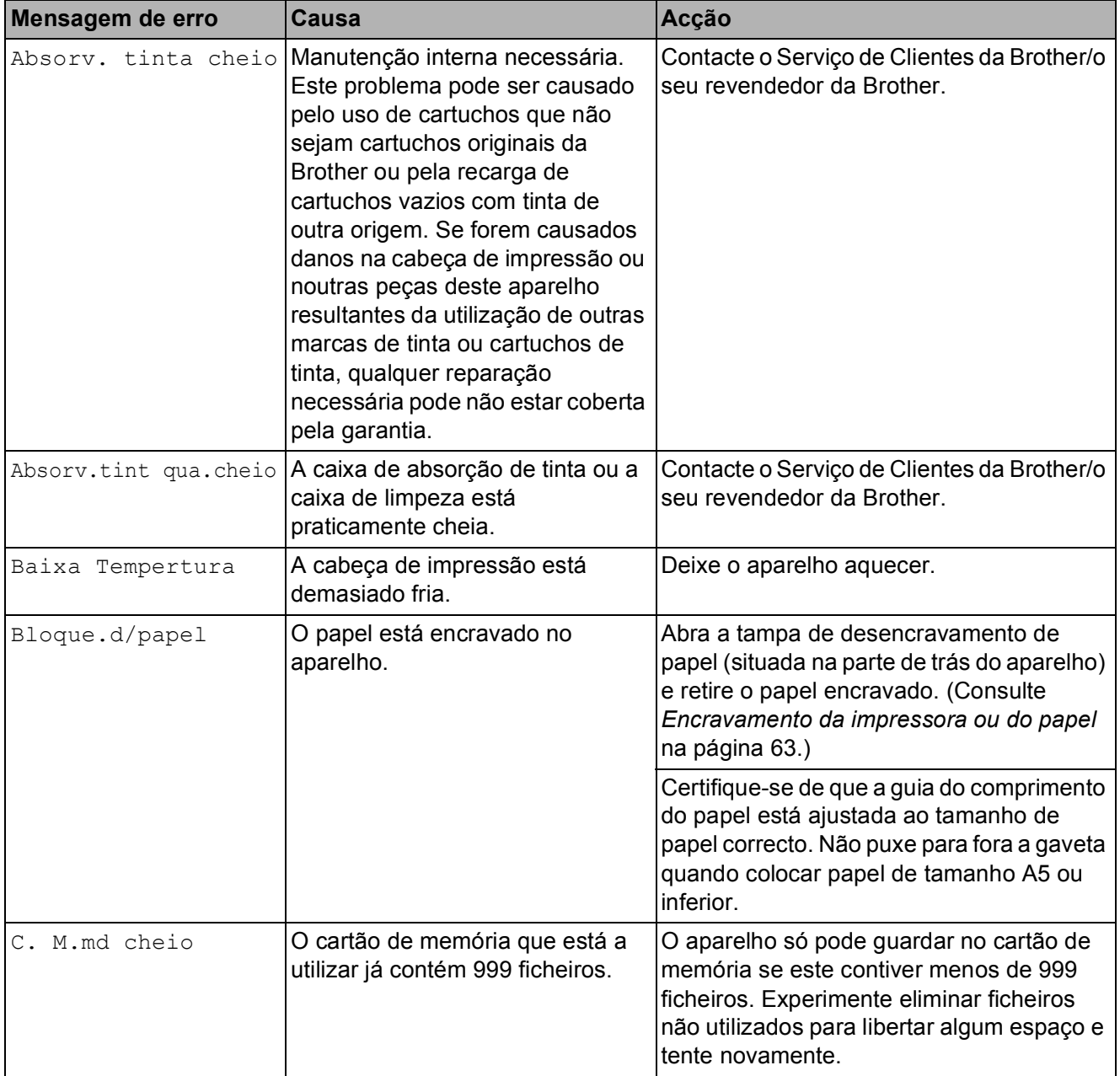

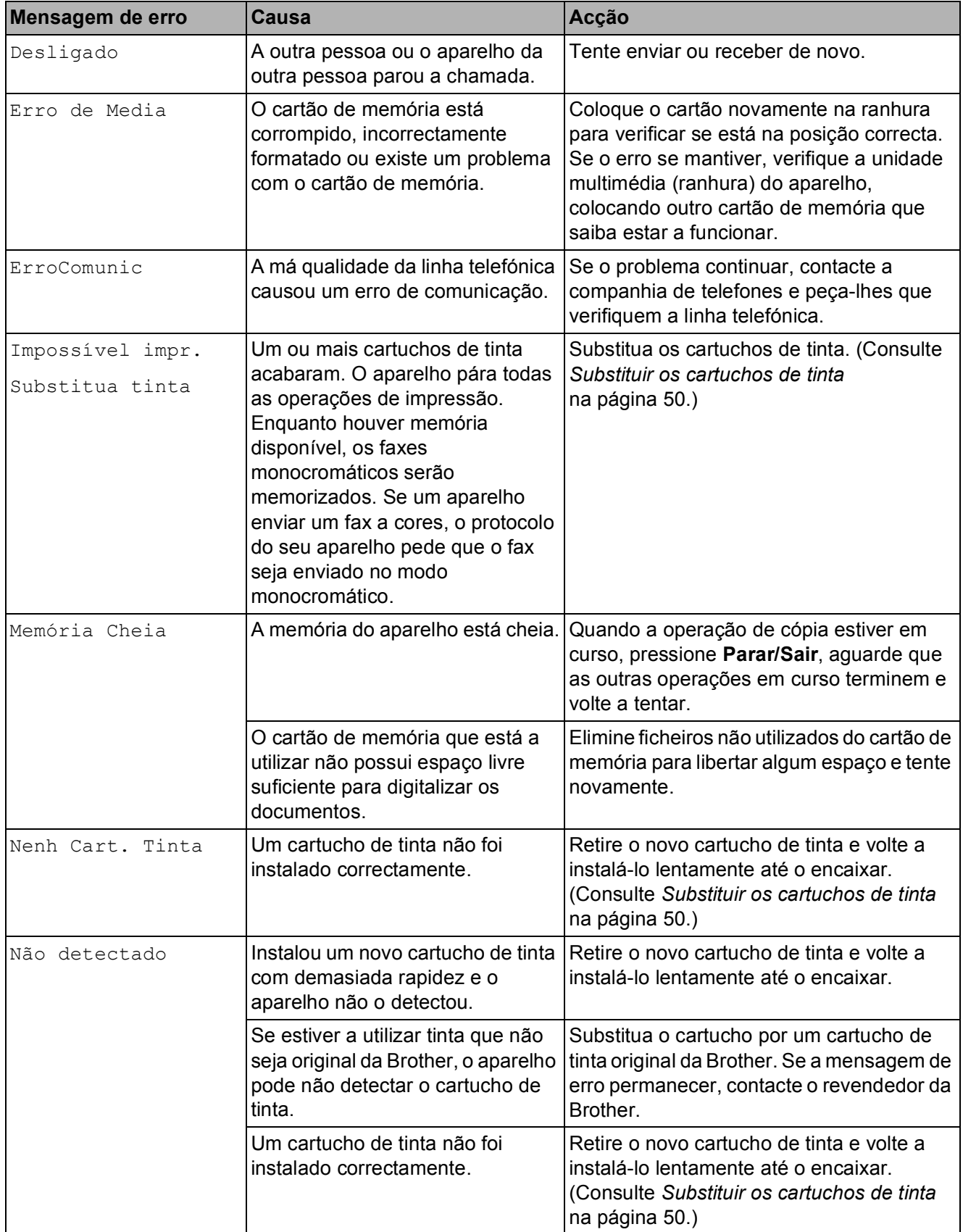

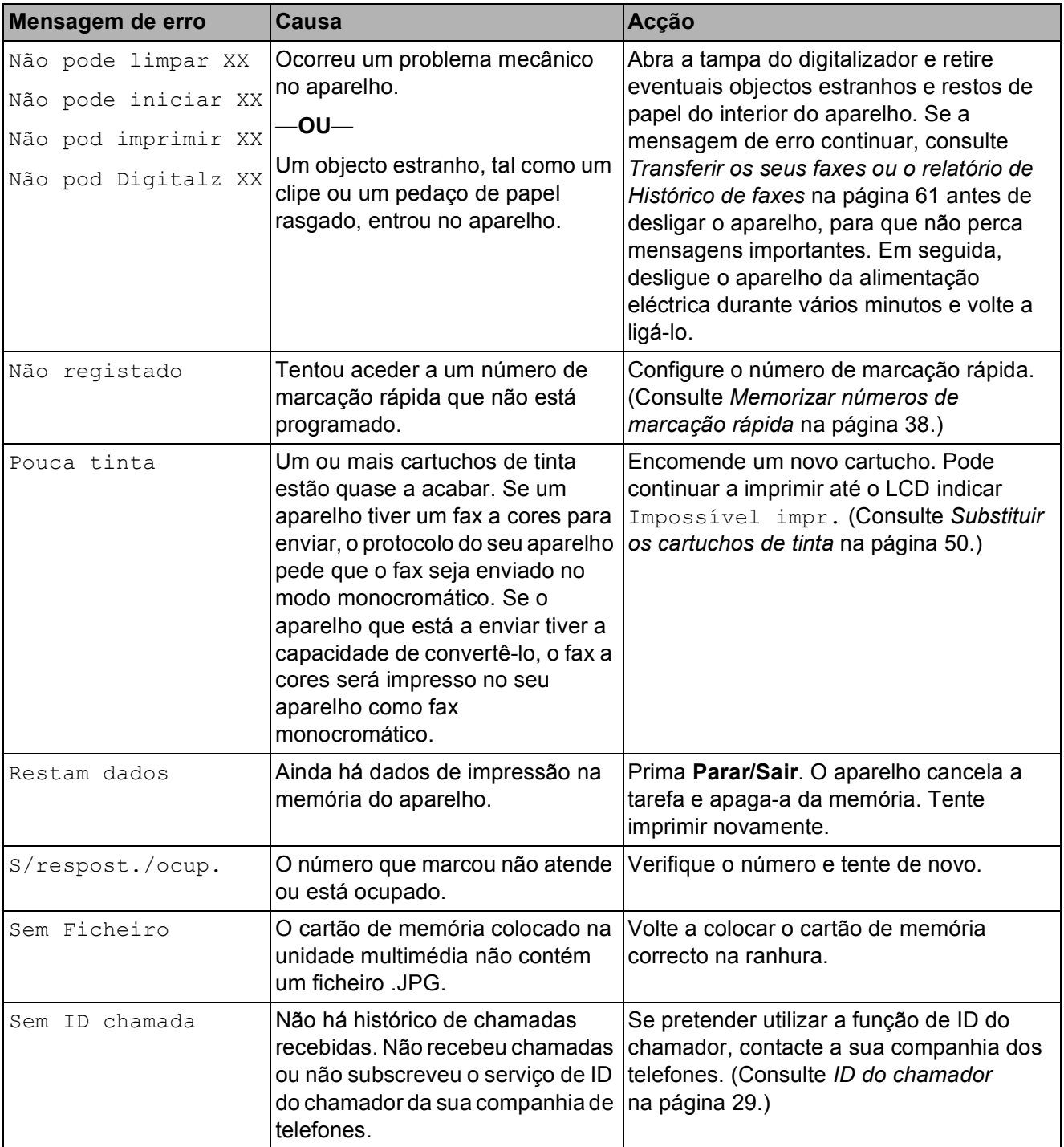

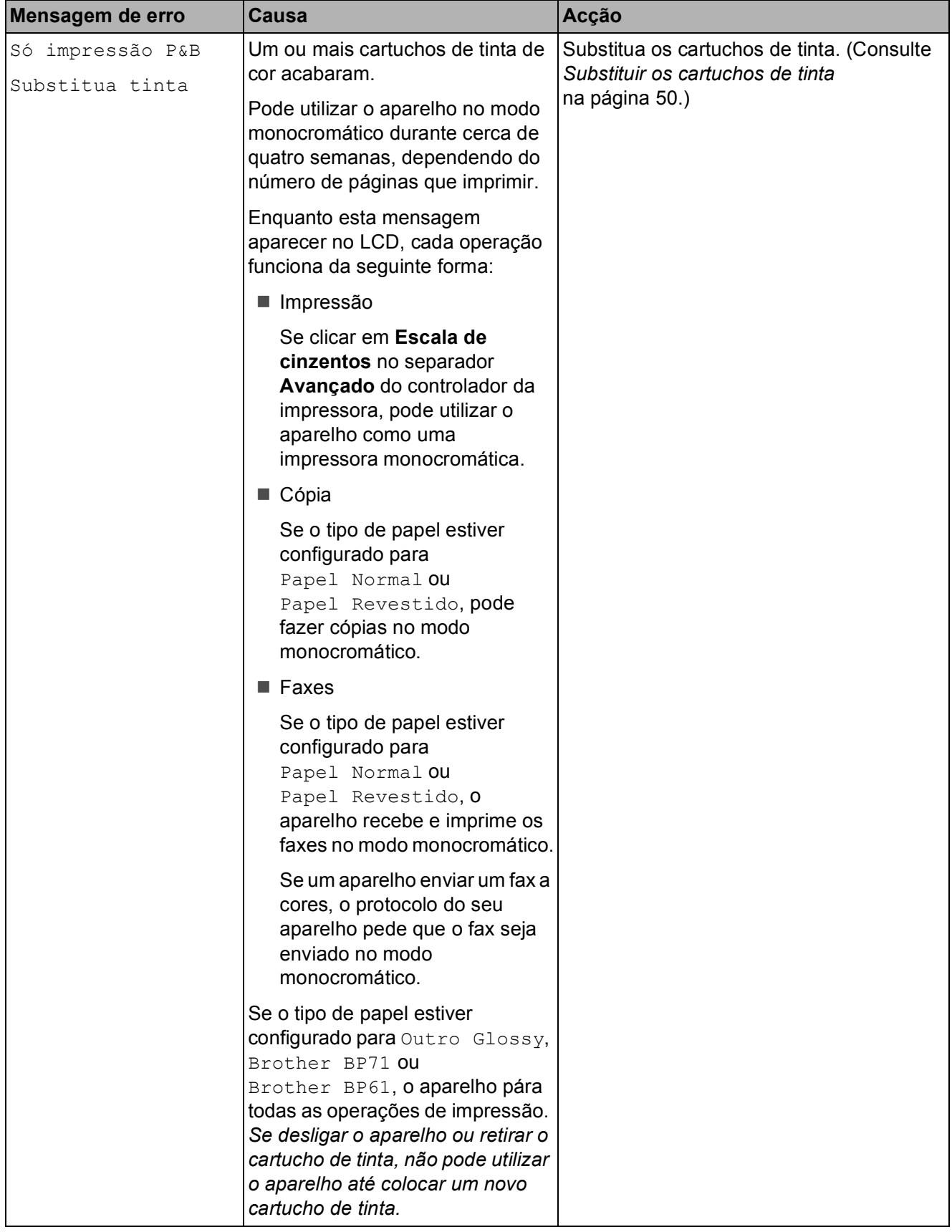

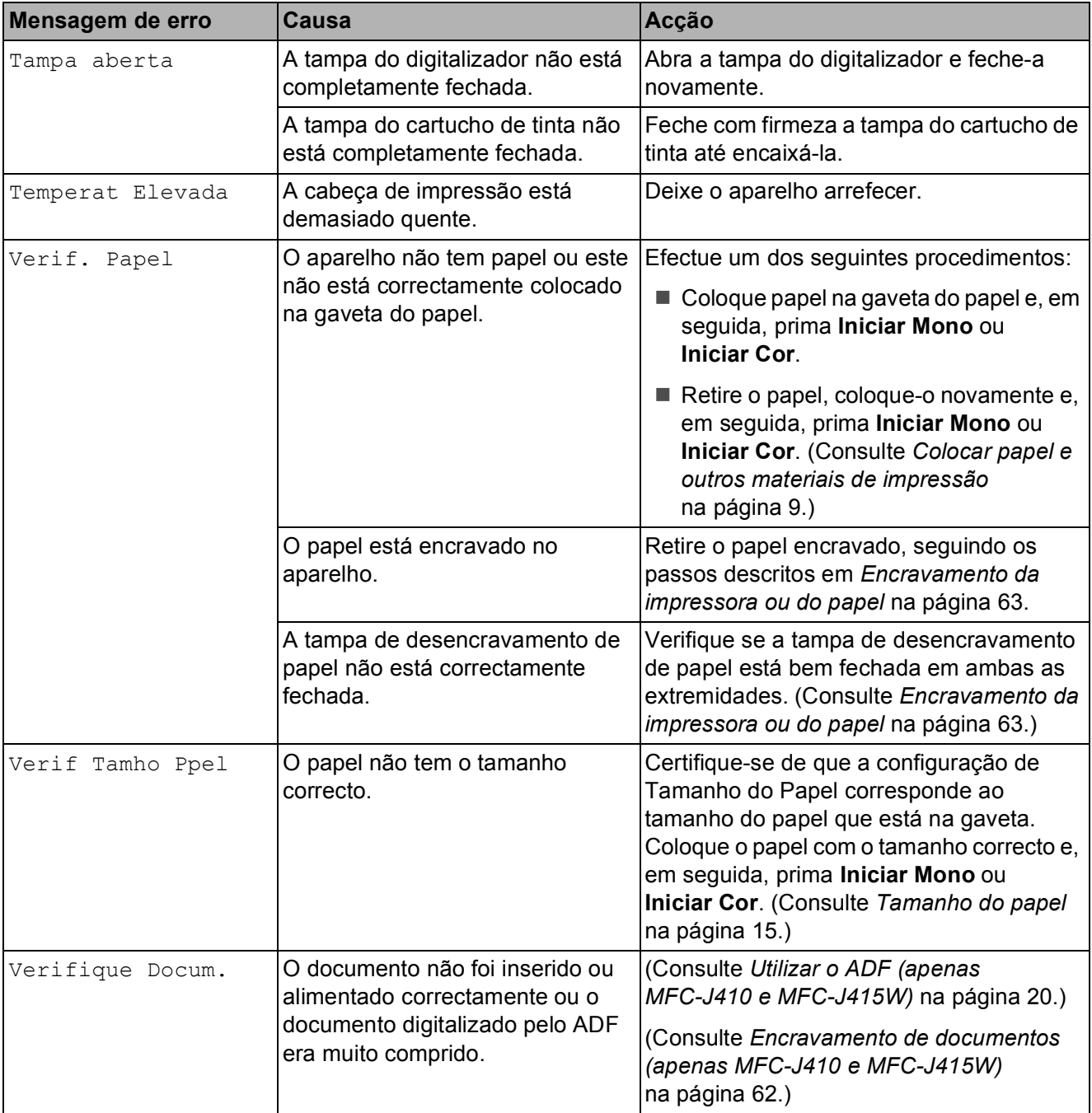

## **Apresentação de animações**  de erro

As animações de erro apresentam instruções passo-a-passo quando o papel encrava. Pode ler os passos ao seu ritmo premindo  $\blacktriangleright$ para ver o passo seguinte e **d** para recuar.

### <span id="page-68-0"></span>**Transferir os seus faxes ou o**  relatório de Histórico de faxes

Se o LCD indicar:

- Não pode limpar XX
- Não pode iniciar XX
- Não pod imprimir XX
- Não pod Digitalz XX

É recomendável transferir os faxes para outro aparelho de fax ou para o computador. (Consulte *[Transferir faxes para outro](#page-68-1)  [aparelho de fax](#page-68-1)* na página 61.)

Pode também transferir o relatório de Histórico de faxes para ver se há alguns faxes que precise de transferir. (Consulte *[Transferir o relatório de Histórico de faxes](#page-69-1)  [para outro aparelho de fax](#page-69-1)* na página 62.)

### <span id="page-68-1"></span>**Transferir faxes para outro aparelho**  de fax

Se não tiver configurado a ID da estação, não pode entrar no modo de transferência de faxes. (Consulte *Introduzir informação pessoal (ID do aparelho)* no *Guia de Instalação Rápida*.)

- a Prima **Parar/Sair** para interromper o erro temporariamente.
- b Prima **Menu**.
- Prima **A** ou ▼ para seleccionar Serviço. Prima **OK**.
- Prima **▲** ou ▼ para seleccionar Transf. Dados. Prima **OK**.
- **6** Prima **A** ou **v** para seleccionar Transfêr. Fax. Prima **OK**.
- Efectue um dos seguintes procedimentos:
	- Se o LCD apresentar Nenhum dado, já não há mais faxes na memória do aparelho.

### Prima **Parar/Sair**.

■ Introduza o número de fax para o qual os faxes serão encaminhados.

### g Prima **Iniciar Mono**.

### <span id="page-69-1"></span>**Transferir o relatório de Histórico de faxes para outro aparelho de fax <sup>B</sup>**

Se não tiver configurado a ID da estação, não pode entrar no modo de transferência de faxes. (Consulte *Introduzir informação pessoal (ID do aparelho)* no *Guia de Instalação Rápida*.)

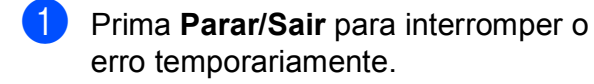

- **2** Prima Menu.
- **3** Prima **A** ou ▼ para seleccionar Serviço. Prima **OK**.
- 4 Prima **A** ou ▼ para seleccionar Transf. Dados. Prima **OK**.
- **<u>5</u>** Prima ▲ ou ▼ para seleccionar Transf. Relat. Prima **OK**.
- **6** Introduza o número de fax para o qual o relatório de Histórico de faxes deve ser encaminhado.
	- g Prima **Iniciar Mono**.

### <span id="page-69-0"></span>**Encravamento de documentos (apenas MFC-J410 e MFC-J415W) <sup>B</sup>**

Os documentos podem ficar encravados na unidade ADF se não forem introduzidos ou alimentados correctamente ou se forem muito compridos. Siga os passos para eliminar um encravamento de papel.

### **O documento está encravado na parte superior da unidade ADF <sup>B</sup>**

- Retire o papel que não está encravado da unidade ADF.
- Abra a tampa do ADF.
- 
- 8 Puxe o documento encravado para a esquerda e para fora.

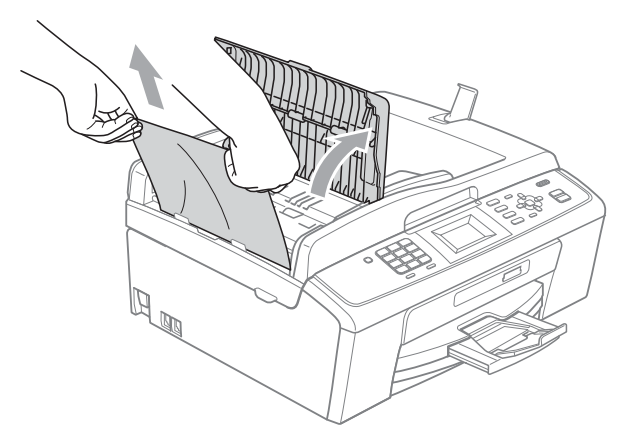

- $\overline{4}$  Feche a tampa do ADF.
- **5** Prima **Parar/Sair**.

## **IMPORTANTE**

Para evitar futuros encravamentos de documentos, feche a tampa do ADF correctamente, pressionando-a com cuidado no centro.

### **O documento está encravado no interior da unidade ADF**

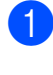

Retire o papel que não está encravado da unidade ADF.

- 2 Levante a tampa dos documentos.
- 8 Puxe o documento encravado para a esquerda e para fora.

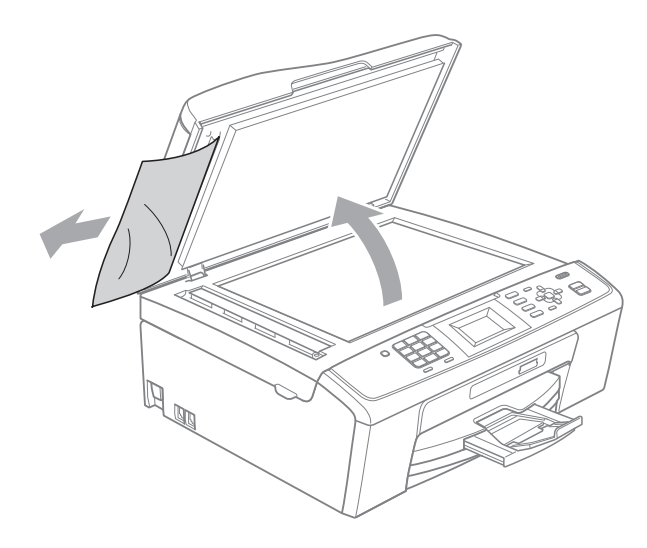

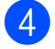

 $\left(4\right)$  Feche a tampa dos documentos.

e Prima **Parar/Sair**.

### <span id="page-70-0"></span>**Encravamento da impressora ou do papel <sup>B</sup>**

Remova o papel encravado em função da área onde ficou encravado no aparelho.

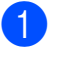

Desligue o aparelho da tomada eléctrica.

#### **IMPORTANTE** O

- Antes de desligar o aparelho da alimentação, pode transferir os faxes que estão na memória para o PC ou para outro aparelho de fax, para que não perca nenhuma mensagem importante. (Consulte *[Transferir os seus faxes ou o](#page-68-0)  [relatório de Histórico de faxes](#page-68-0)* [na página 61.](#page-68-0))
- Abra a tampa de desencravamento de papel (1) situada na parte de trás do aparelho. Remova o papel encravado do aparelho.

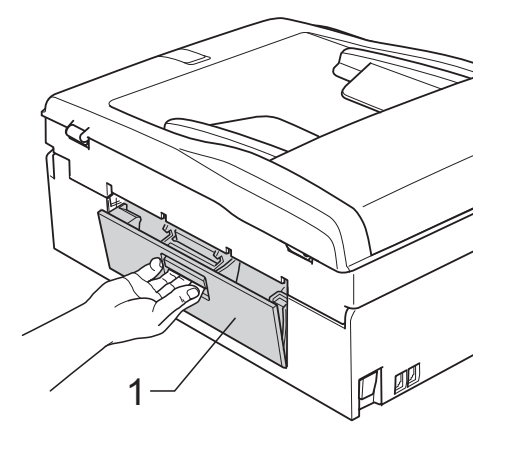

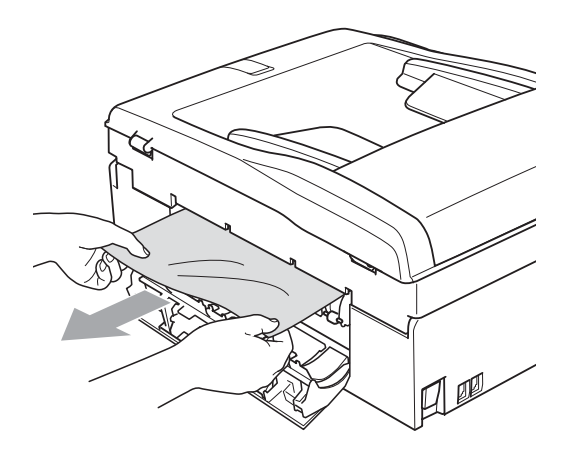

**3** Feche a tampa de desencravamento de papel.

Certifique-se de que a tampa está fechada correctamente.

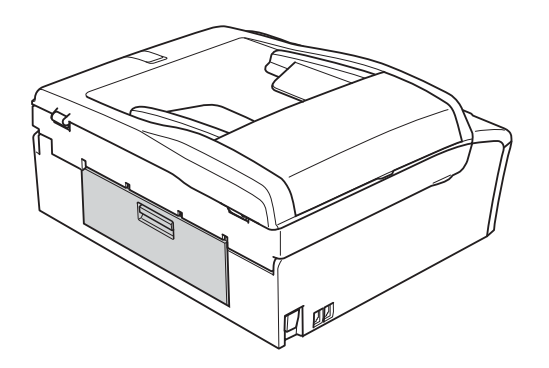

 $\overline{4}$  Se a aba do suporte do papel estiver aberta, feche-a e, em seguida, feche o suporte do papel. Remova a gaveta do papel completamente para fora do aparelho.

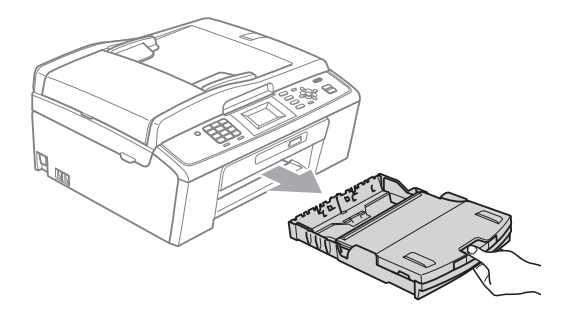

 $\overline{6}$  Puxe para fora o papel encravado (1).

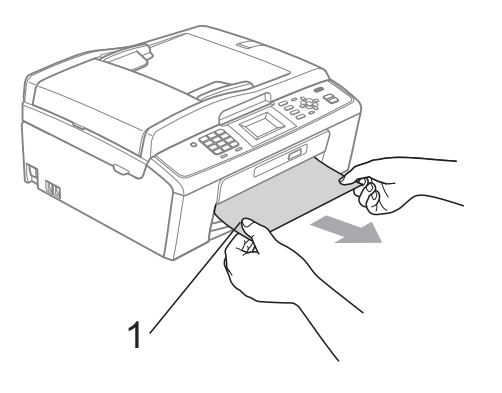

6 Com ambas as mãos, agarre nas presilhas de plástico em ambos os lados do aparelho para levantar a tampa do digitalizador (1) até a fixar bem na posição de aberta.

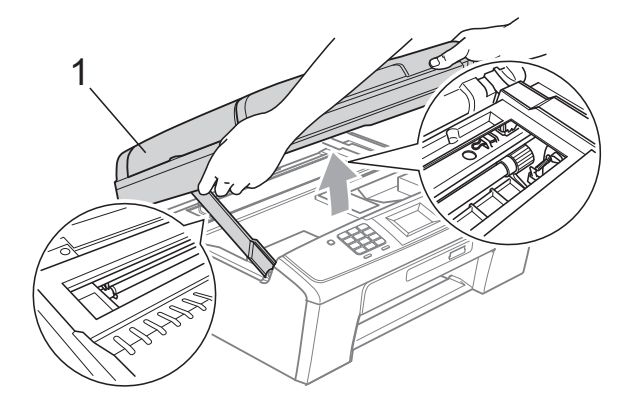

Mova a cabeça de impressão (se necessário) para retirar o papel que tenha ficado nesta zona. Certifique-se de que não fica papel encravado nos cantos do aparelho. Verifique *ambas* as extremidades do carreto de impressão.

**Nota**

Se a cabeça de impressão estiver no canto direito, como indicado na figura, não pode deslocá-la. Volte a ligar o cabo de alimentação e mantenha a tecla **Parar/Sair** premida até a cabeça de impressão se deslocar para o centro. Desligue o aparelho da fonte de alimentação e retire o papel.

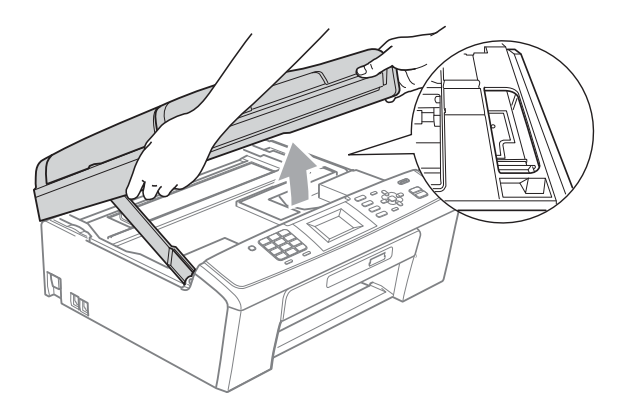

### **IMPORTANTE**

Se a tinta entrar em contacto com a pele ou com vestuário, lave-os imediatamente com sabão ou detergente.
**7** Levante a tampa do digitalizador para libertar a fixação (1). Exerça uma ligeira pressão sobre o suporte da tampa do digitalizador  $(Q)$ ) e feche a tampa do digitalizador  $(3)$  com ambas as mãos.

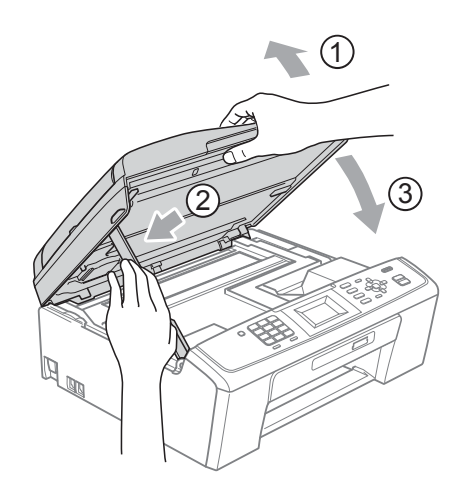

- 8 Introduza a gaveta do papel firmemente no aparelho.
- <sup>9</sup> Mantendo a gaveta do papel no lugar devido, puxe para fora o suporte do papel  $($ 1)) até ouvir um estalido e, em seguida, abra a aba do suporte do papel  $(Q).$

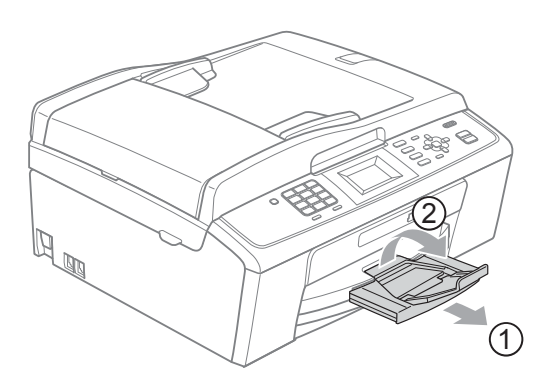

Certifique-se de que puxa para fora o suporte do papel até ouvir um estalido.

## **IMPORTANTE**

NÃO utilize a aba do suporte do papel para papel de tamanho Legal.

**10** Volte a ligar o cabo de alimentação.

## Solução de problemas

Se achar que existe um problema com o aparelho, consulte a tabela abaixo e siga as sugestões de solução de problemas.

Muitos problemas podem ser facilmente resolvidos pelo utilizador. Se necessitar de ajuda adicional, o Brother Solutions Center disponibiliza as mais recentes sugestões para a solução de problemas e as questões mais frequentes.

Visite-nos em <http://solutions.brother.com/>

## **Se tiver dificuldades com o aparelho**

#### **Impressão**

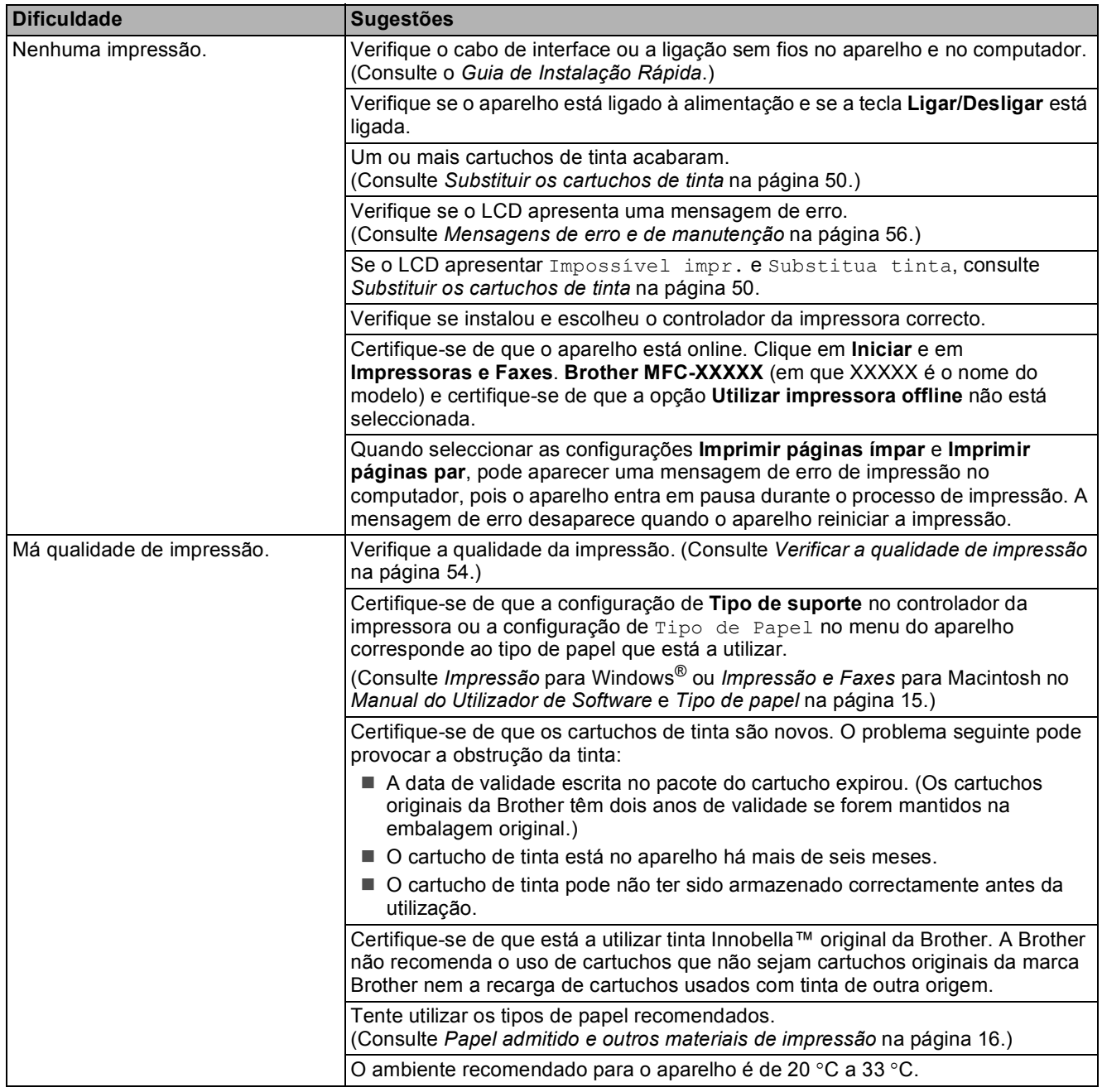

## **Impressão (Continuação)**

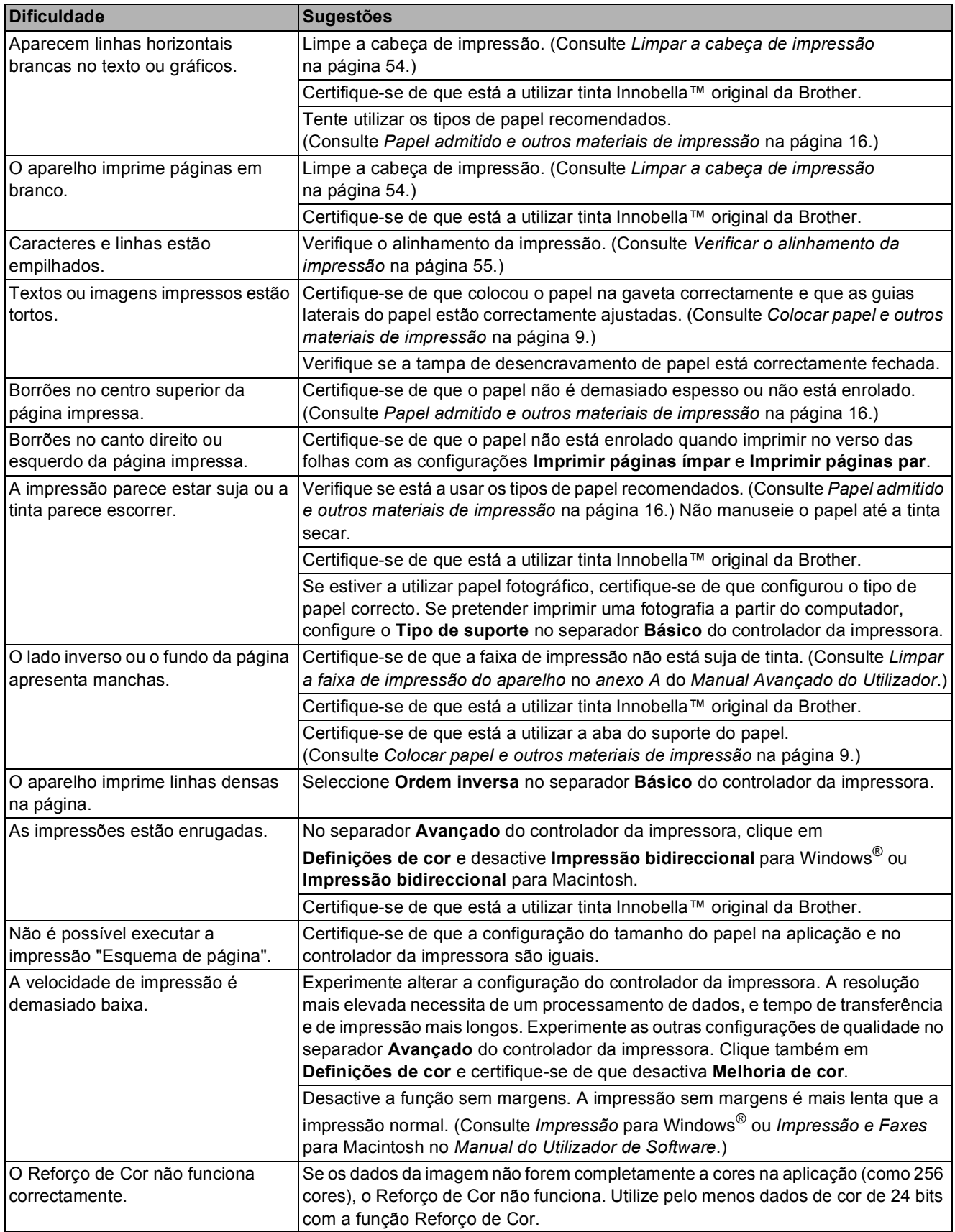

## **Impressão (Continuação)**

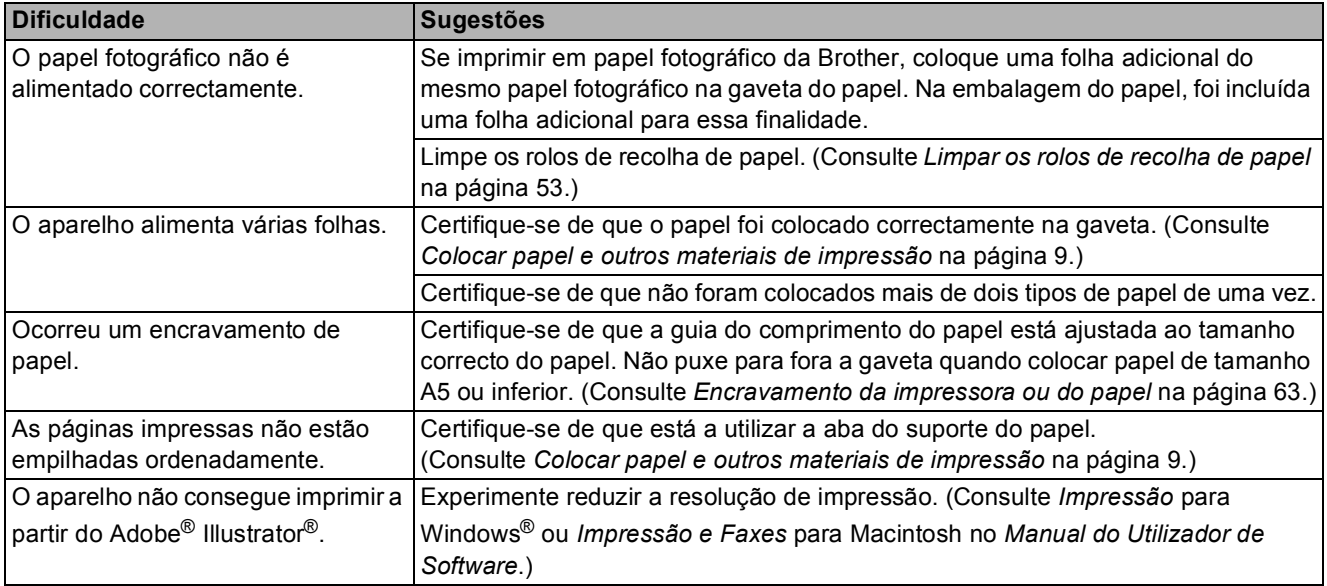

## **Imprimir faxes recebidos**

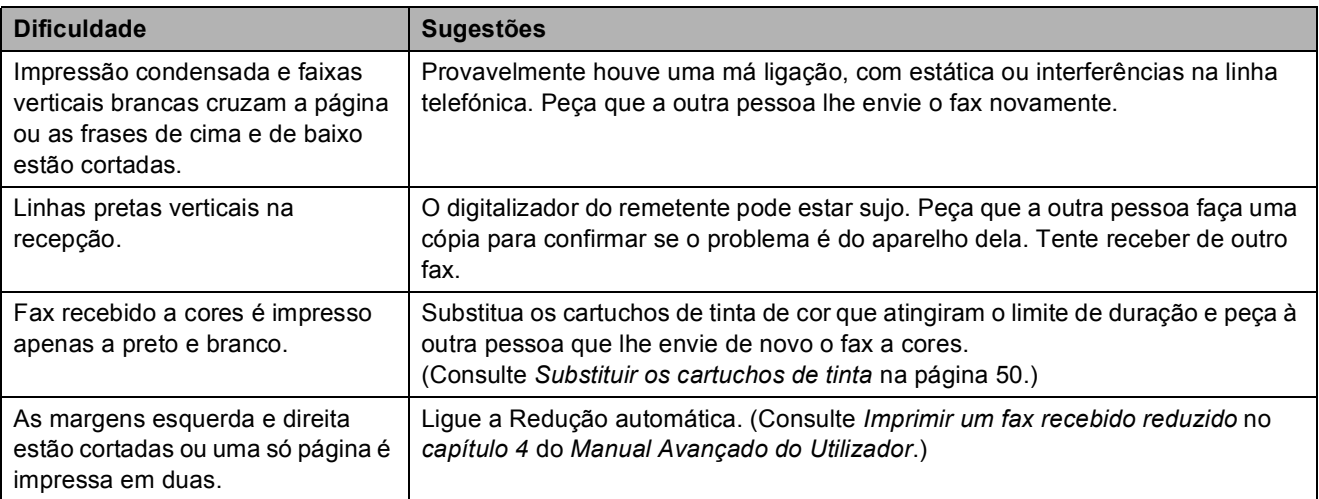

## **Linha telefónica ou ligações**

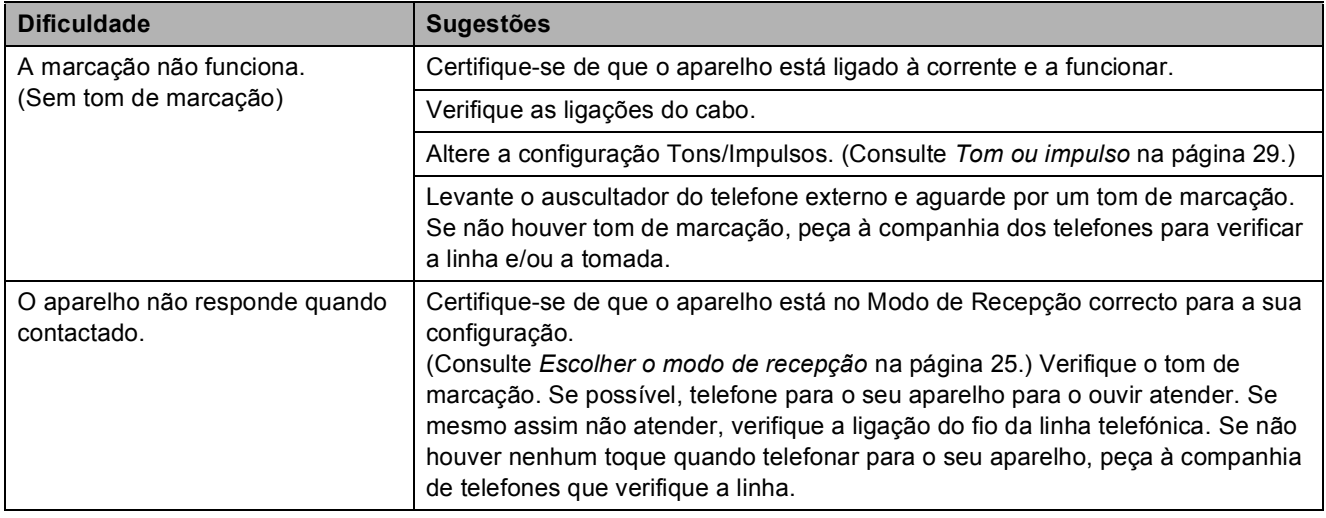

#### **Receber faxes**

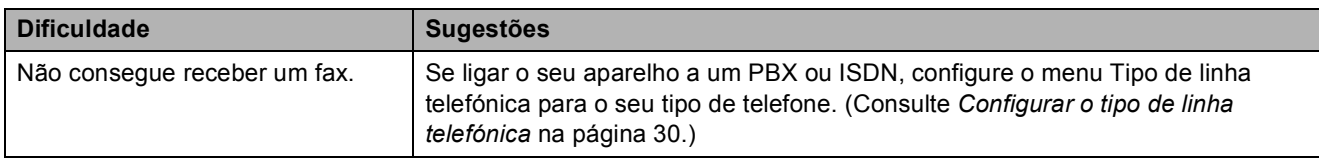

#### **Enviar faxes**

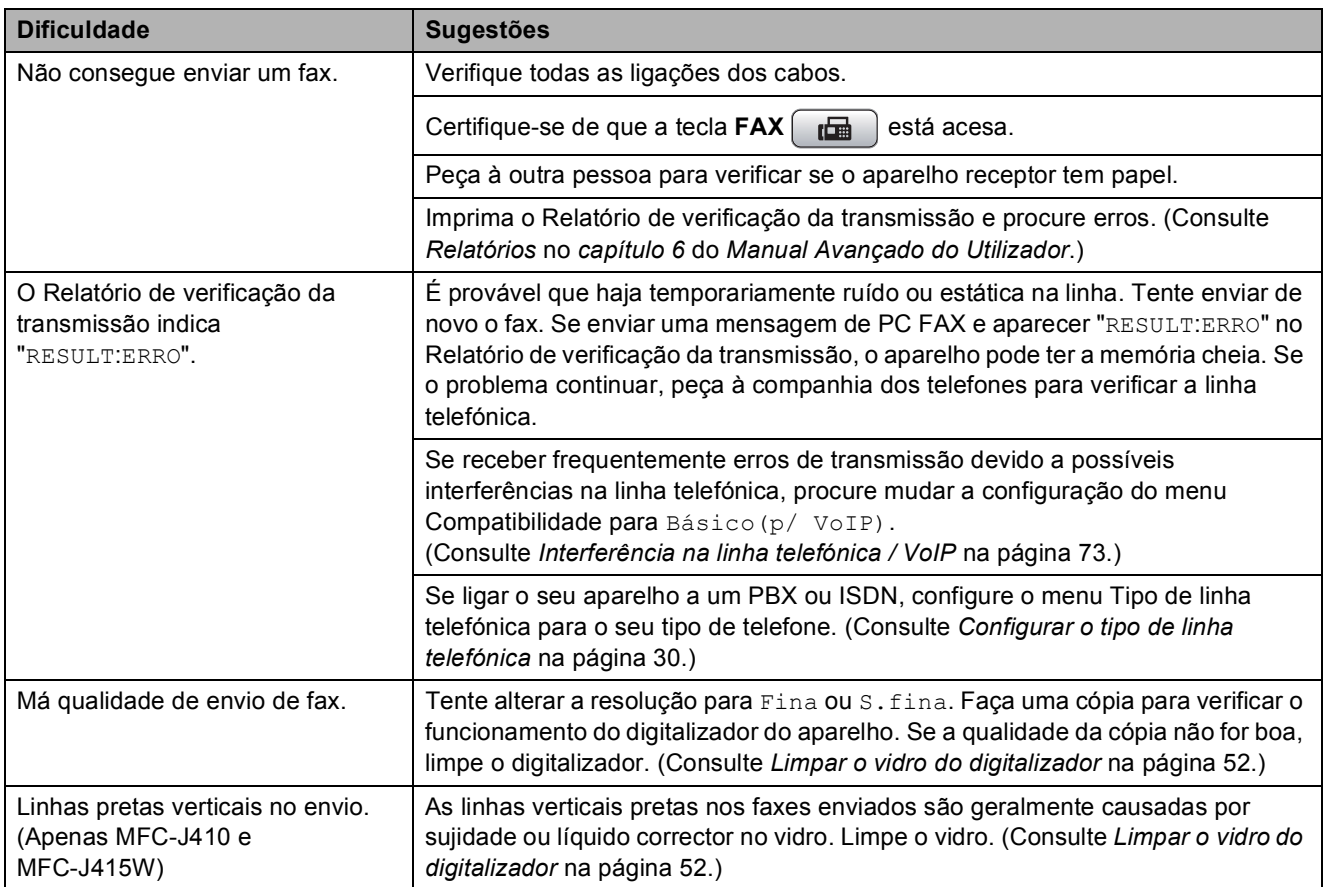

#### **Processar as chamadas recebidas**

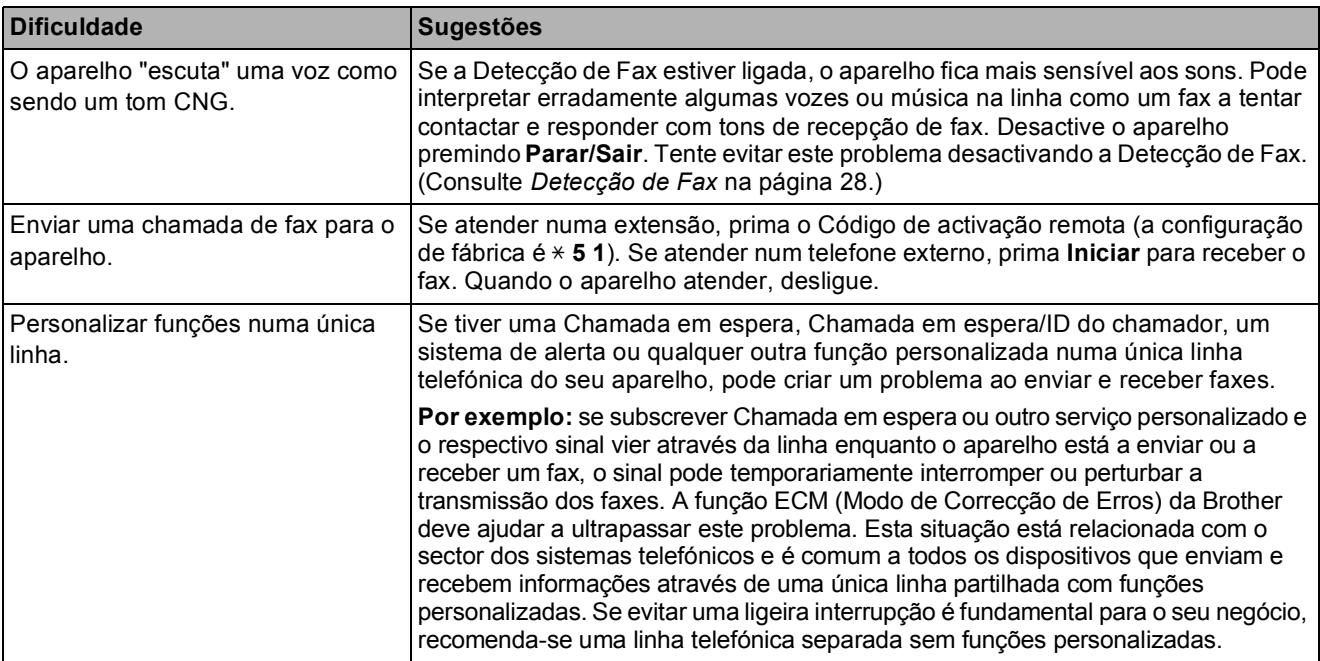

## **Dificuldades de cópia**

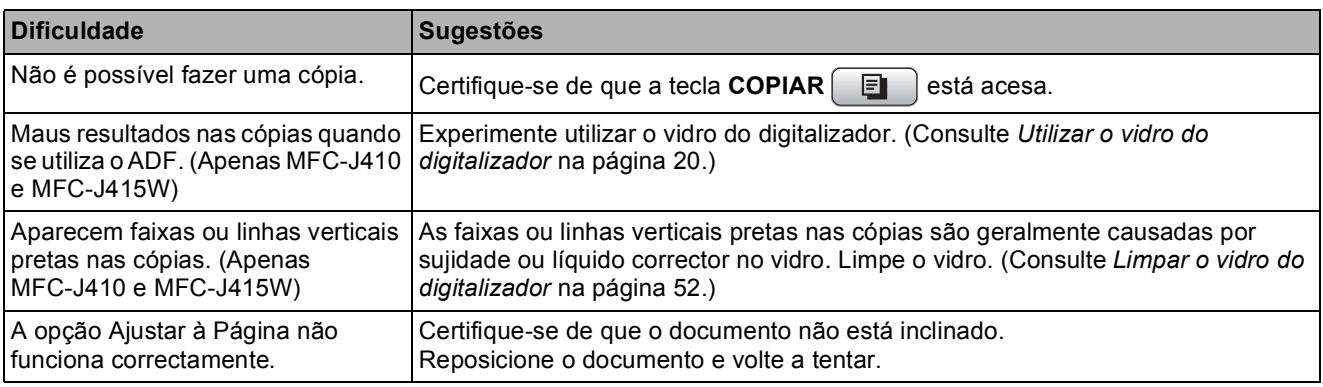

## **Dificuldades de digitalização**

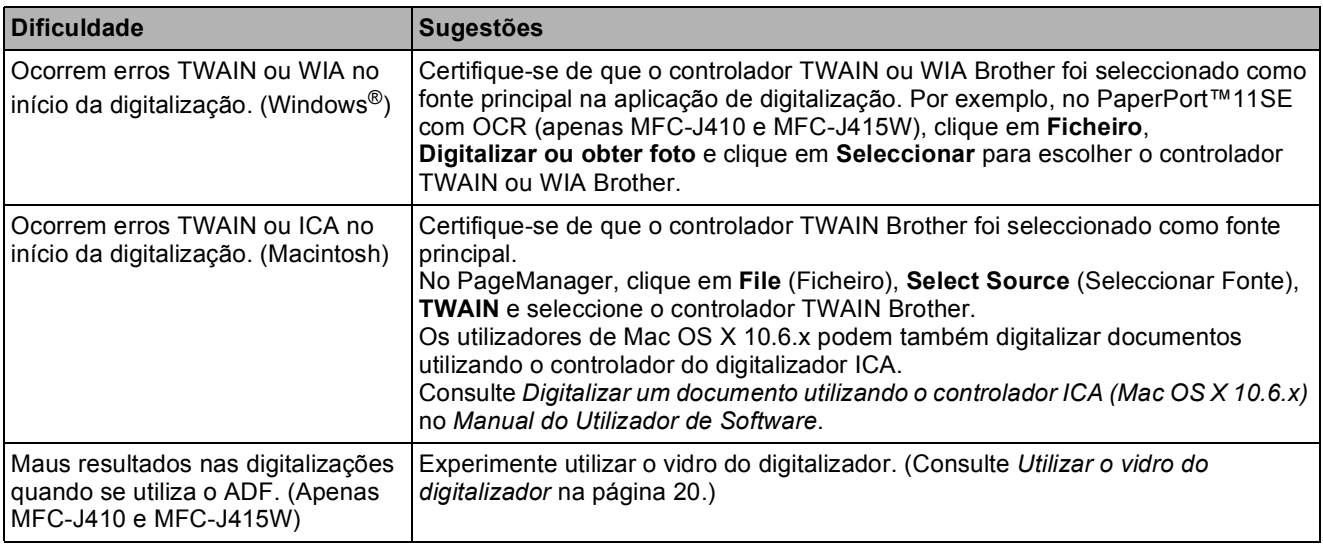

#### **Dificuldades de digitalização (Continuação)**

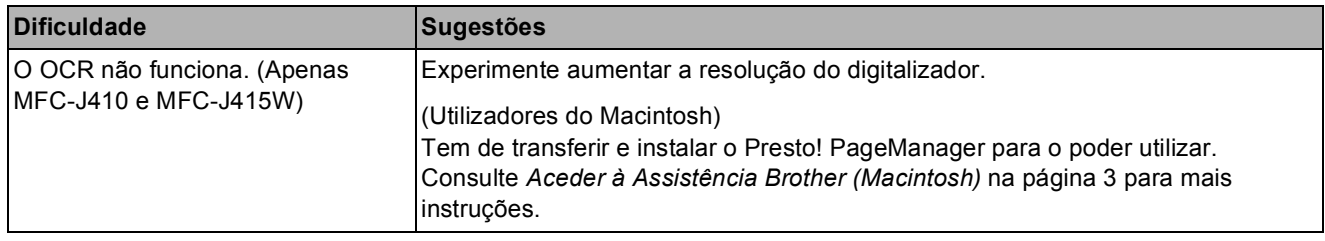

#### **Dificuldades de software**

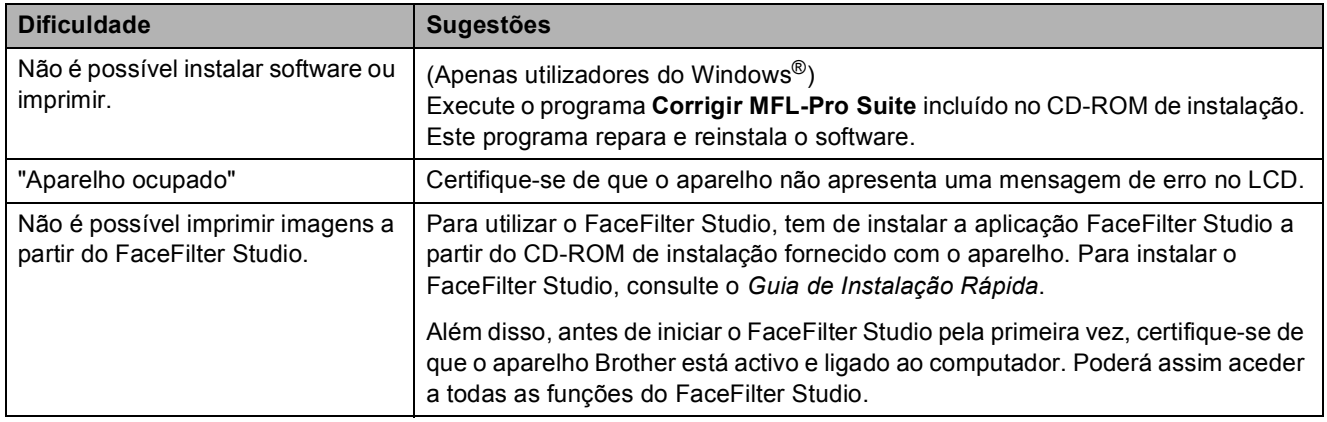

## **Dificuldades no PhotoCapture Center™**

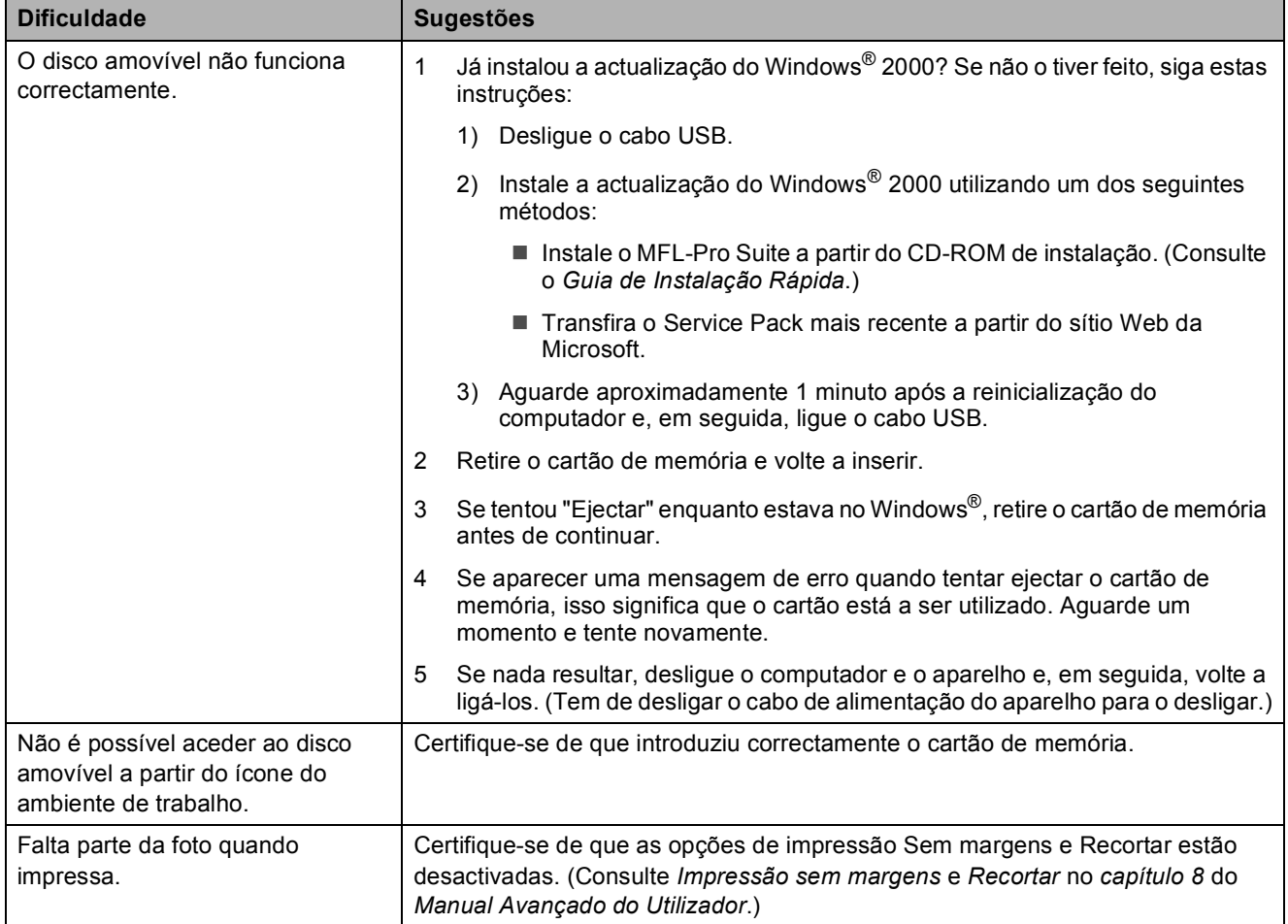

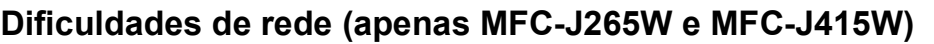

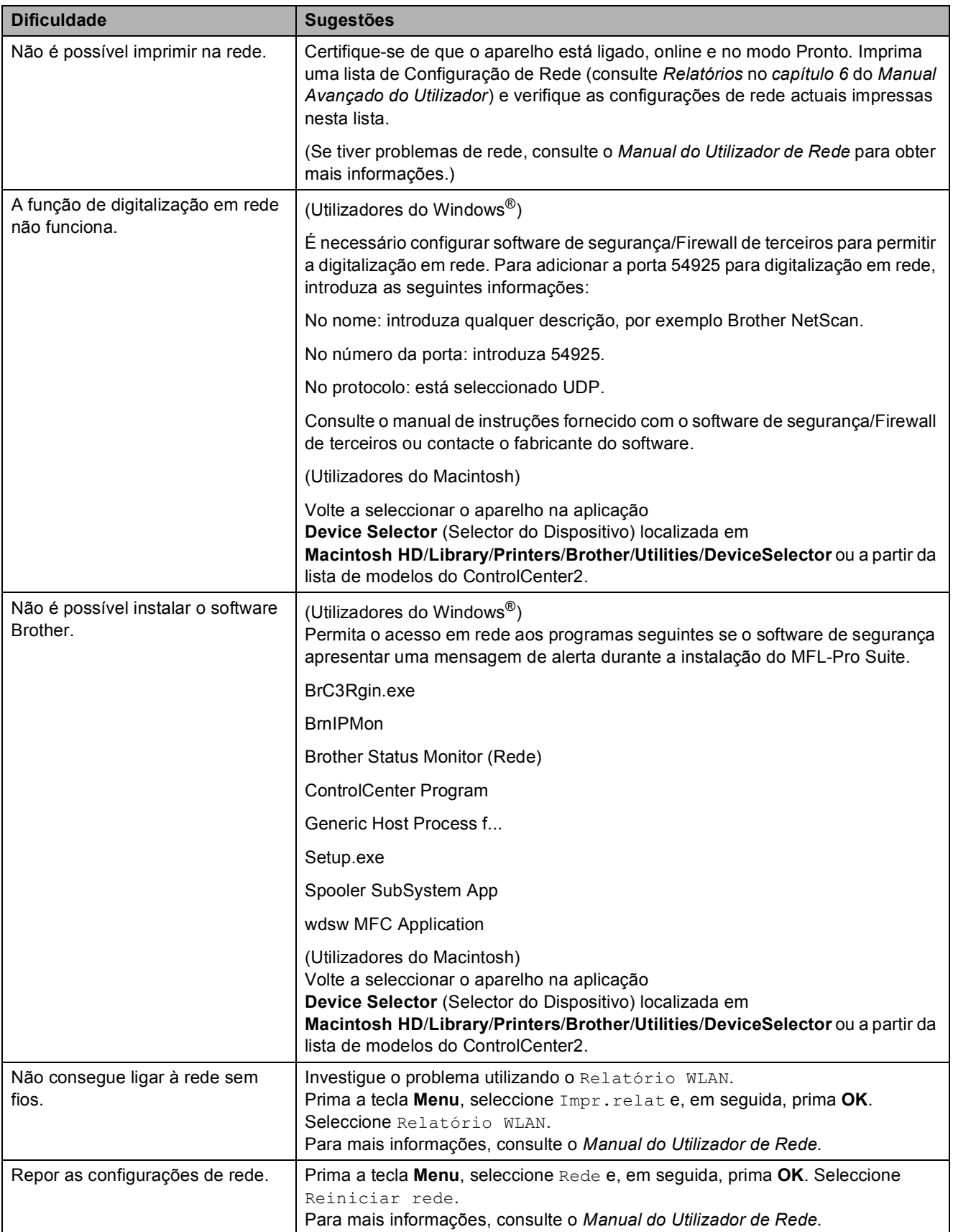

## <span id="page-80-1"></span>**Tom de marcação detecção <sup>B</sup>**

Quando enviar um fax automaticamente, por predefinição o aparelho aguarda um tempo predefinido antes de começar a marcar o número. Ao alterar a configuração de Tom de marcação para Detecção, pode fazer com que o aparelho faça a marcação assim que detectar um tom de marcação. Esta configuração pode poupar algum tempo quando se envia um fax para muitos números diferentes. Se alterar a configuração e começar a ter problemas com a marcação, deve voltar à configuração de fábrica NãoDetectado.

a Prima **Menu**.

- **Prima ▲ ou ▼ para seleccionar** Conf.inicial. Prima **OK**.
- **3** Prima **A** ou ▼ para seleccionar Sin. Marcação. Prima **OK**.
- **4** Prima **A** ou ▼ para seleccionar Detecção ou NãoDetectado. Prima **OK**.
- e Prima **Parar/Sair**.

#### <span id="page-80-2"></span><span id="page-80-0"></span>**Interferência na linha telefónica / VoIP <sup>B</sup>**

Se tiver dificuldades a enviar ou receber um fax devido a possíveis interferências na linha telefónica, pode alterar a configuração de compatibilidade, o que reduz a velocidade do modem para minimizar os erros.

#### a Prima **Menu**.

**Prima ▲ ou ▼ para seleccionar** Conf.inicial. Prima **OK**.

- **3** Prima **A** ou ▼ para seleccionar Compatível. Prima **OK**.
- **4** Prima **A** ou ▼ para seleccionar Normal ou Básico(p/ VoIP).
	- Básico(p/ VoIP) reduz a velocidade do modem para 9.600 bps e desactiva a função ECM, excepto para o envio de faxes a cores. A menos que a interferência seja um problema recorrente na sua linha telefónica, será preferível utilizar apenas quando necessário.

Para melhorar a compatibilidade com a maioria dos serviços VoIP, a Brother recomenda mudar a configuração de compatibilidade para Básico(p/ VoIP).

Normal define a velocidade do modem para 14.400 bps.

Prima **OK**.

**5** Prima **Parar/Sair**.

#### **Nota**

VoIP (Voice over IP - Voz sobre IP) é um tipo de sistema telefónico que utiliza uma ligação à Internet, em vez de uma linha telefónica tradicional.

## **Informações do aparelho <sup>B</sup>**

## <span id="page-81-0"></span>**Verificar o número de série**

Pode ver o número de série do aparelho no LCD.

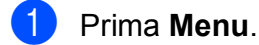

- **2** Prima  $\triangle$  ou  $\nabla$  para seleccionar Info. aparelho. Prima **OK**.
- **3** Prima  $\triangle$  ou  $\nabla$  para seleccionar N. Serie. Prima **OK**.
- d Prima **Parar/Sair**.

## <span id="page-81-1"></span>**Funções de reposição <sup>B</sup>**

Estão disponíveis as seguintes funções de reposição:

1 Rede (Apenas MFC-J265W e MFC-J415W)

Pode repor as configurações predefinidas do servidor de impressão, tais como as informações de endereço IP e de palavrapasse.

2 Marc Ráp.&Fax

A marcação rápida e fax repõe as seguintes configurações:

■ Marcação rápida

(Marcação rápida e configuração de grupos)

- **ID** da estação (Nome e número)
- Configurações de relatórios (Relatório de verificação da transmissão, Lista de marcação abreviada e Histórico de faxes)
- Histórico (Histórico de ID do chamador e Chamadas efectuadas)
- Faxes na memória

3 Defin. todas

Pode repor todas as configurações de fábrica do aparelho.

A Brother recomenda vivamente que efectue esta operação quando eliminar o aparelho.

### **Como efectuar a reposição do aparelho <sup>B</sup>**

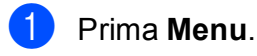

- **Prima ▲ ou ▼ para seleccionar** Conf.inicial. Prima **OK**.
- **Prima A ou**  $\blacktriangledown$  **para seleccionar Repor.** Prima **OK**.

Prima **▲** ou ▼ para escolher o tipo de reposição que pretende utilizar. Prima **OK**. Prima **1** para confirmar.

e Prima **1** para reiniciar o aparelho.

**C**

# **Menu e funções**

## **Programação no ecrã**

O aparelho foi concebido para um fácil funcionamento com a programação no ecrã LCD através das teclas de menu. A programação intuitiva ajuda-o a tirar o máximo partido de todas as opções de menu disponíveis no aparelho.

Como pode efectuar toda a programação no LCD, criámos instruções visuais detalhadas para o ajudar a configurar o aparelho. Tudo o que deve fazer é seguir as instruções que o ajudam em todas as selecções dos menus e opções de configuração.

**C**

## **Tabela de menus**

A tabela de menus ajuda a compreender as selecções de menu e opções existentes nos programas do aparelho. As configurações de fábrica são indicadas a negrito com um asterisco.

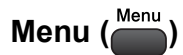

<span id="page-83-0"></span>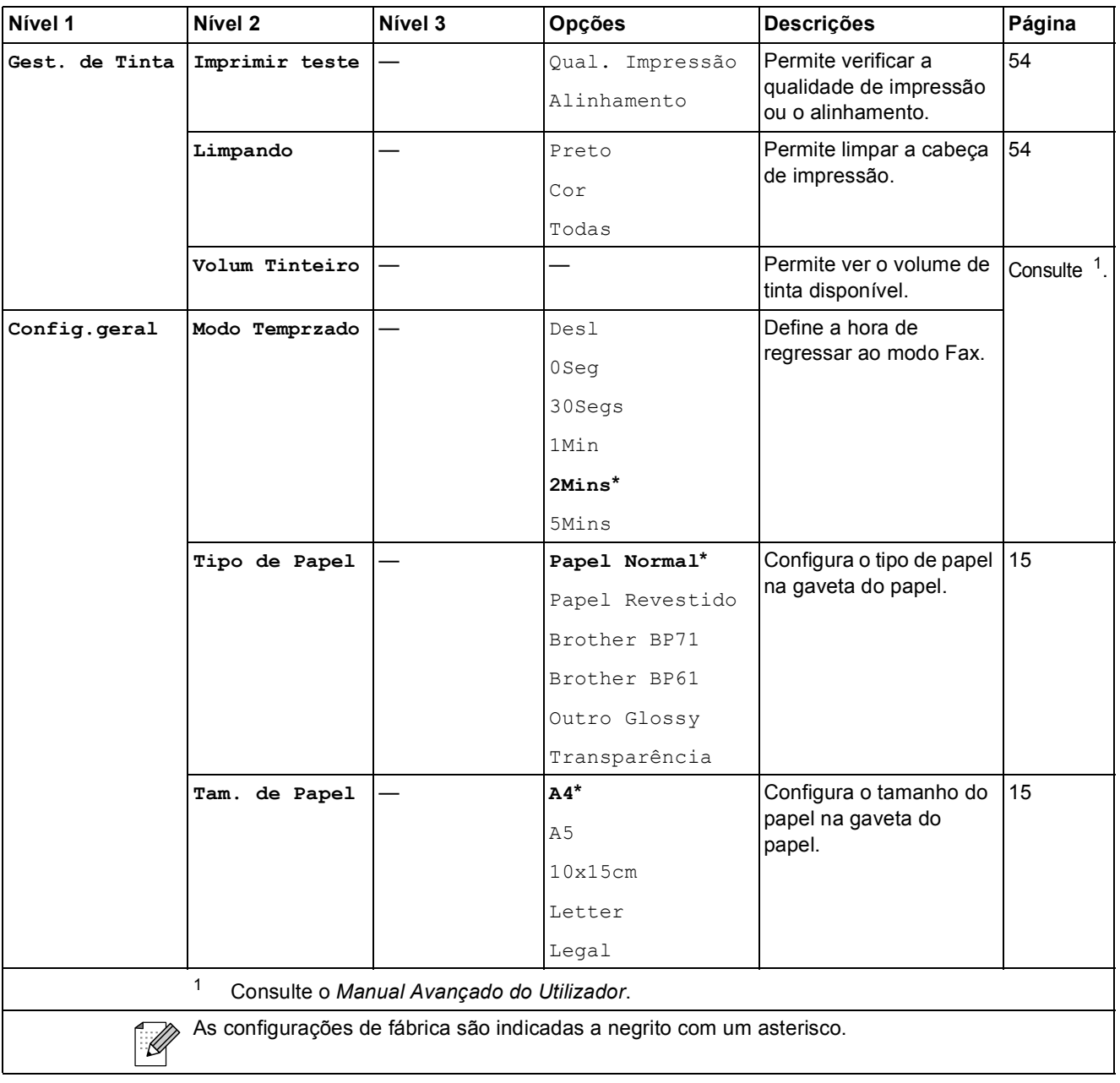

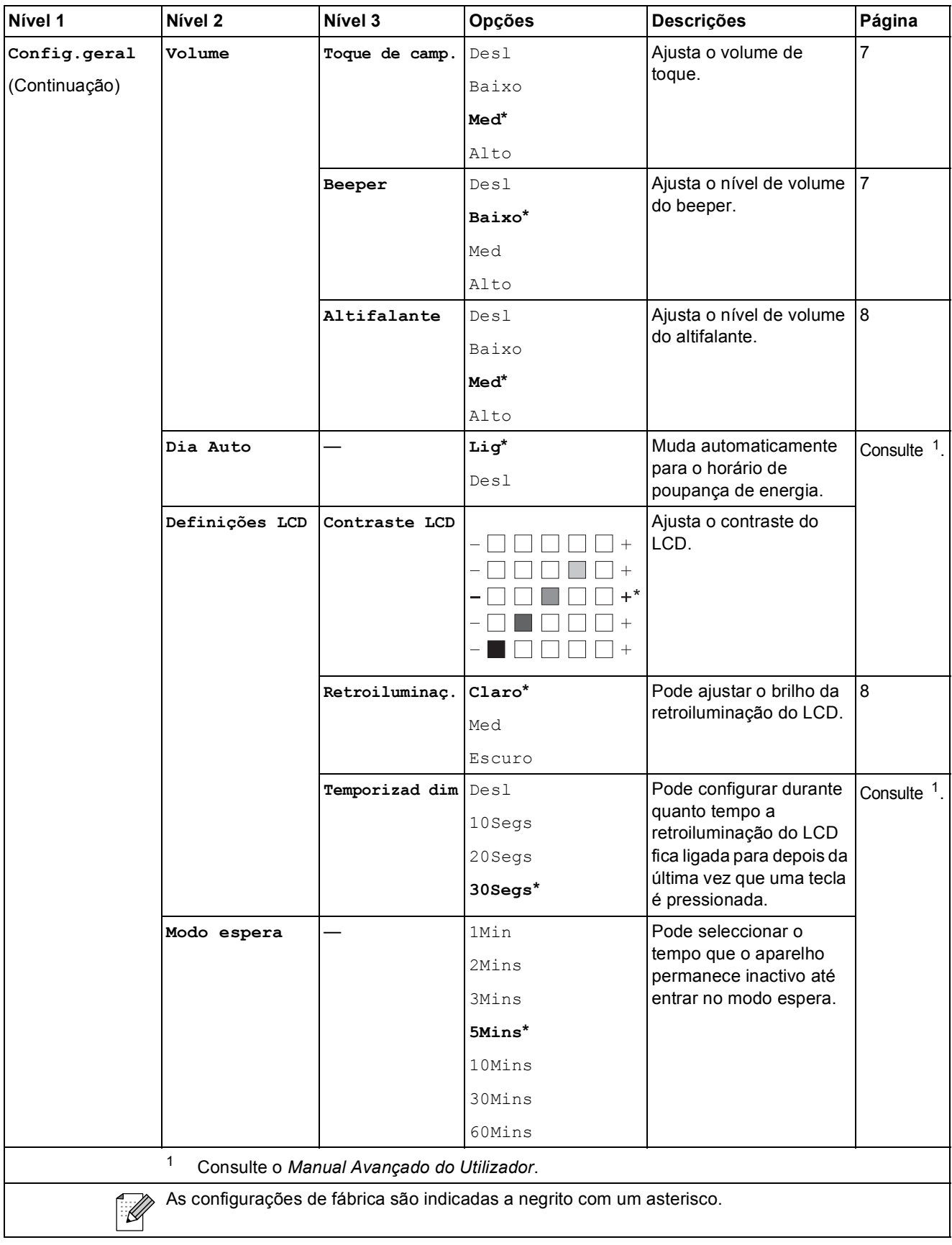

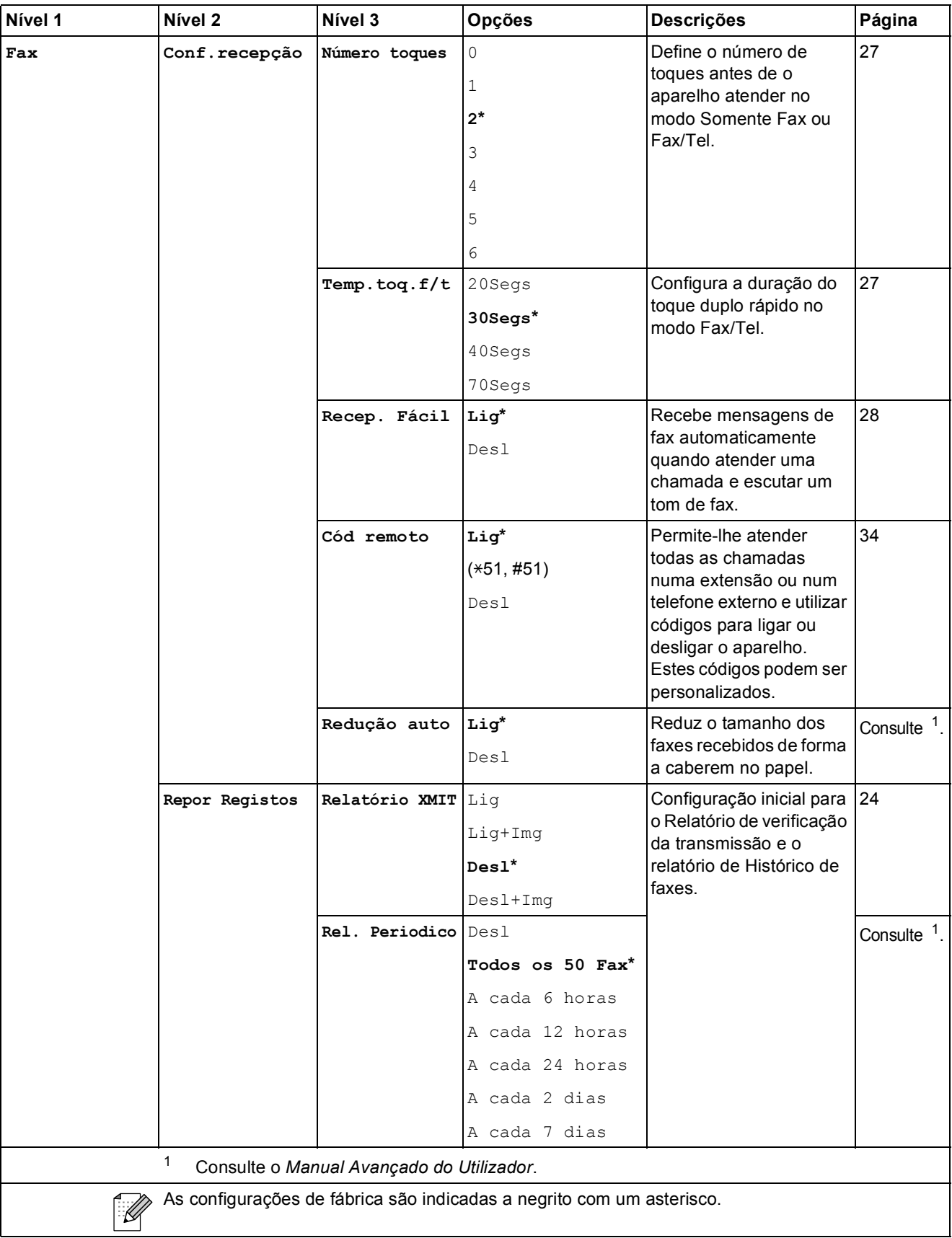

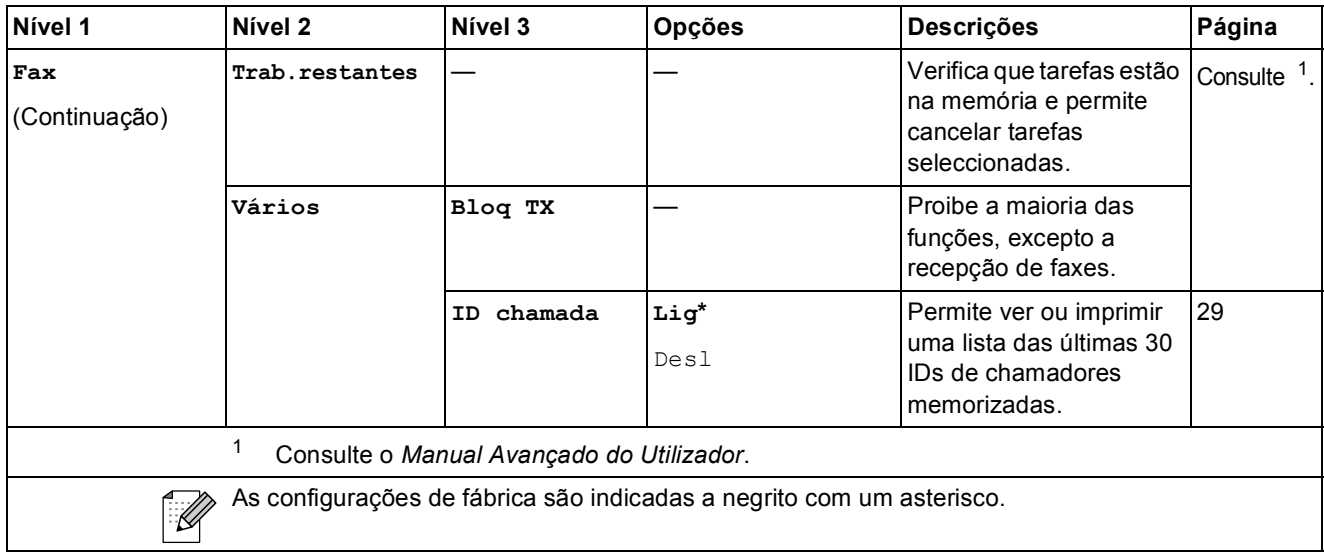

#### **Menu Rede (apenas MFC-J265W e MFC-J415W)**

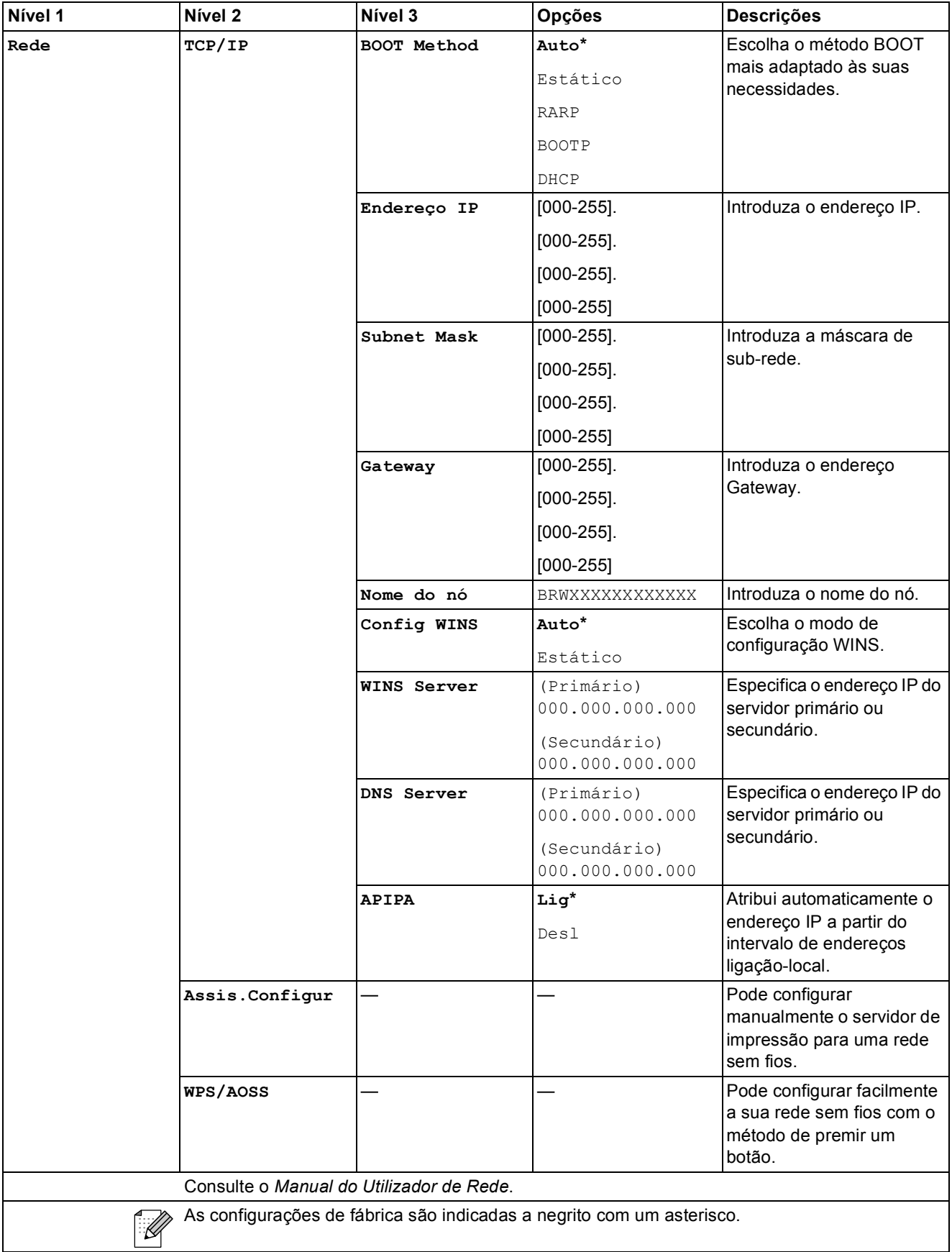

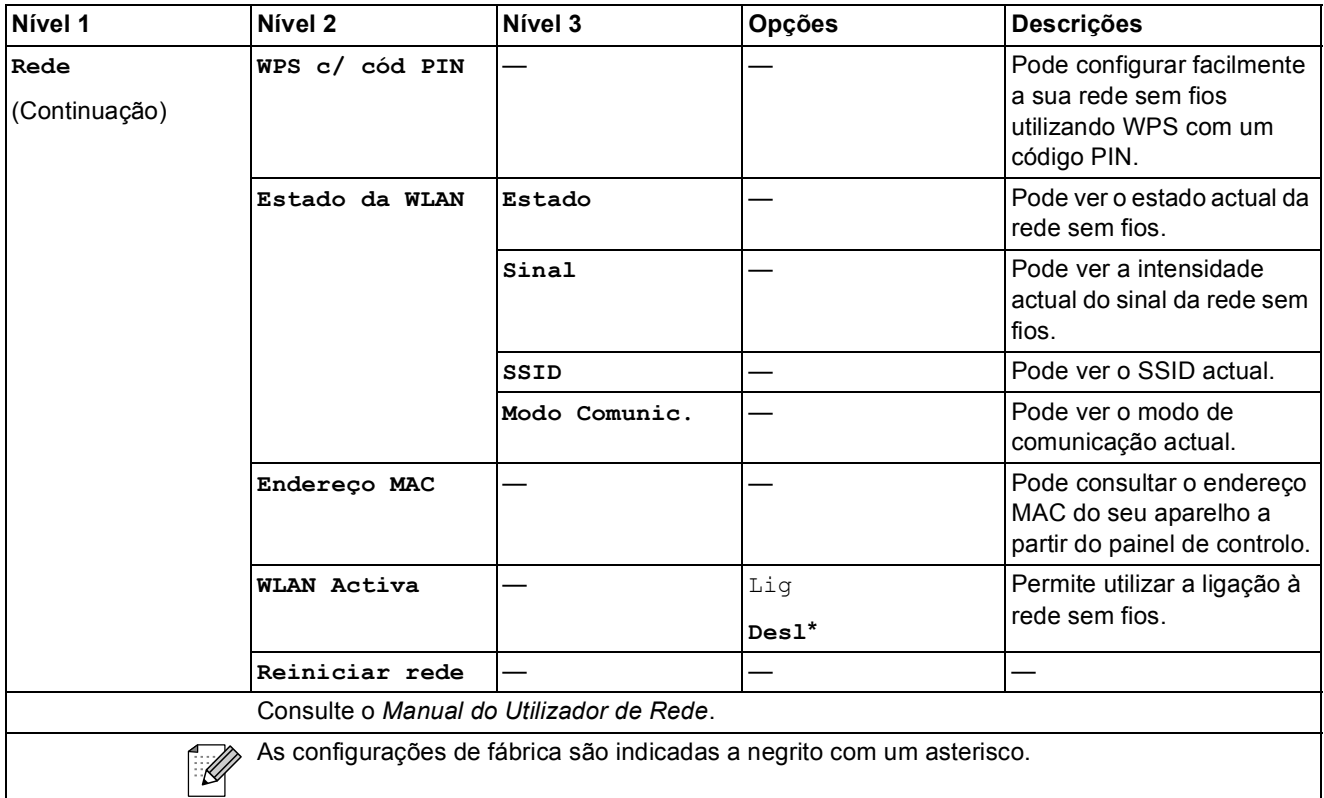

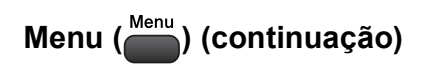

<span id="page-89-1"></span><span id="page-89-0"></span>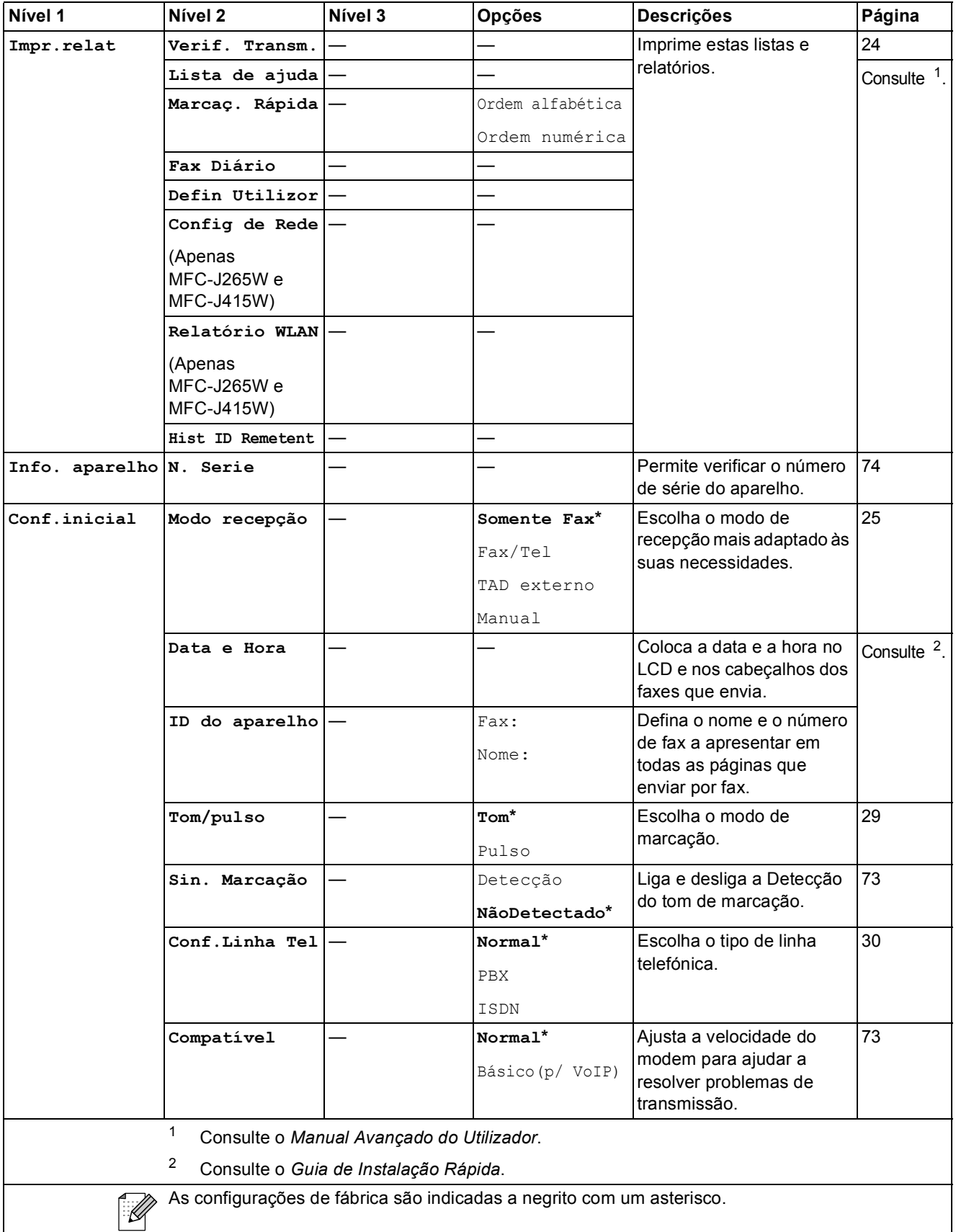

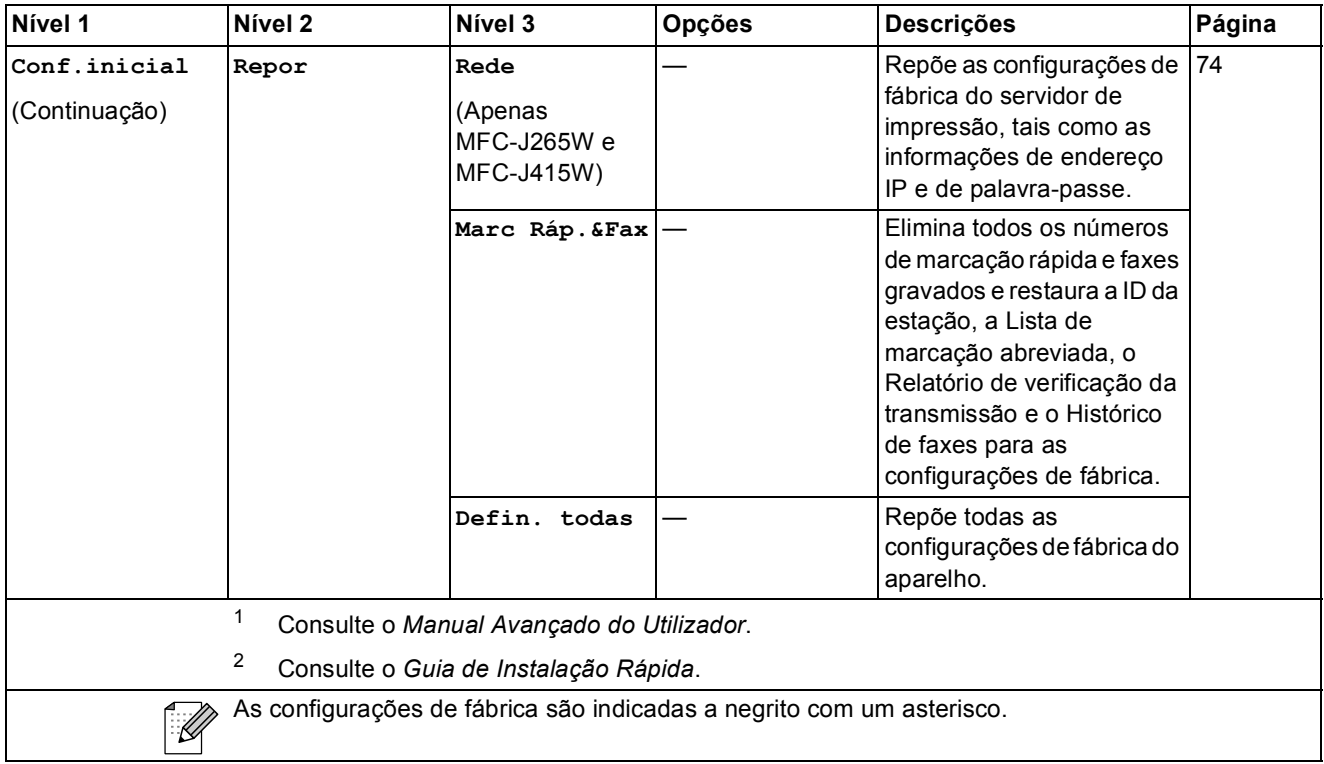

**C**

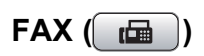

<span id="page-91-0"></span>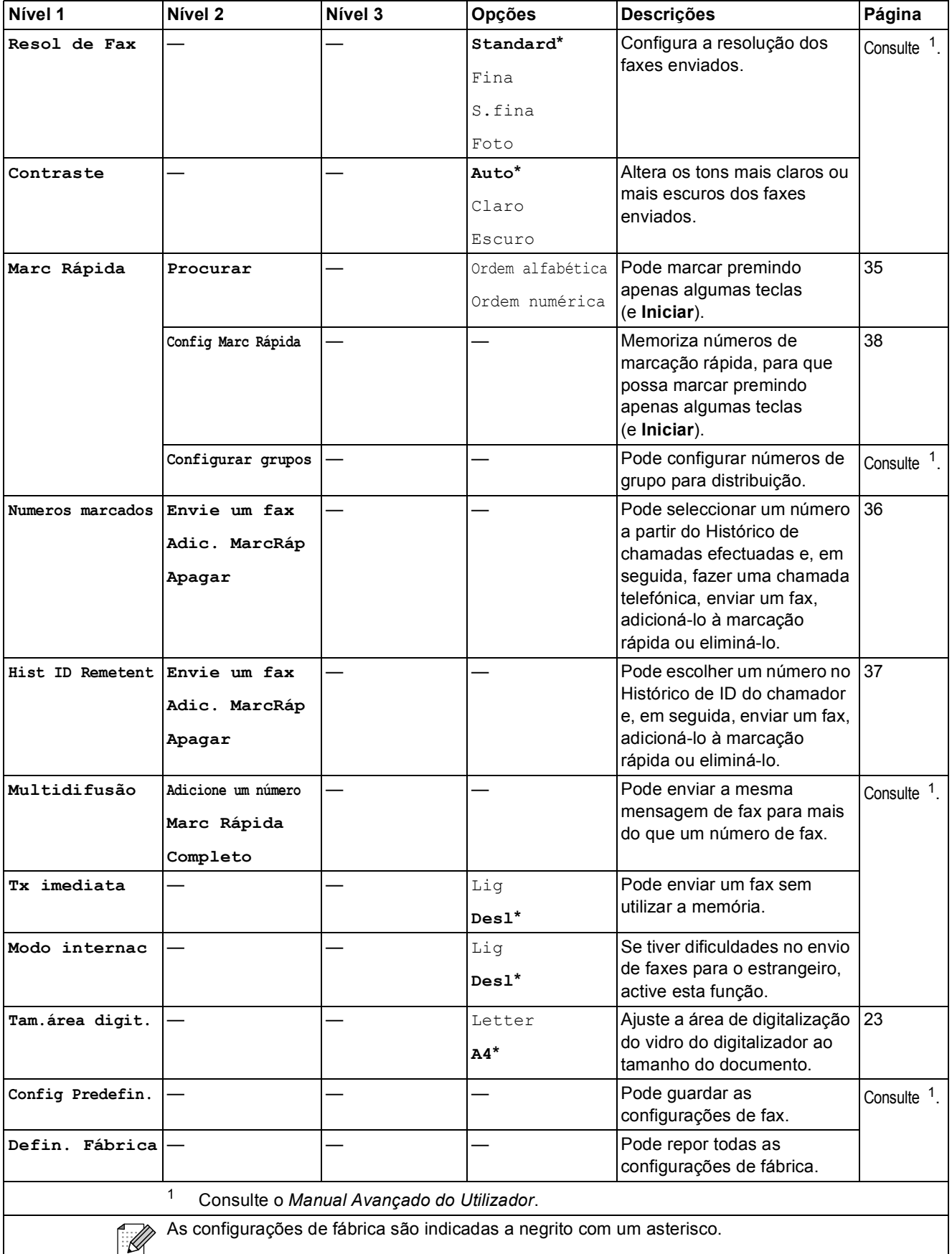

Menu e funções

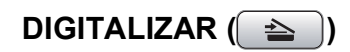

<span id="page-92-2"></span><span id="page-92-1"></span><span id="page-92-0"></span>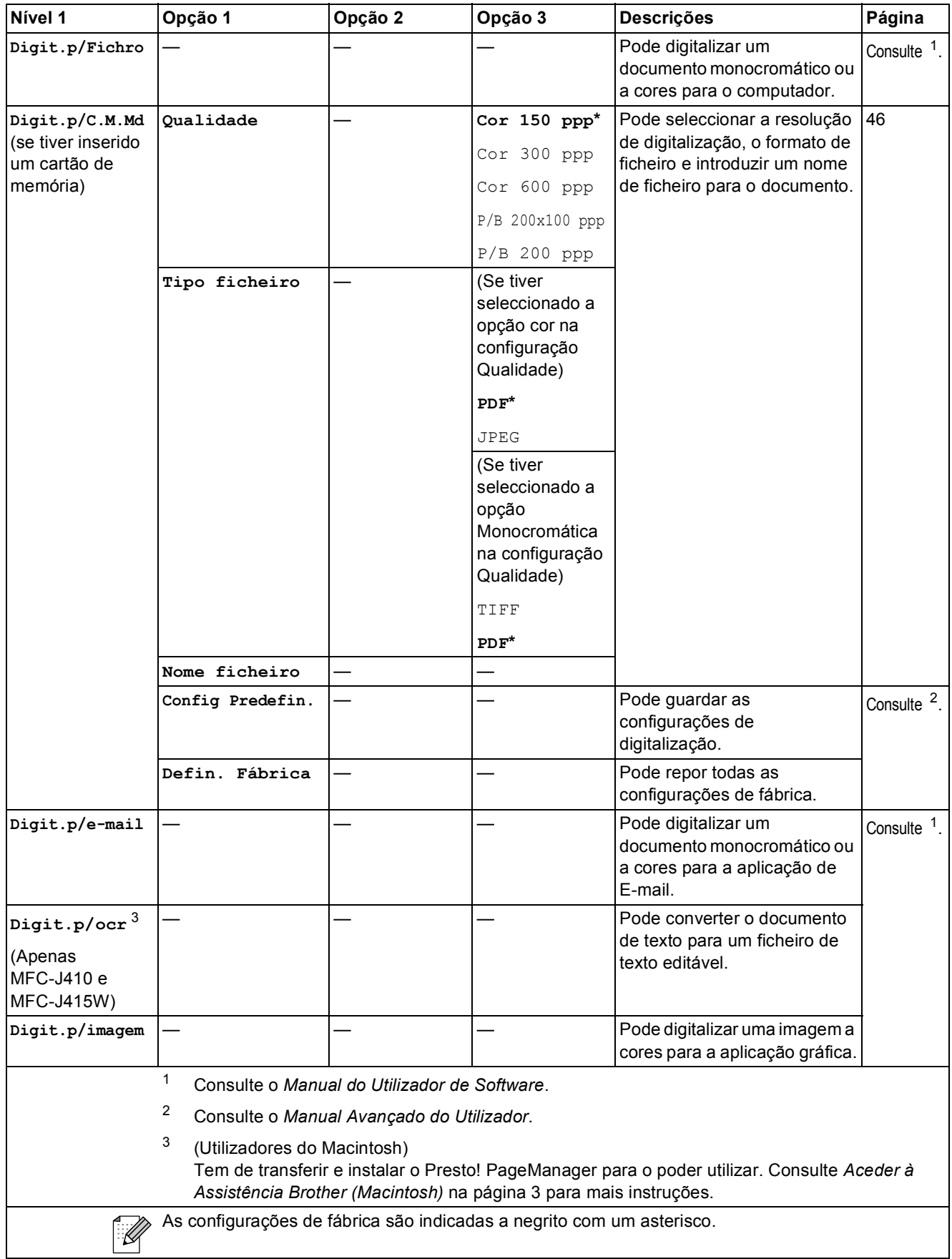

## **COPIAR (■)**

<span id="page-93-0"></span>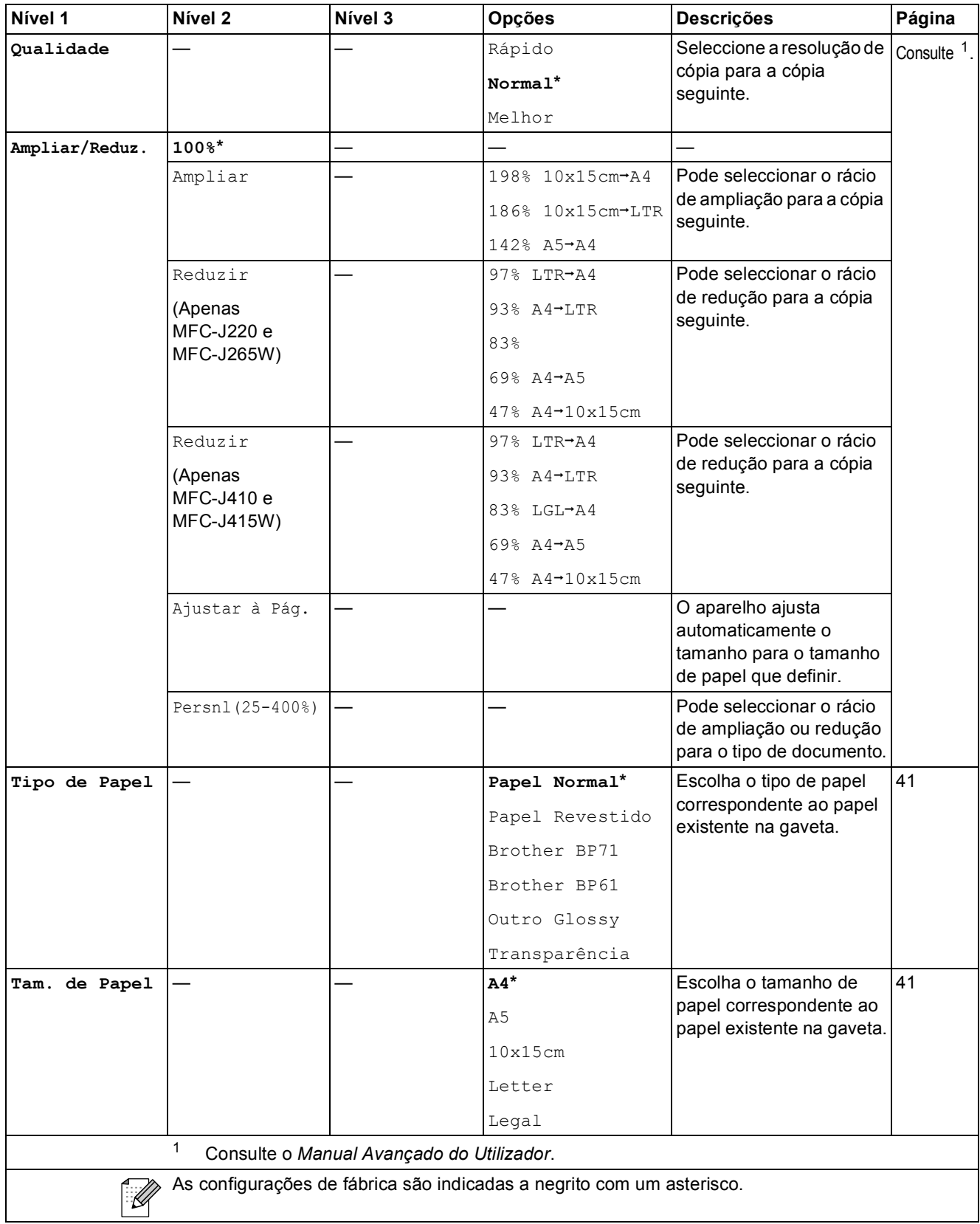

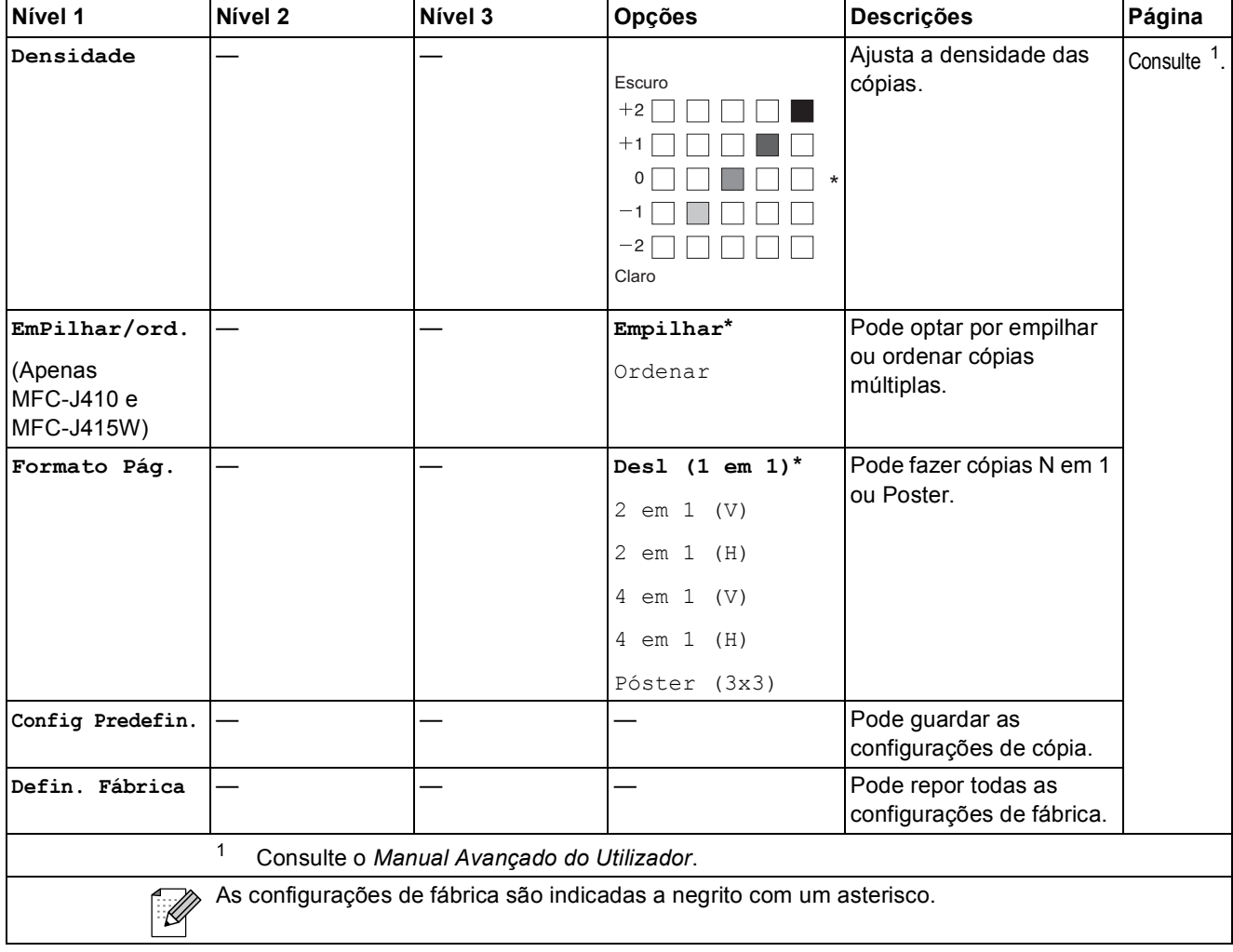

**C**

## **PHOTO CAPTURE (BO)**

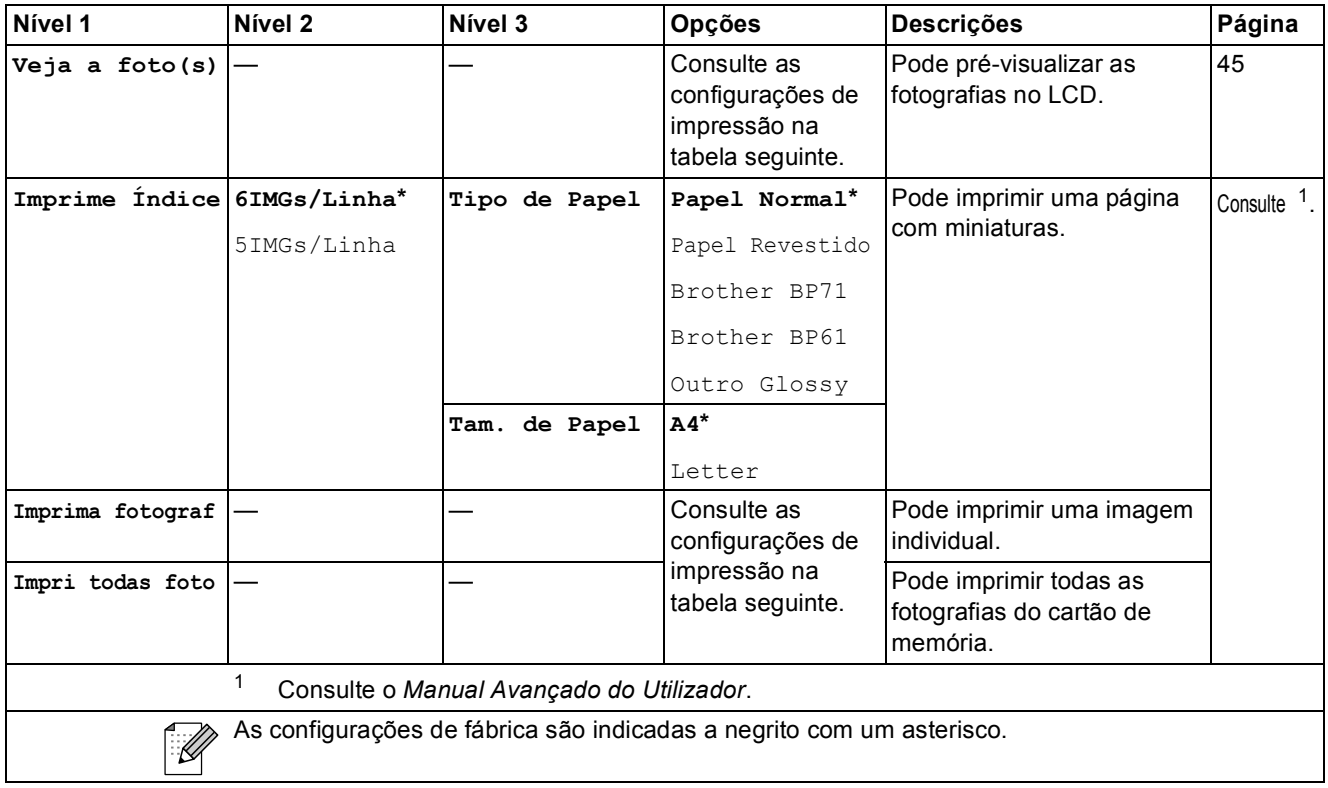

#### <span id="page-95-0"></span>**Configurações de impressão**

<span id="page-95-1"></span>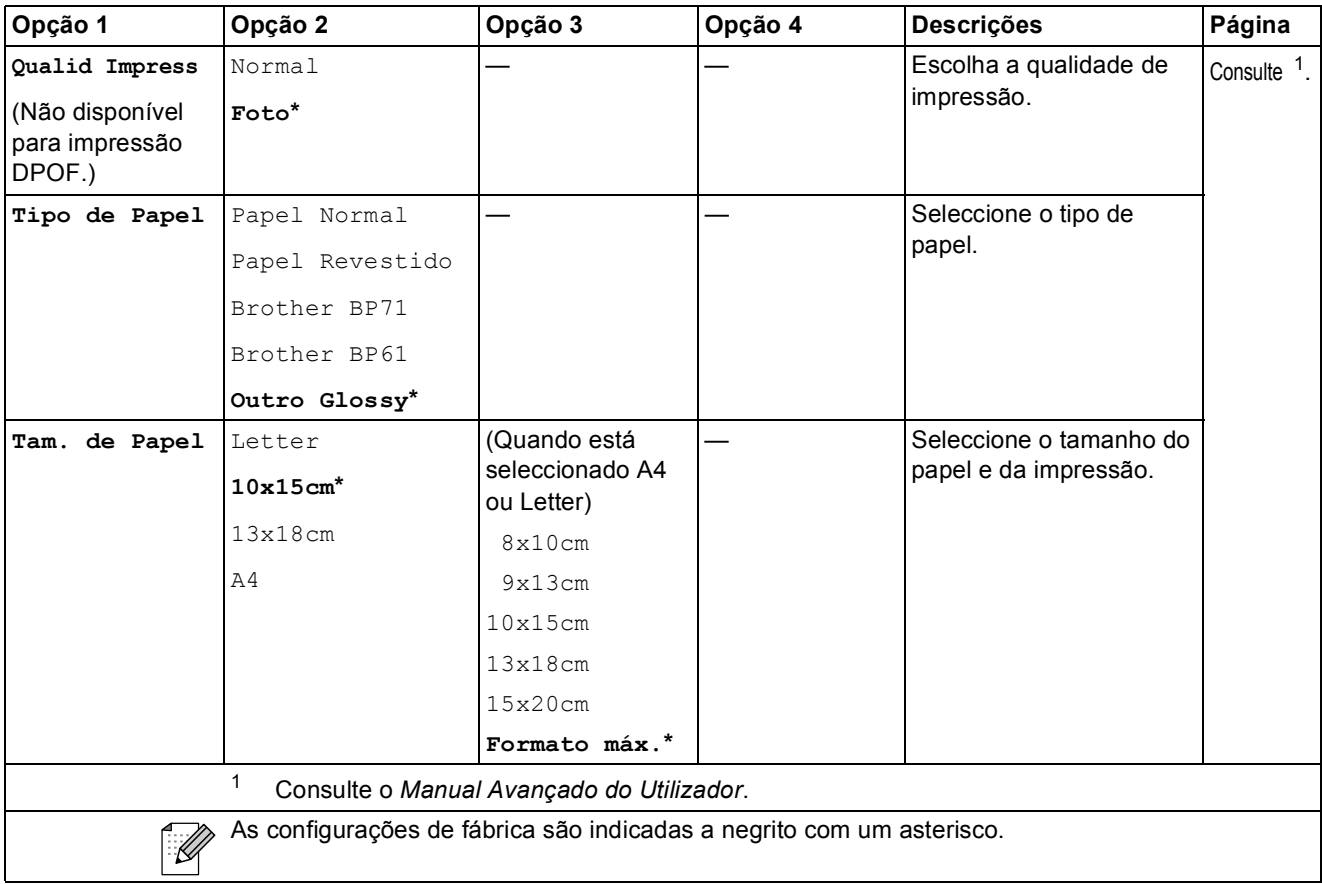

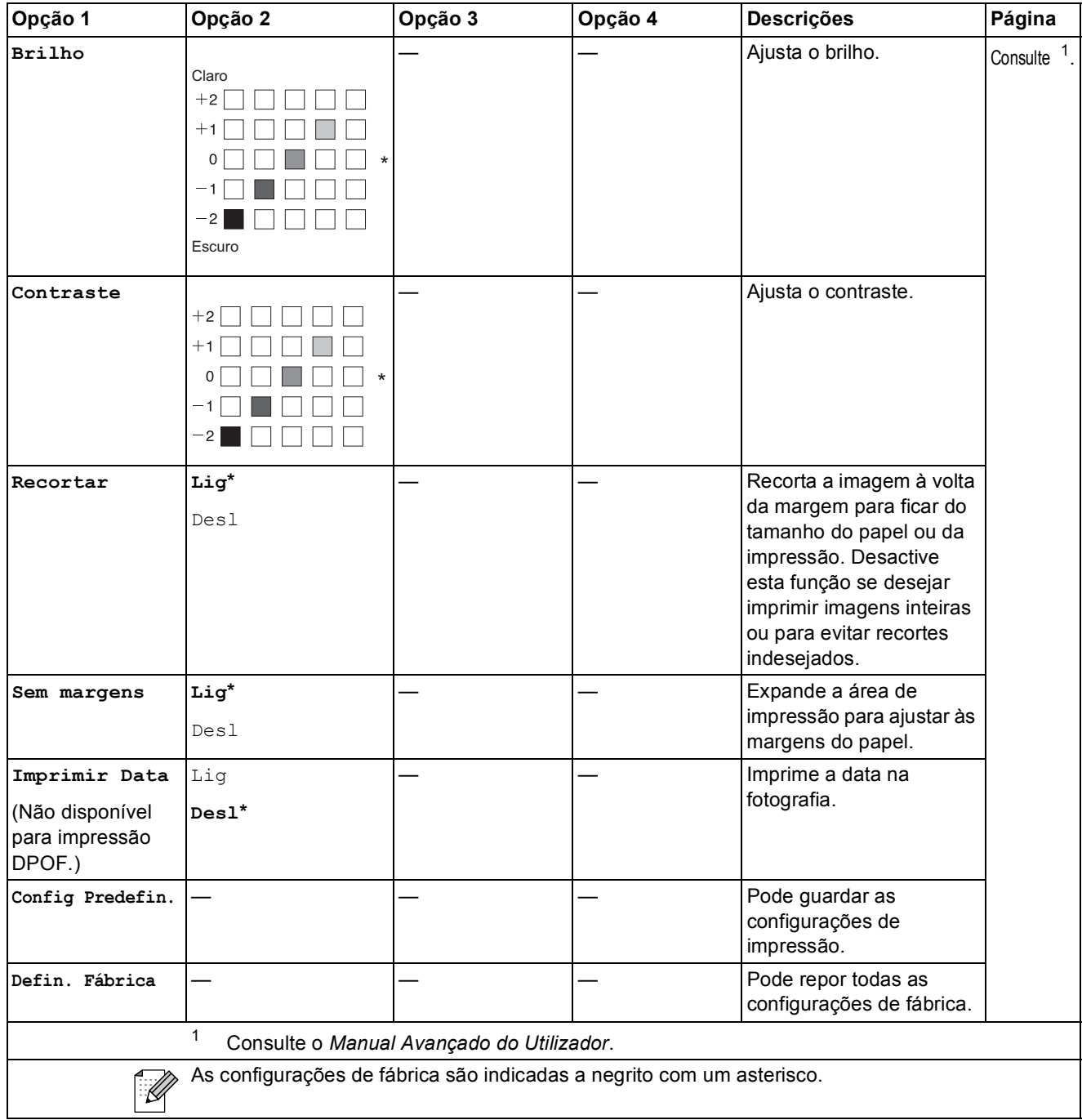

## **Marc Rápida** (<del><u></u><sup>∩</sup>)</del>

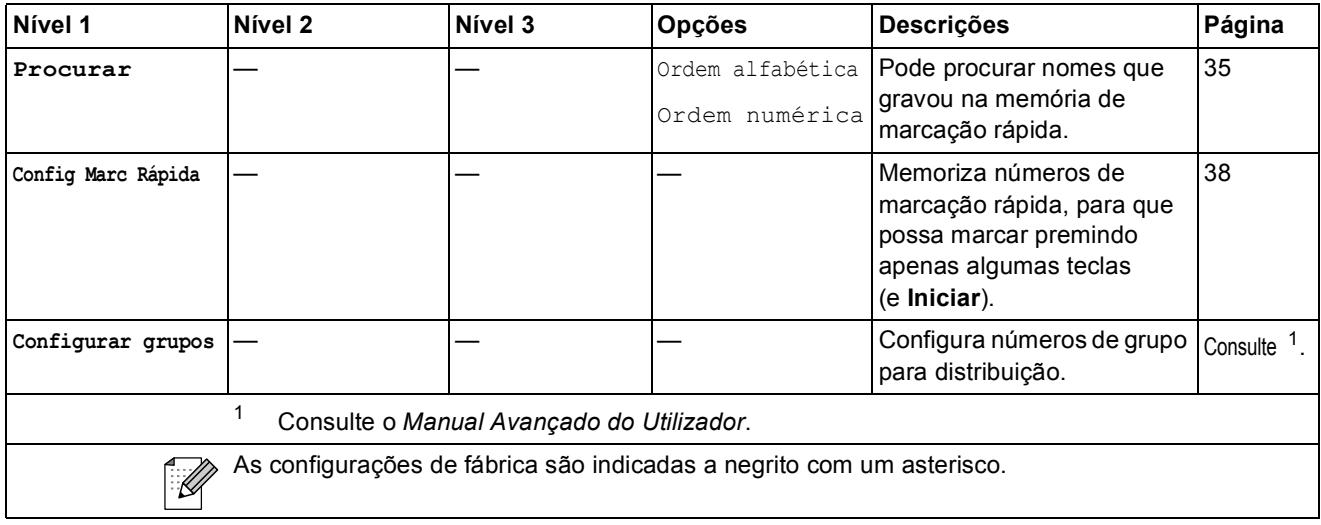

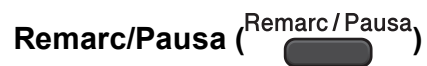

<span id="page-97-0"></span>

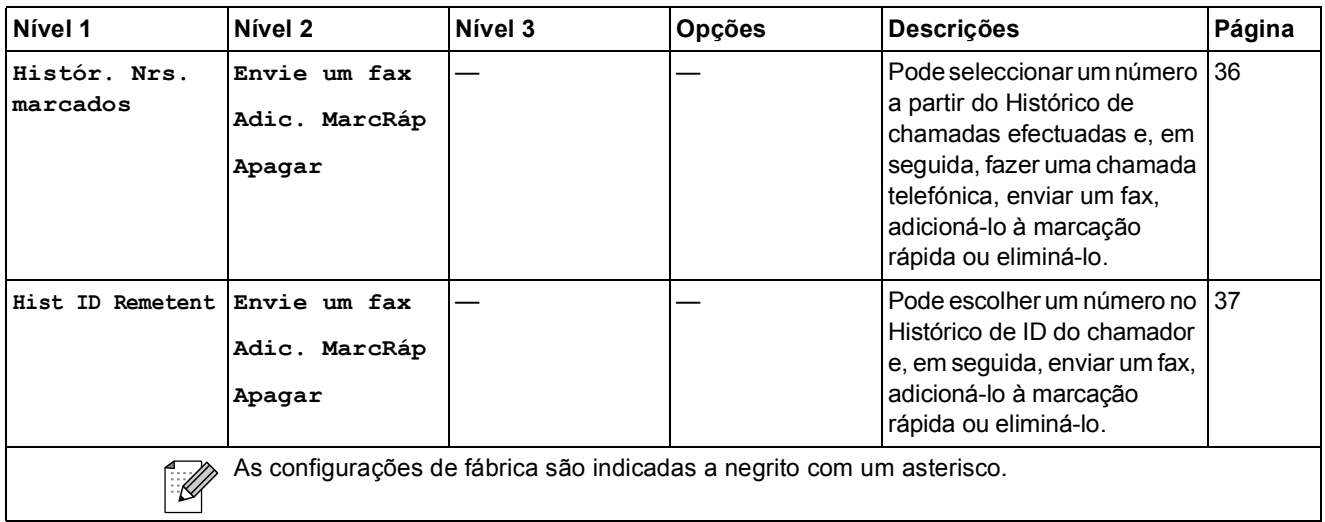

## **Introduzir texto**

Quando está a configurar determinadas selecções de menu, como a ID da estação, poderá ter de introduzir texto no aparelho. A maioria dos teclados de marcação têm três ou quatro letras impressas nas teclas. As teclas 0, # e  $*$  não possuem letras impressas, pois são utilizadas como caracteres especiais.

Prima a tecla adequada do teclado de marcação o número de vezes indicado nesta tabela de referência para aceder ao carácter pretendido.

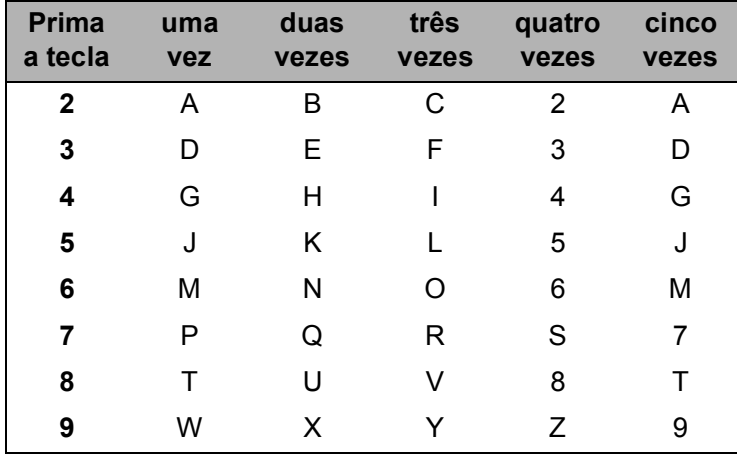

### **Introduzir espaços**

Para introduzir um espaço num número de fax, prima ▶ uma vez entre números. Para introduzir um espaço num nome, prima **>** duas vezes entre caracteres.

### **Fazer correcções**

Se introduzir uma letra incorrecta e pretender alterá-la, prima **d** para mover o cursor para baixo do carácter incorrecto. Em seguida, prima **Limpar**. Reintroduza o carácter correcto. Pode ainda recuar e introduzir letras.

#### **Repetir letras**

Se precisar de introduzir uma letra que esteja na mesma tecla da letra anterior, prima ▶ para mover o cursor para a direita antes de premir essa tecla de novo.

#### **Caracteres especiais e símbolos <sup>C</sup>**

Prima  $\star$ , **#** ou 0 repetidamente até aparecer o carácter especial ou símbolo pretendido.

Prima \* para (espaço)!" # \$ % & ' ( ) \* +, - . / € Prima # para : ; < = > ? @  $[ ]^{\wedge}$ Prima **0** para Á À Ã Ç É È Ê Í Ì Ó Ò Õ Ú Ù 0

**D**

# Especificações

## **Geral <sup>D</sup>**

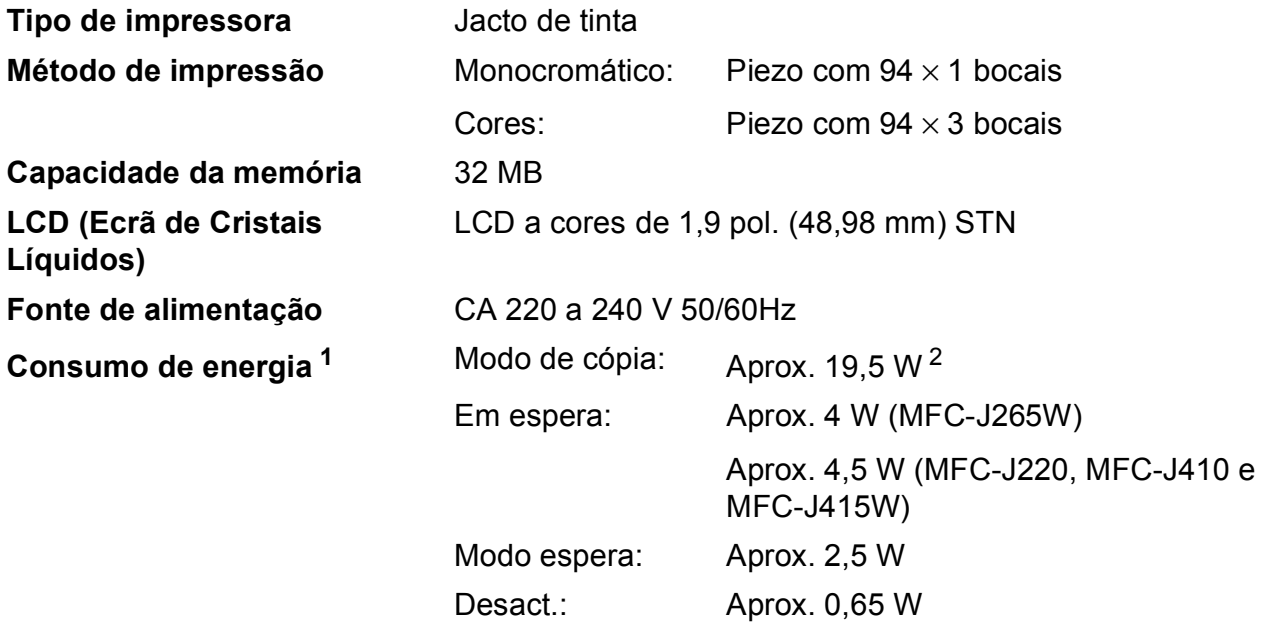

**Dimensões (MFC-J410 e MFC-J415W)**

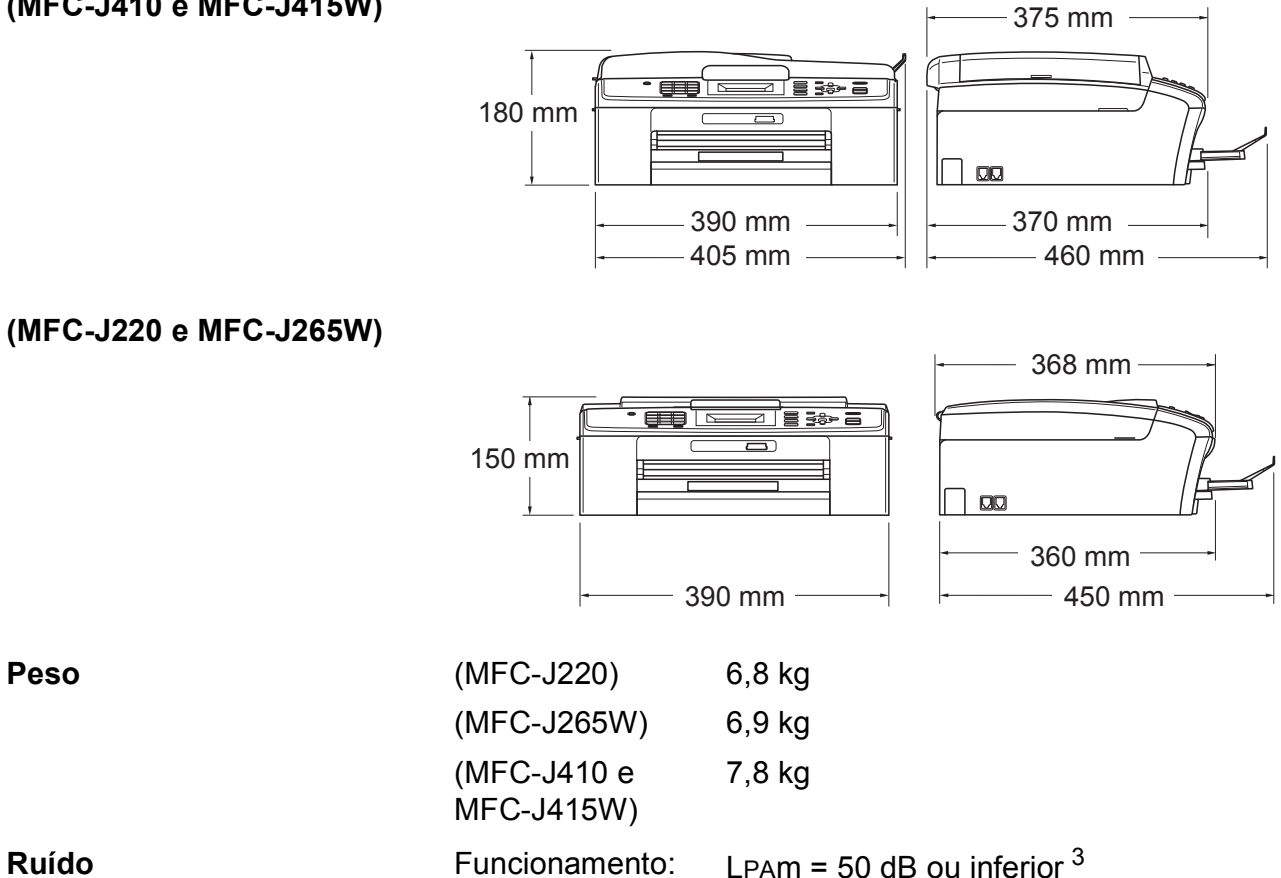

Especificações

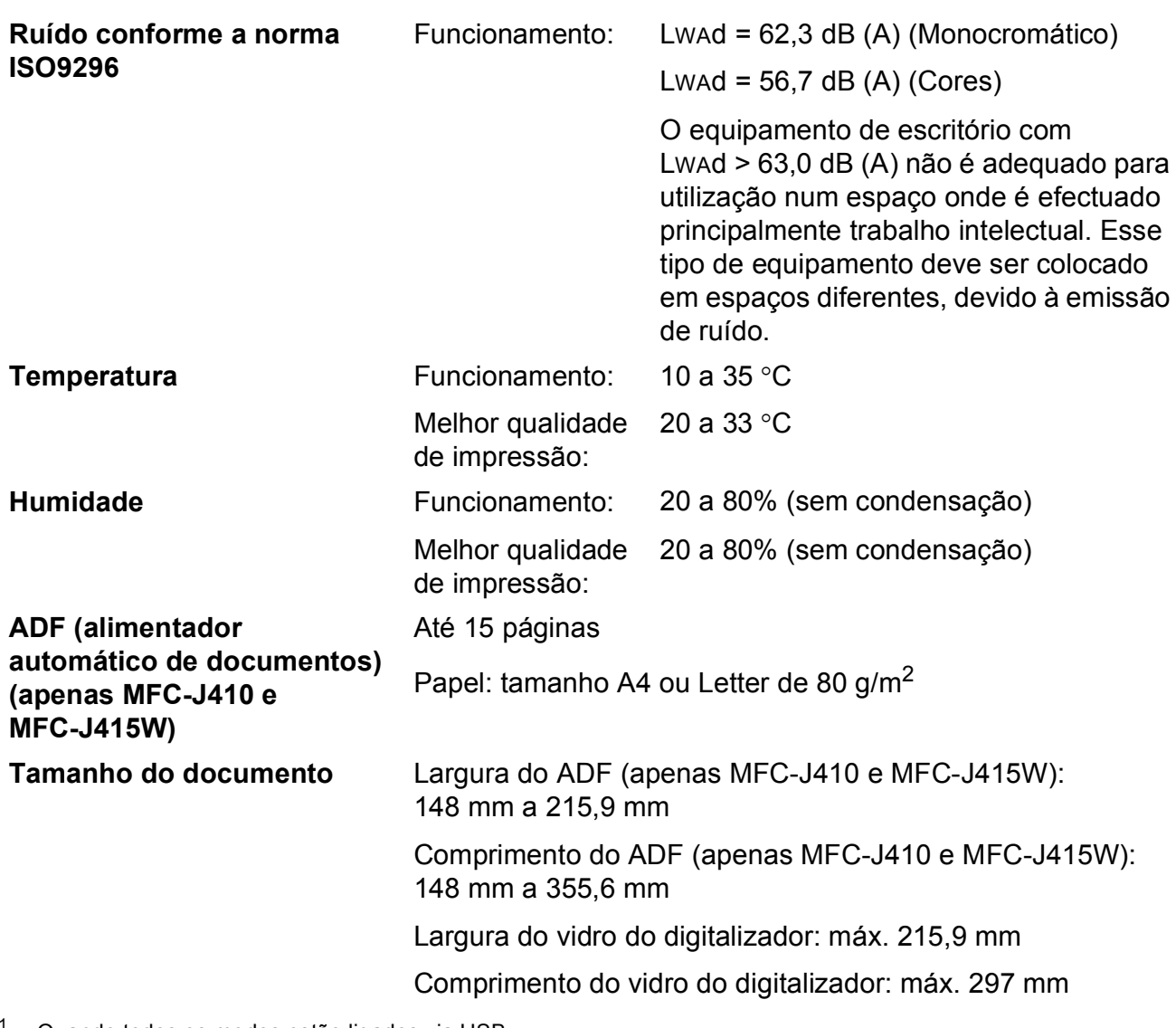

<span id="page-100-0"></span><sup>1</sup> Quando todos os modos estão ligados via USB.

<span id="page-100-1"></span><sup>2</sup> Quando utiliza o ADF, resolução: normal, prova: padrão impresso ISO/IEC24712. (MFC-J410 e MFC-J415W) Quando a resolução é normal, rascunho: padrão impresso ISO/IEC24712. (MFC-J220 e MFC-J265W)

<span id="page-100-2"></span><sup>3</sup> O ruído depende das condições de impressão.

## **Suportes de impressão**

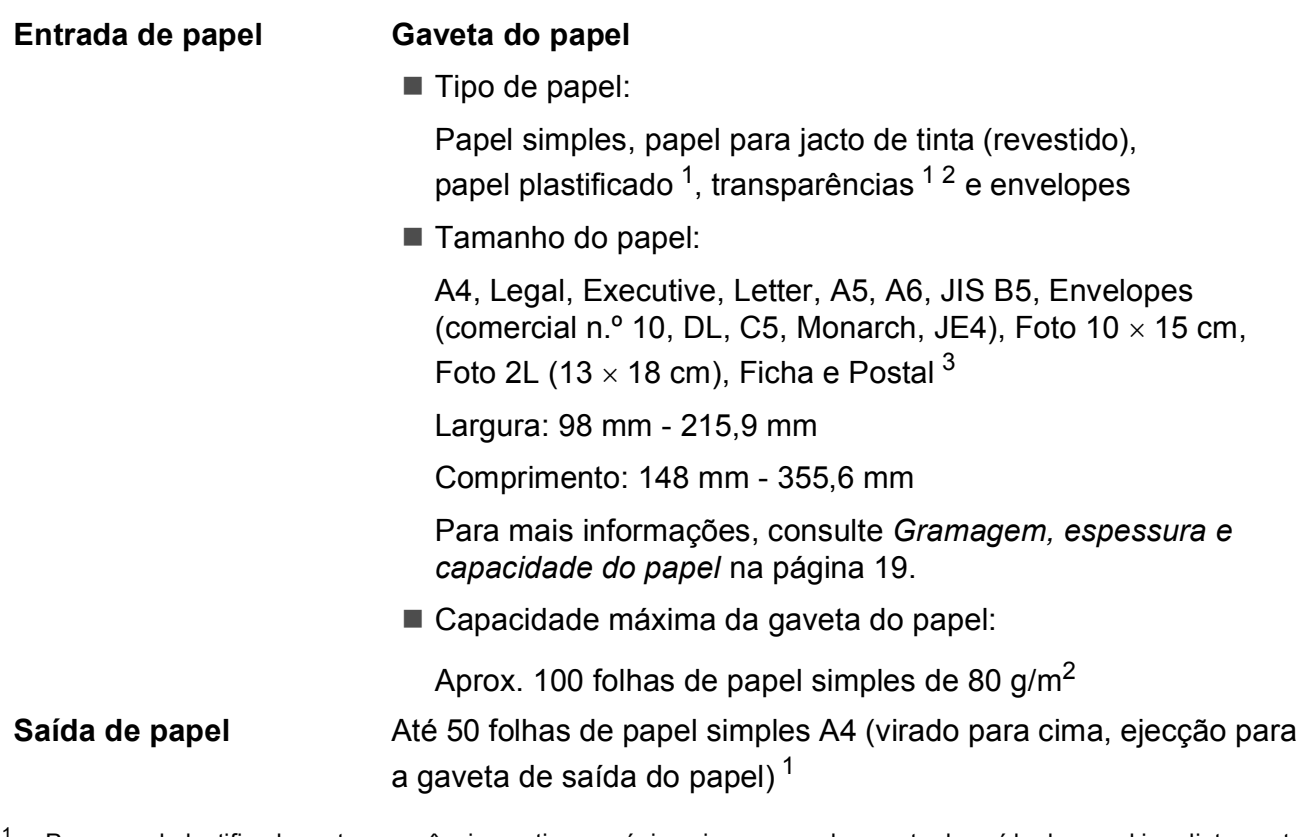

- <span id="page-101-0"></span> $1$  Para papel plastificado ou transparências, retire as páginas impressas da gaveta de saída do papel imediatamente após saírem do aparelho para evitar borrões.
- <span id="page-101-1"></span><sup>2</sup> Utilize apenas transparências recomendadas para impressão a jacto de tinta.
- <span id="page-101-2"></span><sup>3</sup> Consulte *[Tipo e tamanho do papel para cada operação](#page-25-0)* na página 18.

## **Fax D***D*

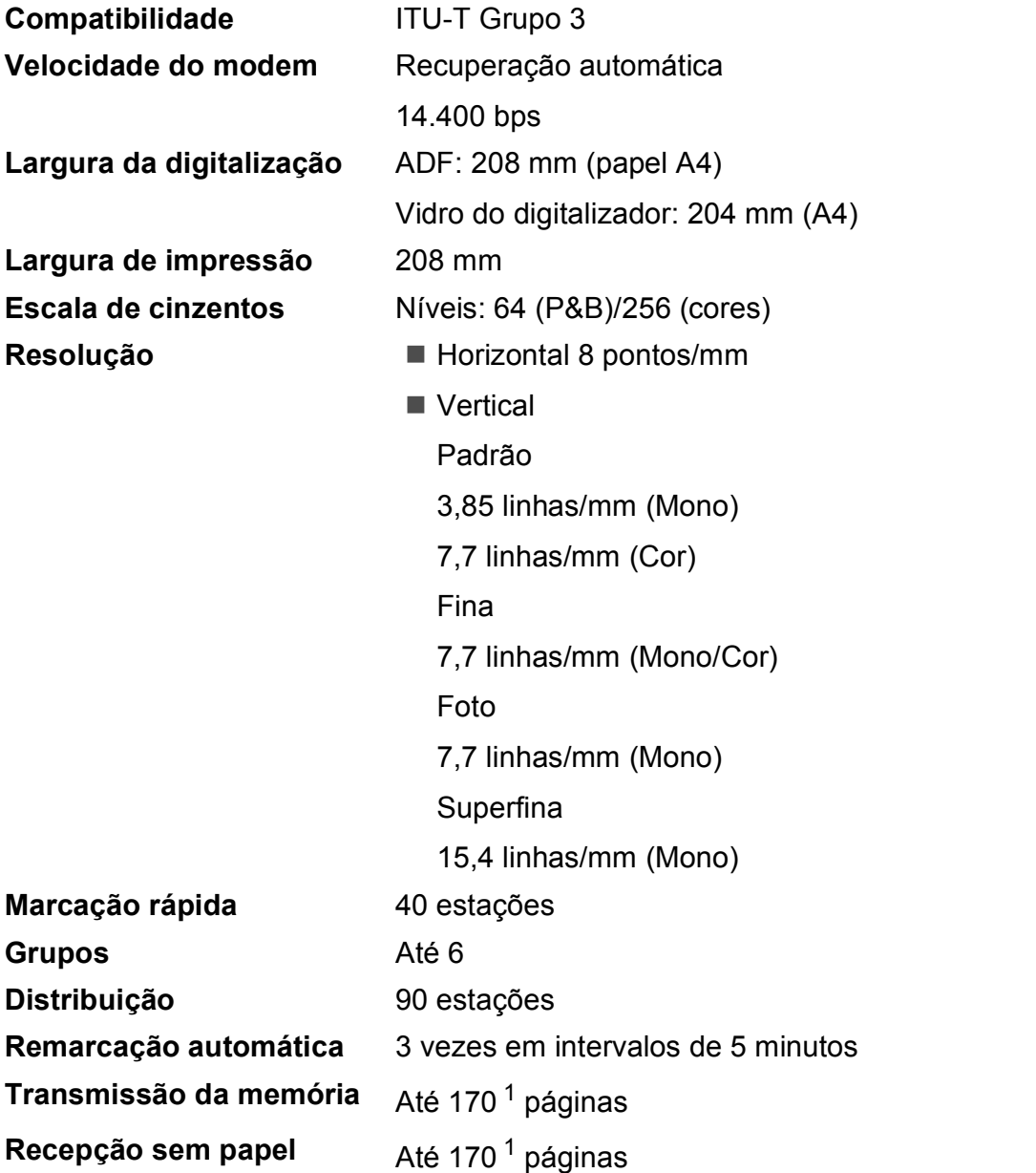

<span id="page-102-0"></span><sup>1</sup> "Páginas" refere-se a "Tabela de Testes ITU-T #1" (uma carta comercial típica, resolução padrão, código MMR). Especificações e materiais impressos sujeitos a alteração sem aviso prévio.

## $C$ ópia

**Cores/Monocromático** Sim/Sim **Largura da cópia** Máx. 210 mm **Cópias múltiplas** Empilha até 99 páginas

Ordena até 99 páginas (apenas MFC-J410 e MFC-J415W) **Ampliar/reduzir** 25% a 400% (em incrementos de 1%) **Resolução** (Monocromático) Imprime até  $1200 \times 1200$  ppp (Cores)

Imprime até 600  $\times$  1200 ppp

## **PhotoCapture Center™**

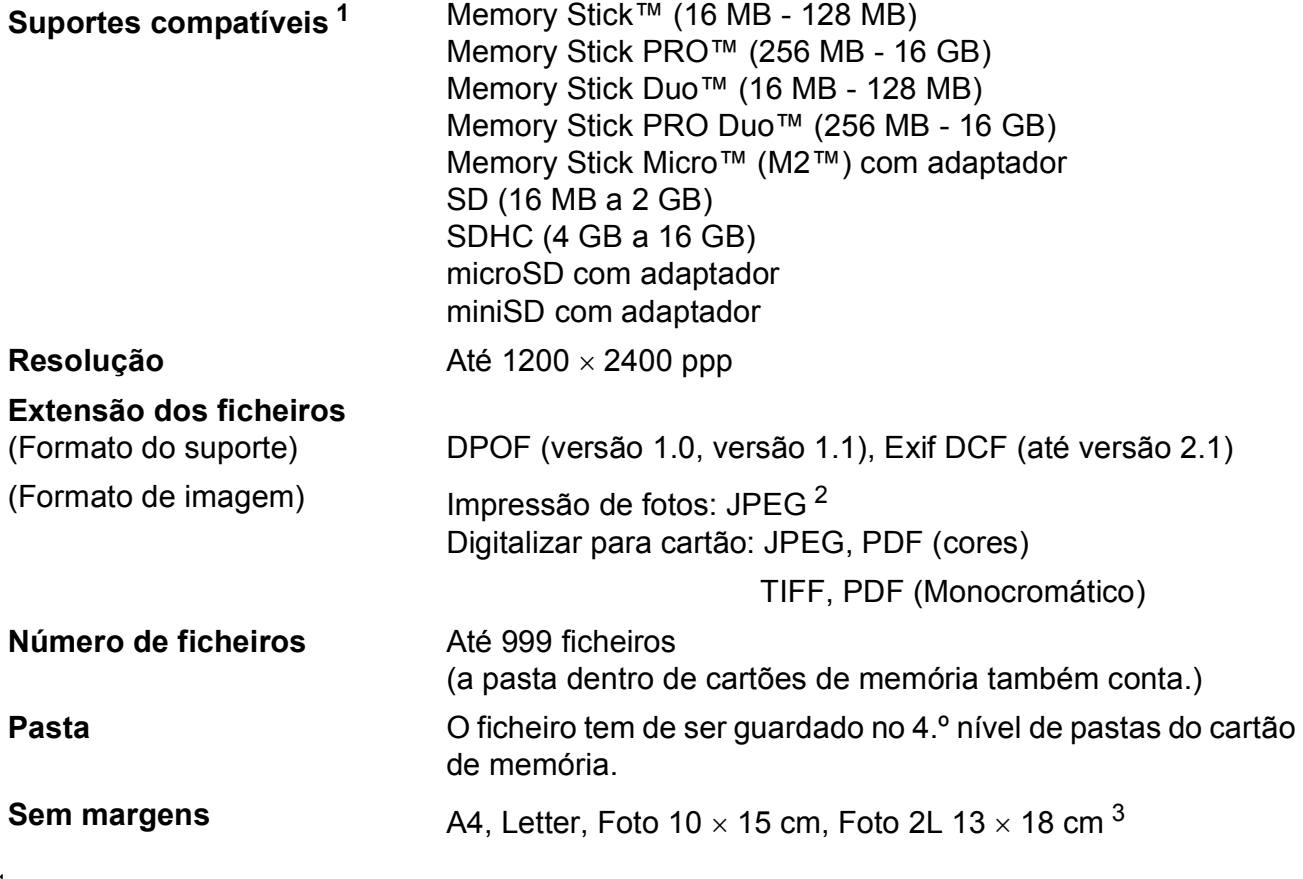

<span id="page-104-0"></span><sup>1</sup> Não inclui cartões de memória nem adaptadores.

<span id="page-104-1"></span><sup>2</sup> O formato JPEG progressivo não é suportado.

<span id="page-104-2"></span><sup>3</sup> Consulte *[Tipo e tamanho do papel para cada operação](#page-25-0)* na página 18.

**D**

## **Digitalizador <sup>D</sup>**

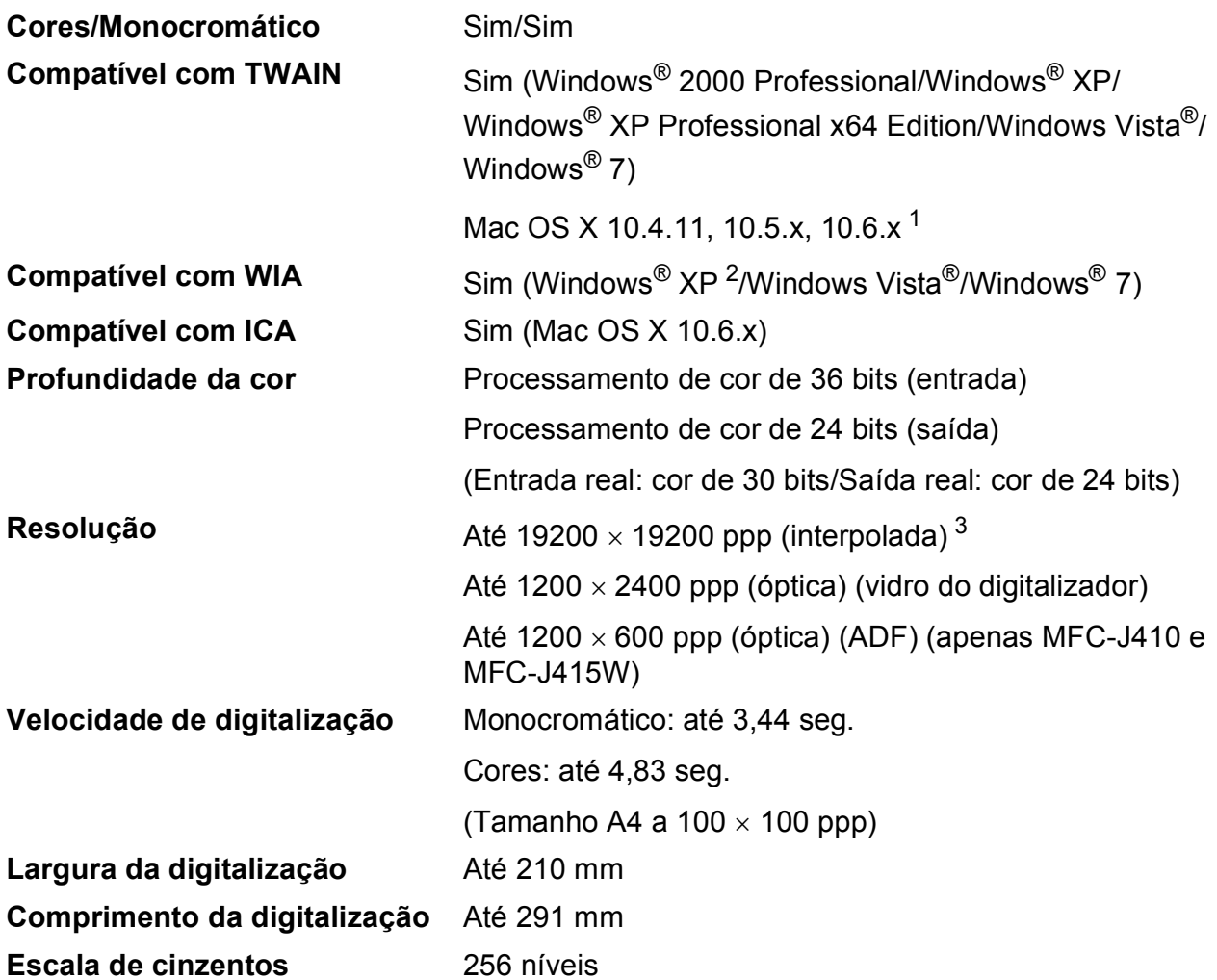

<span id="page-105-0"></span><sup>1</sup> Para obter as actualizações mais recentes do controlador para o Mac OS X que está a utilizar, visite-nos em <http://solutions.brother.com/>

<span id="page-105-1"></span><sup>2</sup> Windows<sup>®</sup> XP neste Manual do Utilizador inclui Windows<sup>®</sup> XP Home Edition, Windows<sup>®</sup> XP Professional e Windows<sup>®</sup> XP Professional x64 Edition.

<span id="page-105-2"></span><sup>3</sup> Digitalização máxima de 1200 x 1200 ppp quando utilizar o controlador WIA para Windows® XP, Windows Vista® e Windows<sup>®</sup> 7 (é possível seleccionar uma resolução até 19200 x 19200 ppp com o utilitário do digitalizador da Brother).

## **Impressora**

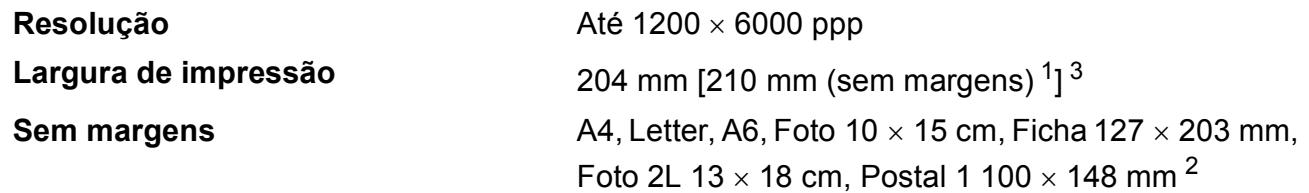

<span id="page-106-0"></span><sup>1</sup> Com a função Sem margens activa.

<span id="page-106-2"></span><sup>2</sup> Consulte *[Tipo e tamanho do papel para cada operação](#page-25-0)* na página 18.

<span id="page-106-1"></span><sup>3</sup> Quando imprimir em papel de tamanho A4.

## **Interfaces**

**LAN sem fios (apenas MFC-J265W e MFC-J415W)**

**USB** <sup>[1](#page-106-3)2</sup> Um cabo de interface USB [2](#page-106-4).0 com um comprimento máximo de 2 m.

IEEE 802.11b/g (modo de infra-estrutura/Ad-Hoc)

<span id="page-106-3"></span><sup>1</sup> O aparelho tem uma interface USB 2.0 a toda a velocidade. Esta interface é compatível com USB 2.0 de alta velocidade; no entanto, a velocidade máxima de transferência de dados será de 12 Mbits/s. O aparelho também pode ser ligado a um computador equipado com uma interface USB 1.1.

<span id="page-106-4"></span><sup>2</sup> Não são suportadas portas USB de outros fabricantes.

**D**

## **Requisitos do computador**

<span id="page-107-5"></span><span id="page-107-4"></span><span id="page-107-3"></span><span id="page-107-2"></span><span id="page-107-1"></span><span id="page-107-0"></span>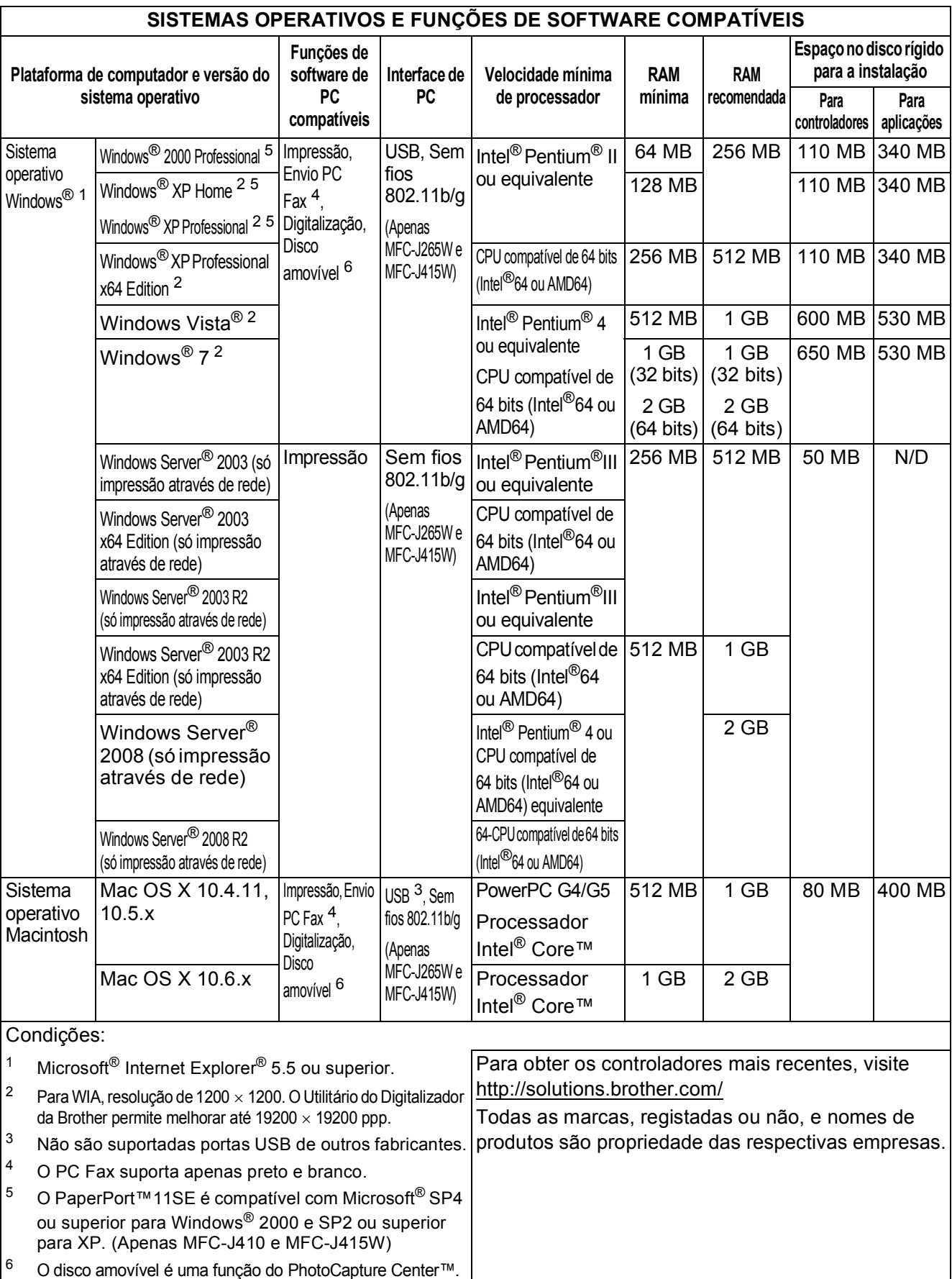
## <span id="page-108-1"></span> $Consumiveis$

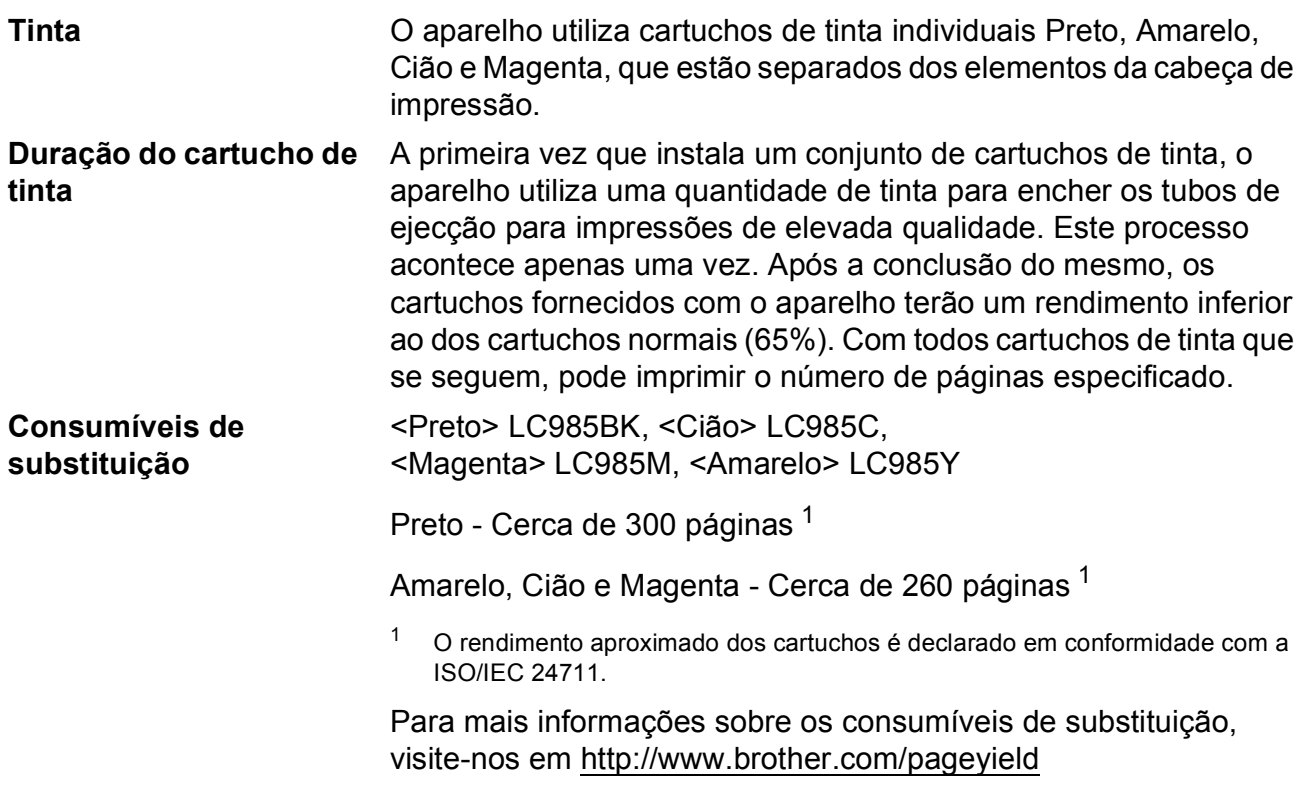

#### <span id="page-108-2"></span><span id="page-108-0"></span>**O que é a Innobella™?**

Innobella™ é uma gama de consumíveis originais oferecida pela Brother. O nome "Innobella™" deriva das palavras "Inovação" e "Bela" e simboliza uma tecnologia "inovadora" que proporciona resultados de impressão "belos" e "duradouros".

innobella<sup>®</sup>

Quando imprimir fotografias, a Brother recomenda o papel fotográfico brilhante Innobella™ (série BP71) para uma elevada qualidade. Com o papel e a tinta Innobella™, as impressões brilhantes são mais fáceis.

## **Rede (apenas MFC-J265W e MFC-J415W)**

#### **Nota**

Para obter especificações detalhadas de rede, consulte o *Manual do Utilizador de Rede*.

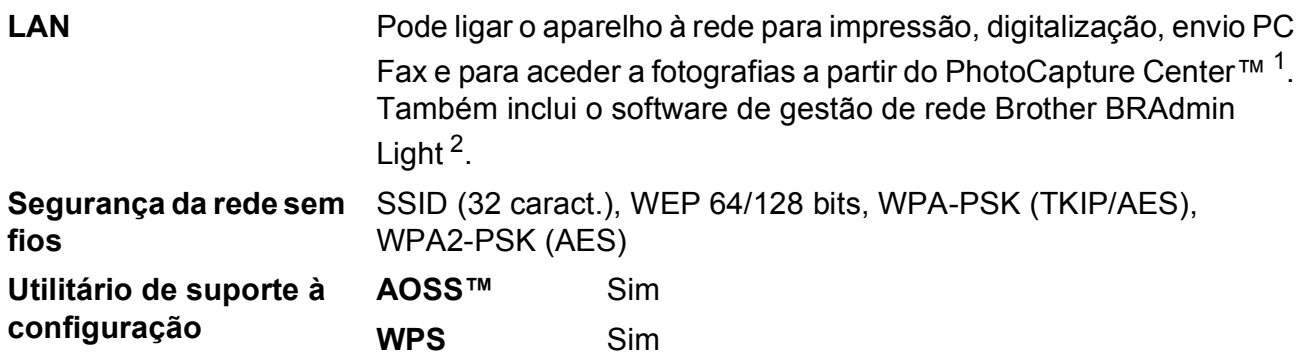

<span id="page-109-0"></span><sup>1</sup> Consulte a tabela de Requisitos do computador na [página 100.](#page-107-0)

<span id="page-109-1"></span><sup>2</sup> Se necessitar de uma gestão de impressão mais avançada, utilize a versão mais recente do utilitário Brother BRAdmin Professional, que está disponível para transferência em<http://solutions.brother.com/>

**E**

# **Índice remissivo**

## **E A**

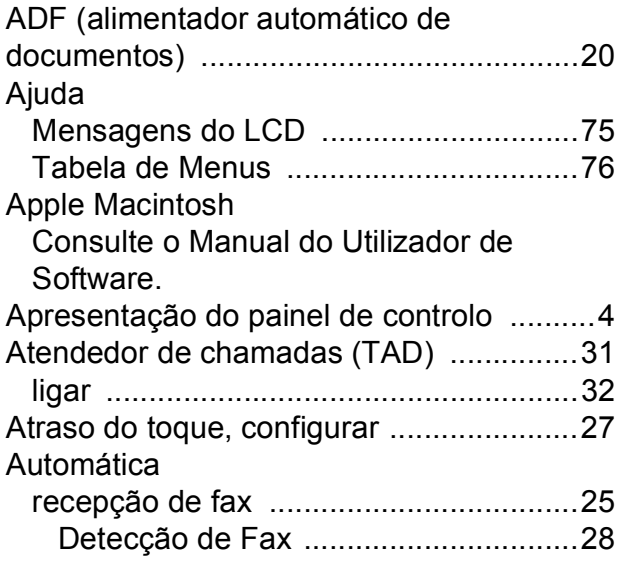

#### **B**

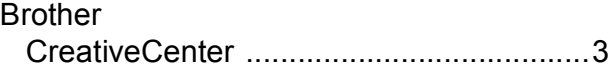

### **C**

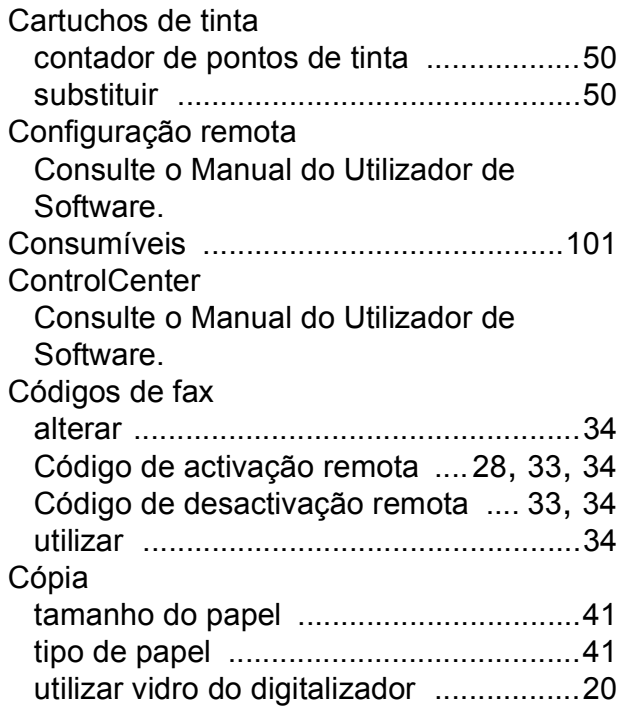

## **D**

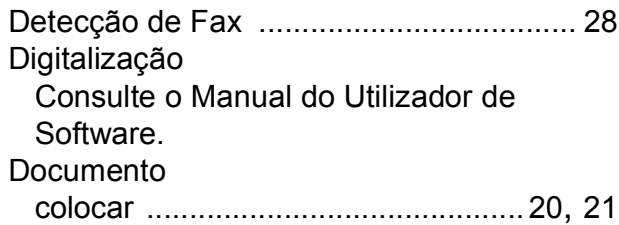

## **E E E E E E E E**

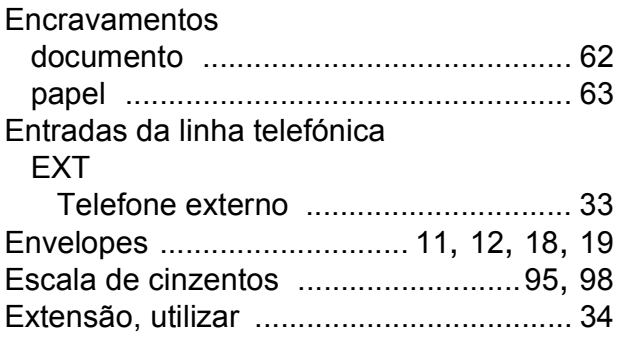

## **F F F F F F F F F**

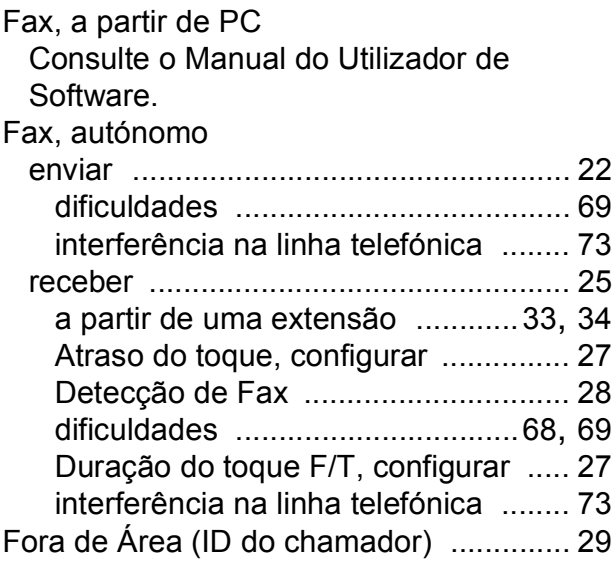

#### **I**

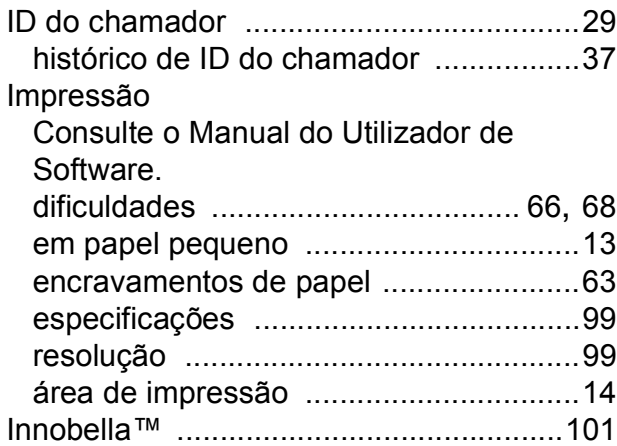

#### **L**

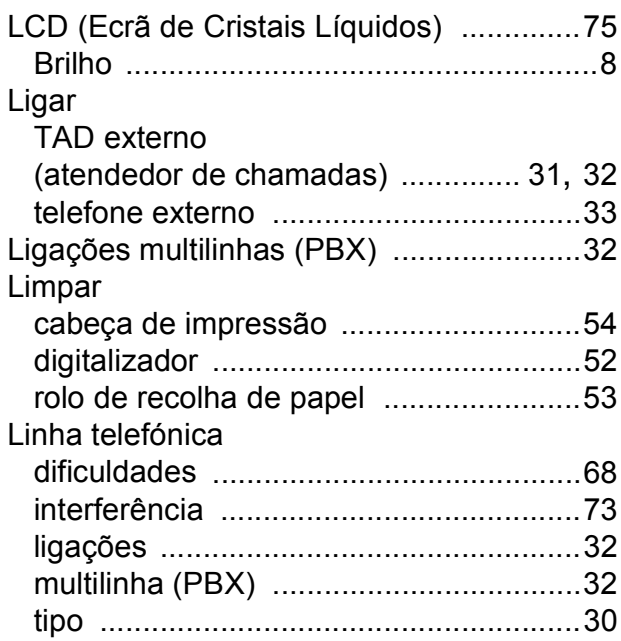

#### **M**

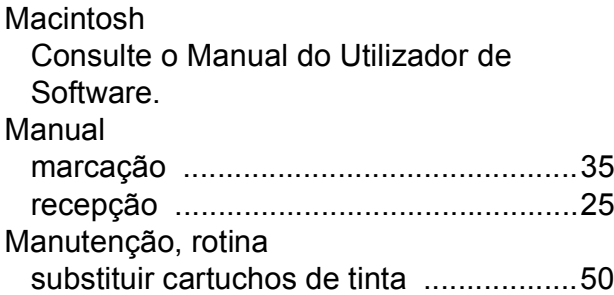

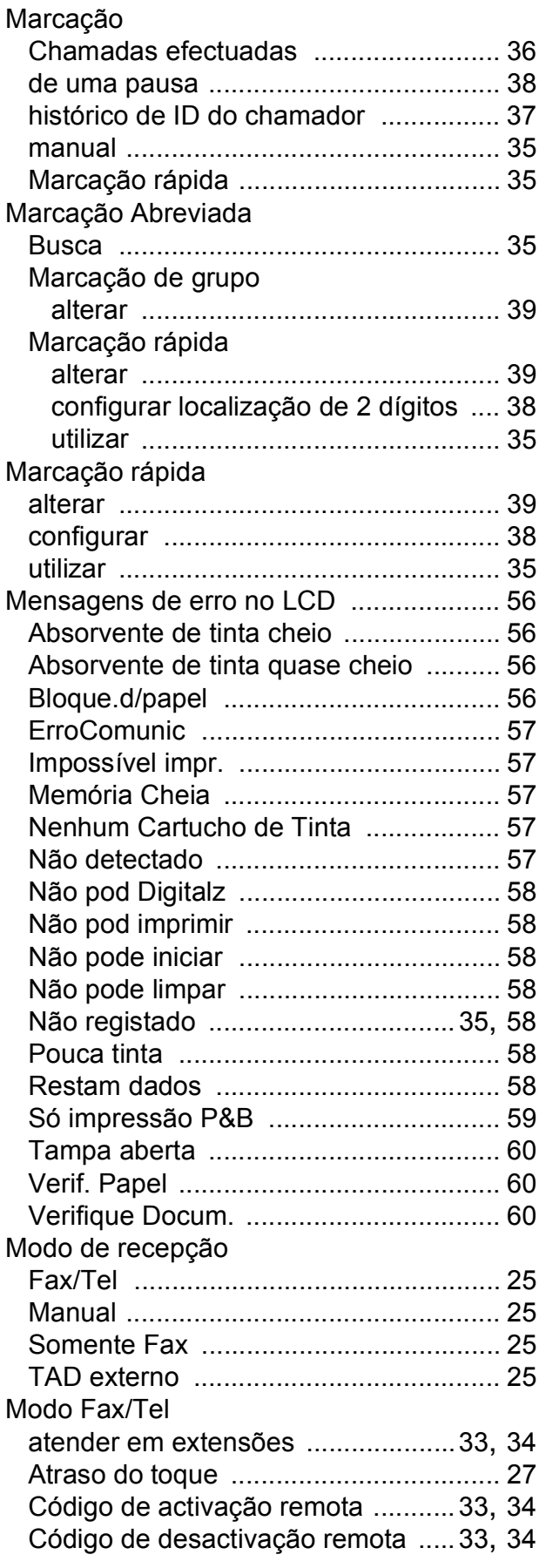

#### Modo, aceder

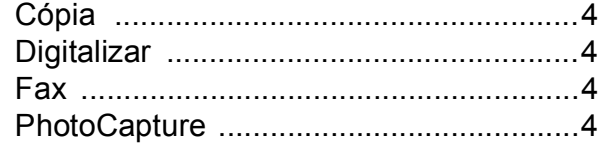

#### **N**

Número de Série

[como encontrar ....... Veja dentro da tampa](#page-1-0)  frontal

#### **P**

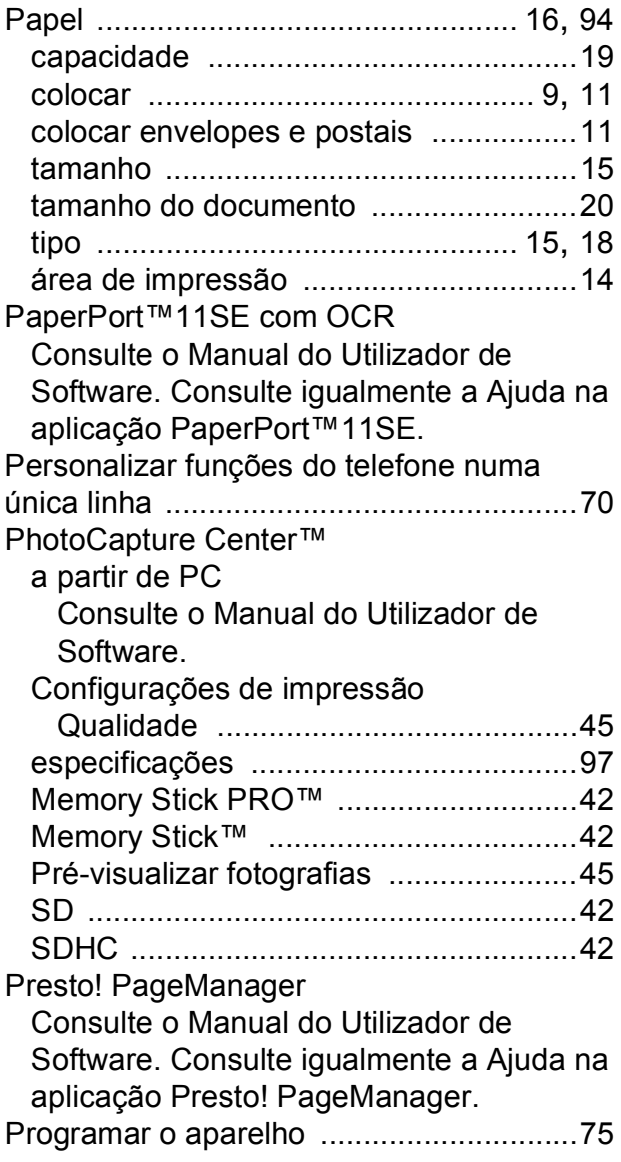

#### **R**

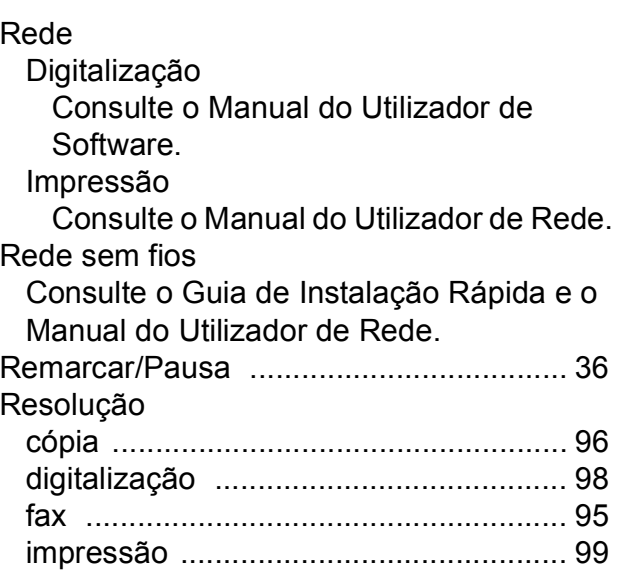

#### **S**

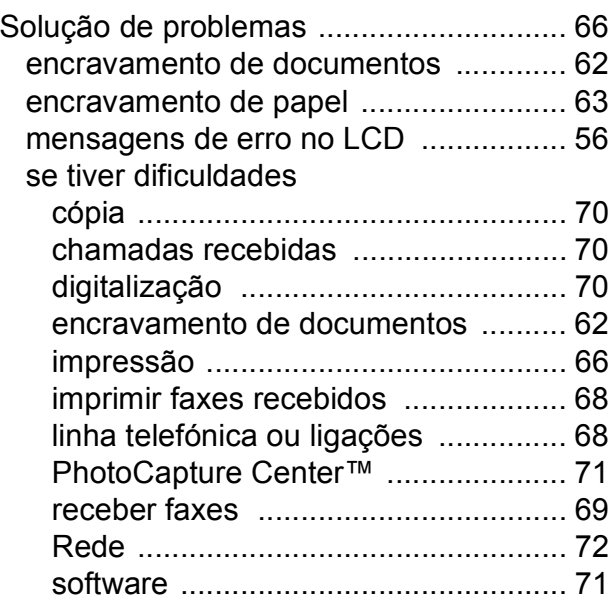

#### **T**

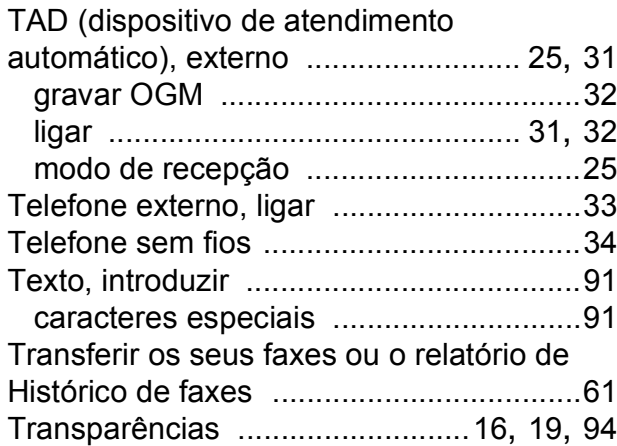

#### **V**

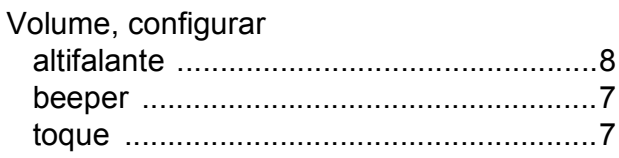

#### **W**

Windows® Consulte o Manual do Utilizador de Software.

### **Á**

Área de digitalização [................................21](#page-28-1)

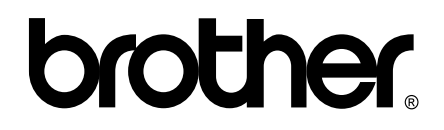

#### **Visite-nos na World Wide Web <http://www.brother.com>**

Este aparelho é aprovado apenas para utilização no país da compra. As empresas locais da Brother ou os seus revendedores dão apenas assistência aos aparelhos comprados nos respectivos países.